# **МИНИСТЕРСТВО СЕЛЬСКОГО ХОЗЯЙСТВА И ПРОДОВОЛЬСТВИЯ РЕСПУБЛИКИ БЕЛАРУСЬ**

# **БЕЛОРУССКИЙ ГОСУДАРСТВЕННЫЙ АГРАРНЫЙ ТЕХНИЧЕСКИЙ УНИВЕРСИТЕТ**

**Кафедра экономической информатики**

# **Организация дистанционного обучения в системе Moodle**

*Методические рекомендации для преподавателей*

> **Минск 2008**

Repos

УДК 004.0(07) ББК 32.97. я 7 О 64

Рекомендовано научно-методическим советом факультета предпринимательства и управления [БГАТУ](www.bsatu.by)

Протокол № 3 от 24 января 2008 г.

Составитель – ассистент *Е.А. Гриневич*

Рецензенты: канд. техн. наук, доцент, зав. кафедрой вычислительной техники [БГАТУ](www.bsatu.by) *Ю.Н. Силкович*; канд. техн. наук, доцент, зав. кафедрой экономической информатики БГЭУ *Б.А. Железко* Рекомендовано научно-методическим советом факультета предпринимательства<br>
и управления БГАТУ<br>
Протокол № 3 от 24 января 2008 г.<br>
Составитель – ассистент *Е.А. Гриневич*<br>
Рецептенты: канд. техн. паук, доцент, зав. жафедро

На примере лабораторных работ даны рекомендации по созданию и сопровождению электронного учебного курса в системе Moodle. Предназначено для преподавателей.

> **УДК 004.0(07) ББК 32.97. я 7**

© [БГАТУ](www.bsatu.by), 2008

## **ВВЕДЕНИЕ**

Новые технические средства дистанционного обучения и их интерактивные возможности привнесли много споров о терминах «дистанционная форма обучения» и «дистанционная технология обучения». В течение последнего десятилетия увлечение новомодными техническими средствами приобрело массовый характер, следствием чего стало отсутствие единого понимания базовых терминов, напрямую или косвенно связанных с дистанционным обучением. Это ведёт к многозначности одних и тех же понятий и, в конечном итоге, к противоречивому восприятию информации субъектами педагогического процесса.

В первую очередь необходимо отметить, что понятия «процесс обучения» и, в частности, «дистанционное обучение» предполагают регулярное взаимодействие преподавателя (тьютора) и слушателя. Понятие самообразования как отдельного элемента образования означает самостоятельную работу учащегося по приобретению знаний и навыков. В этом состоит принципиальное отличие дистанционного обучения как целостного педагогического процесса от систем и программ самообразования, распространяемых на печатных носителях, кассетах и лазерных дисках. инных возможниости привисси много сторона системести и следнения следнения и следнения обучения увидения и деление мокомодными техническими средствами приобрего массовый характер, пледствие и окомодными техническими сред

Слово Moolde – это аббревиатура от понятия Модулярная Объектно-Ориентированная Динамическая Обучающая Среда, является пакетом программного обеспечения для создания курсов дистанционного обучения и web-сайтов. Этот продолжающий развиваться проект был создан для поддержки и исследований теории «social constructionist framework of education».

Версия Moodle 1.0 была выпущена Мартином Доуджиамосом 20 августа 2002 года. Эта версия имела отношение к углубленным курсам университетского уровня и изучала природу совместной учебной деятельности участников в маленьких группах. С того времени было добавлено много усовершенствований, новых возможностей, улучшено исполнение проекта в целом. Так как Moodle расширяется, все больший вклад вносится в различные сферы

3

обучения. Например, Moodle сейчас используют не только в университетах, но и в колледжах, училищах, школах, некоммерческих организациях, различных фирмах. Его также используют родители и учителя, не выходя из дома.

Система распространяется бесплатно, как Open Source-проект, по лицензии GNU GPL (разрешается копировать, использовать и изменять код).

Далее будут рассматриваются основные возможности версий 1.7–1.9, в которых использована кодировка UTF-8. Система может работать на любом компьютере, на котором установлен PHP, и поддерживает практически любую базу данных (MySQL, PostgreSQL, MSSQL, Oracle, Interbase, Foxpro, Access, ADO, Sybase, DB2 и ODBC).

Процесс дистанционного обучения предполагает разнообразные формы организации учебно-познавательной деятельности студентов, а также способы интерактивного взаимодействия с преподавателем. Система Moodle позволяет реализовать совместную работу территориально разделённых слушателей и преподавателей. Систома распространяется бесплатно, как Орей Source-проект, по дни<br>
TRIRING III (PH) (подершается которологии возможности и тементиков, под<br>
TRIRING BYLY рассматриваются основные возможности версий 1.7–1.9,<br>
в которых ис

Работу по организации и реализации процесса обучения можно разделить на 2 этапа:

- I. Подготовительный. На данном этапе преподаватель создаёт и наполняет электронный курс логически структурированной учебной информацией с учётом специфики предмета, предусматривает возможность консультирования студентов и планирует учебную деятельность всех субъектов;
- II. Основной. Организация учебной деятельности слушателей в строгом соответствии с планом, а также корректировка учебного материала и структуры электронного курса.

Данные методические рекомендации предназначены для преподавателей и лиц, осуществляющих процесс обучения в высших учебных заведениях. Целью является приобретение преподавателями умений и навыков создания и сопровождения электронного курса в системе Moodle. В лабораторных работах приводится пример создания электронного курса «Технологии обработки, хранения и организации данных» и наполнения

4

его учебной информацией. При этом используются модули приобретения и контроля знаний, умений и навыков (*Лекция, Веб-страница, Задание, Тест*), организации интерактивности (*Форум, Чат*), а также модули, содержащие информацию пояснительного характера (*Глоссарий*). Кроме того, описывается последовательность действий по настройке блоков электронного курса и способы реализации процесса дистанционного обучения.

Репозиторый

# **Лабораторная работа № 1 Регистрация пользователей**

**Цель:** приобрести навыки создания личной учётной записи в системе дистанционного обучения Moodle.

## **1 Интерфейс**

Совместимый Web-интерфейс структурно разделён на 2 горизонтальных фрейма (рисунок 1.1): заголовок, где отображается логотип (в зависимости от выбранной темы оформления), имя зарегистрированного пользователя, полоса навигации; рабочая область, где представлены блоки и пользовательские курсы.

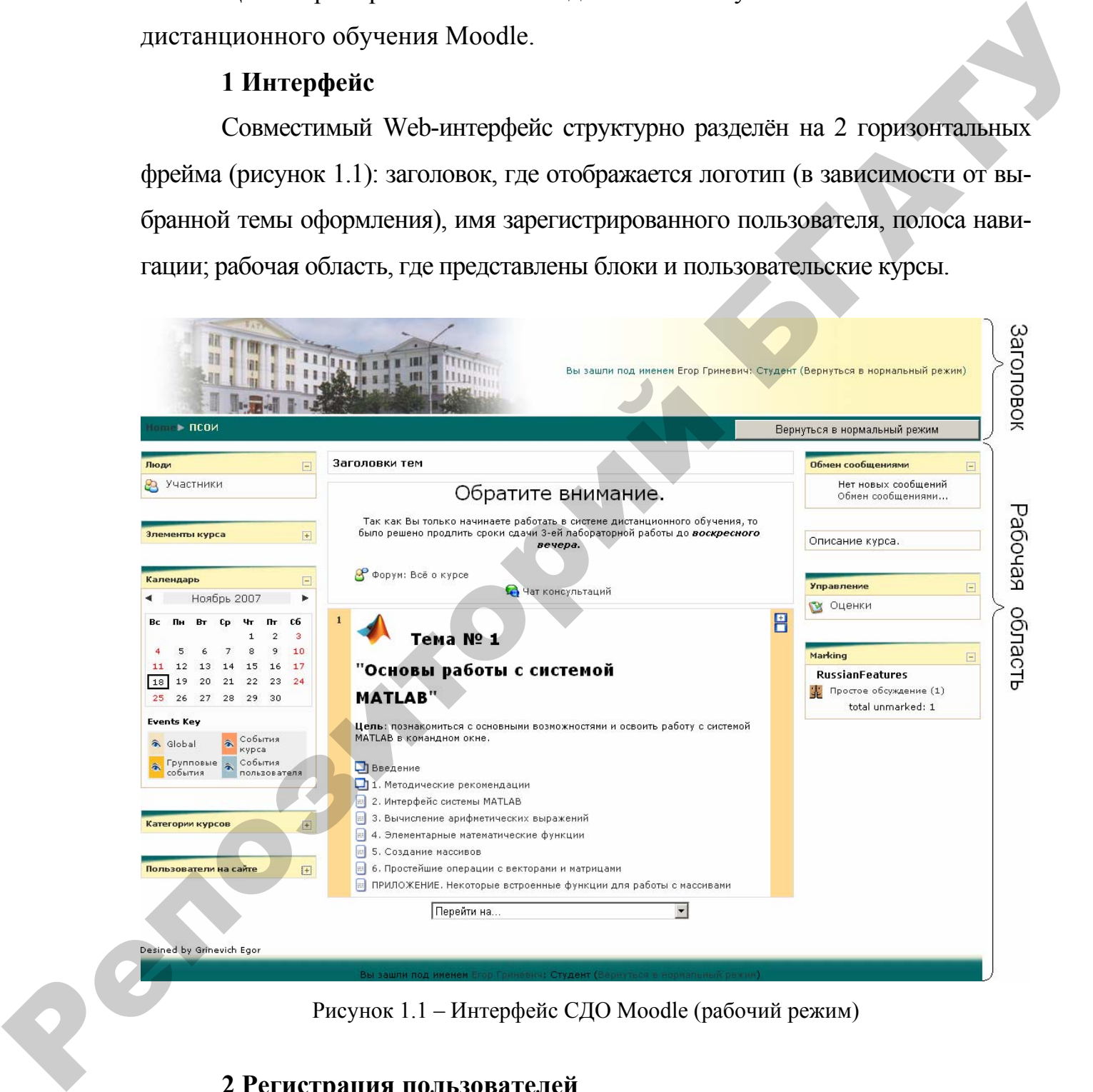

Рисунок 1.1 – Интерфейс СДО Moodle (рабочий режим)

## **2 Регистрация пользователей**

Регистрация пользователей (авторизация) в системе зависит от установок администратора системы: способы авторизации, заполняемые пользовательские поля и пр. Рассмотрим наиболее распространённый метод авторизации в системе Moodle – «**E-mail-аутентификация**».

В этом случае на первой странице необходимо перейти по ссылке «**Вход**» и нажать кнопку «Создать учётную запись обучаемого» (рисунок 1.2)

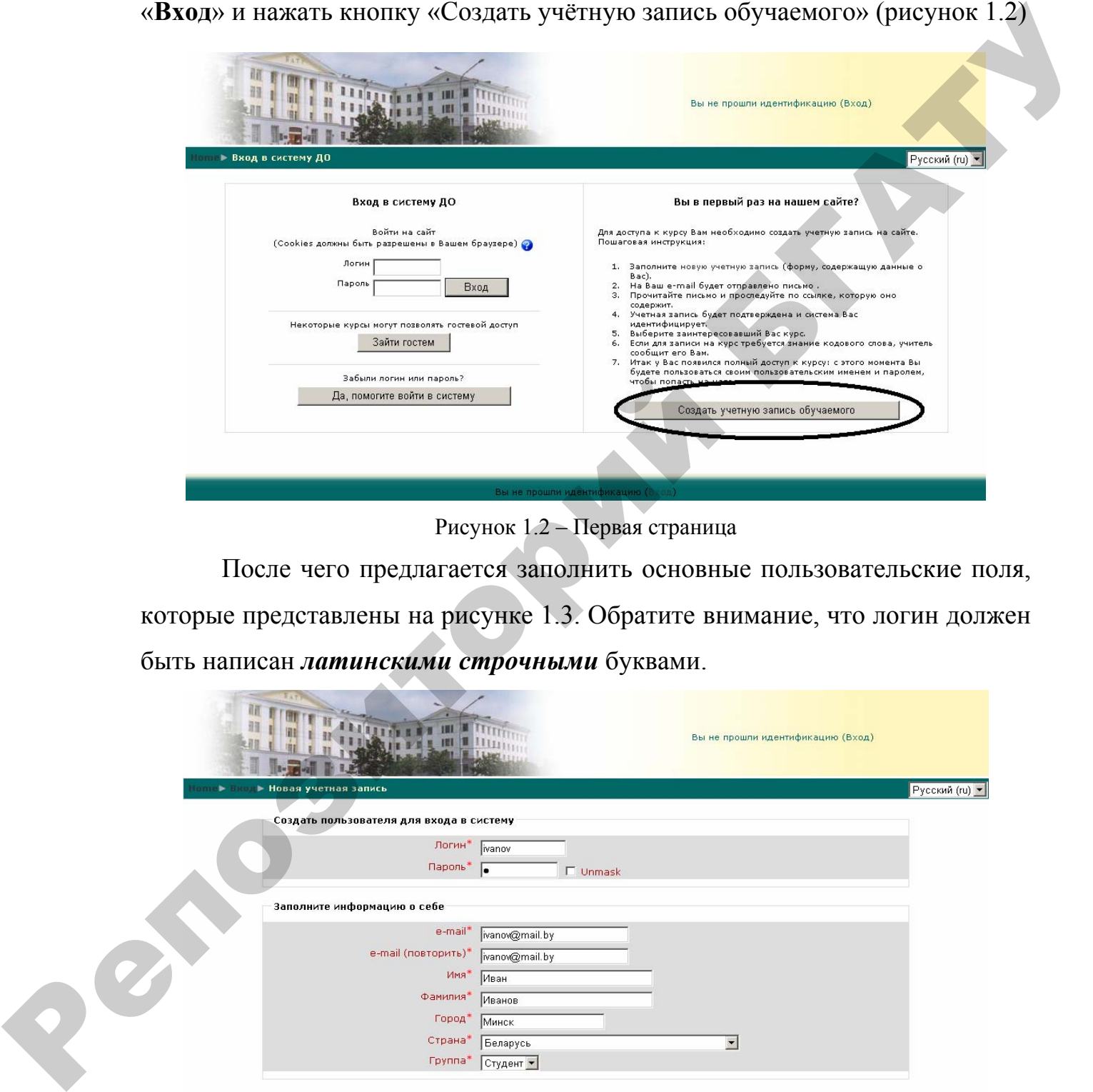

Рисунок 1.2 – Первая страница

После чего предлагается заполнить основные пользовательские поля, которые представлены на рисунке 1.3. Обратите внимание, что логин должен быть написан *латинскими строчными* буквами.

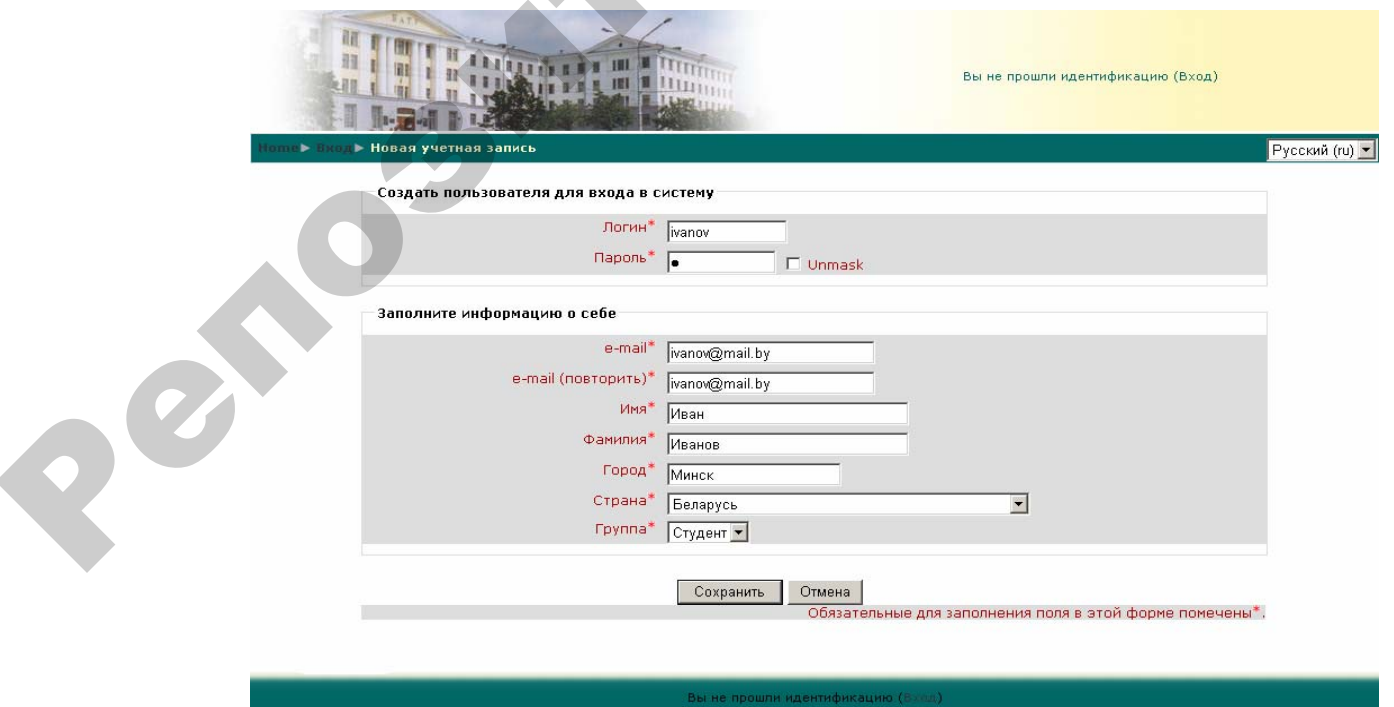

Рисунок 1.3 – Заполнение пользовательских полей

Затем на экране появится сообщение об отправленном письме на указанный электронный адрес. Это письмо, автоматически создаваемое системой и содержащее специально созданную ссылку, служит для подтверждения авторизации в системе.

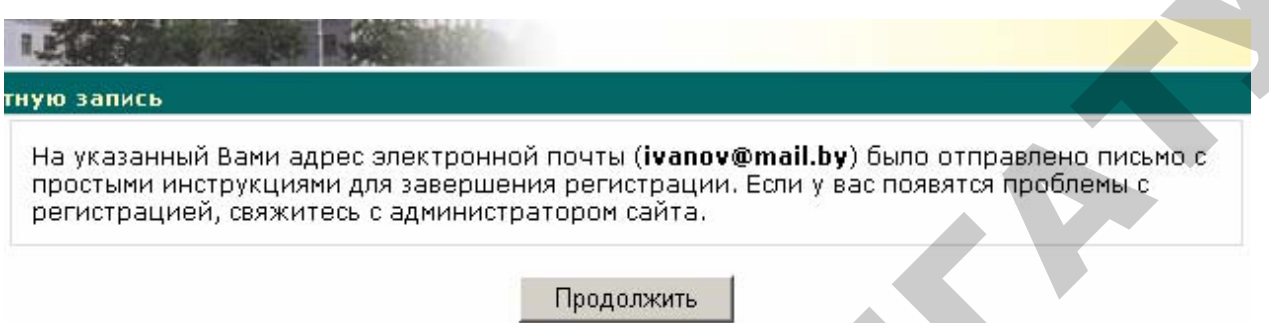

Рисунок 1.4 – Сообщение об отправленном письме

## **Замечание.**

Подтвердить авторизацию пользователя также может администратор.

После этой процедуры зарегистрированный пользователь имеет воз-

можность входа в систему, введя свой логин и пароль.

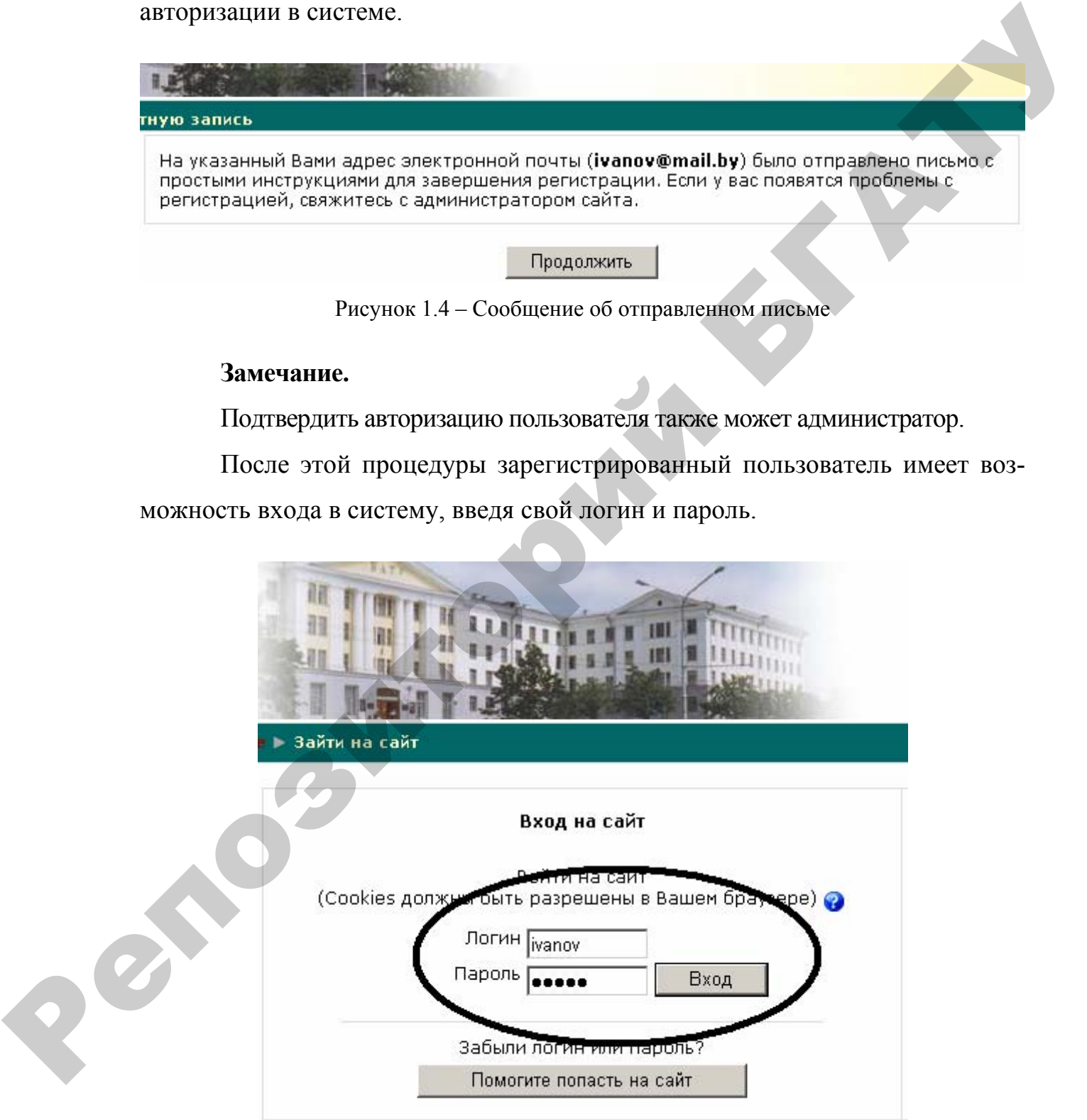

Рисунок 1.5 – Вход в систему

# **Лабораторная работа № 2 Создание курса**

**Цель:** приобрести умения и навыки создания электронного курса без наполнения.

Курсы в системе Moodle находятся в иерархической структуре категорий. Любой электронный курс должен находиться в определённой категории. В приведённом примере (рисунок 2.1) представлена иерархическая структура категории курсов: **ФПУ→кафедра ЭИ→ПСОИ→Прикладные системы обработки информации**, – где **ФПУ**, **кафедра ЭИ**, **ПСОИ** – вложенные категории, а *Прикладные системы обработки информации* – курс.

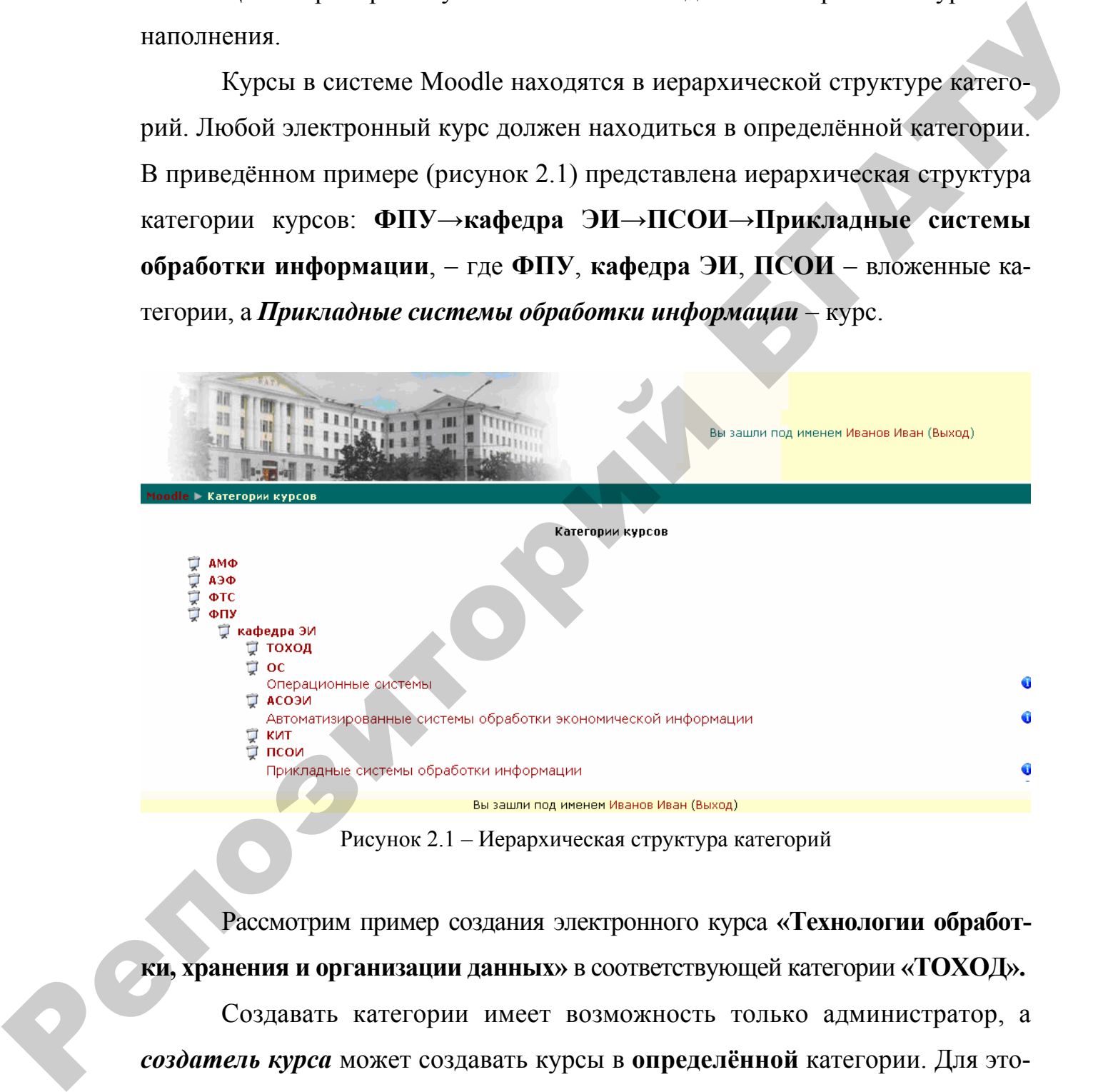

Рисунок 2.1 – Иерархическая структура категорий

Рассмотрим пример создания электронного курса **«Технологии обработки, хранения и организации данных»** в соответствующей категории **«ТОХОД».**

Создавать категории имеет возможность только администратор, а *создатель курса* может создавать курсы в **определённой** категории. Для этого необходимо на главной странице (первая страница после ввода логина и пароля) выбрать подготовленную категорию «ТОХОД» и нажать кнопку **«Добавить курс»,** как представлено на рисунке 2.2.

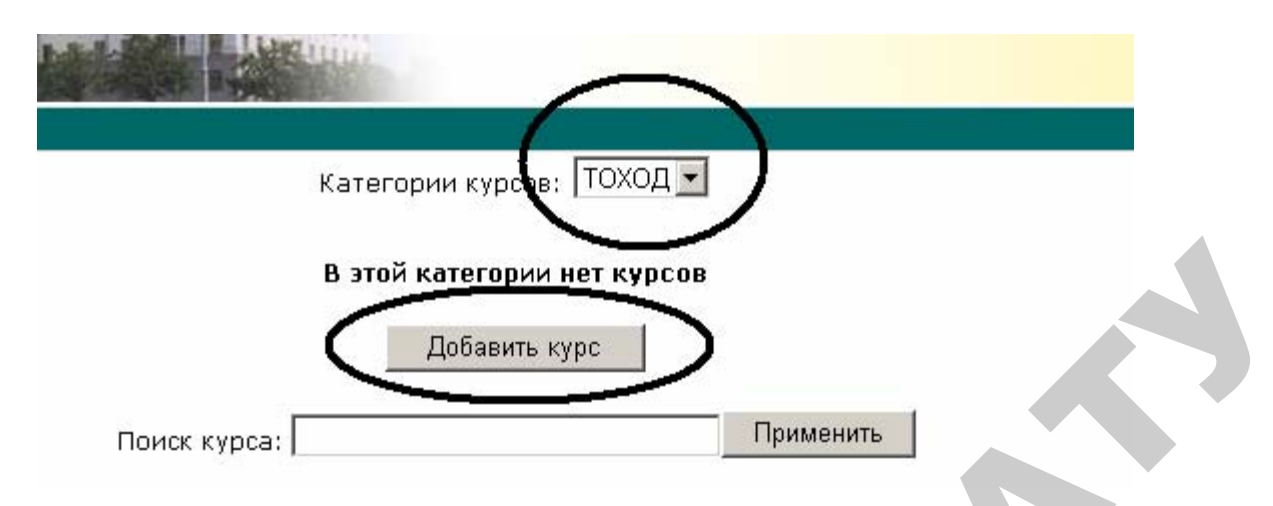

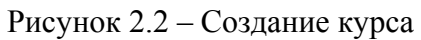

Далее будет предложено прописать настройки курса, которые визуально представлены в группах (рисунки 2.3, 2.4).

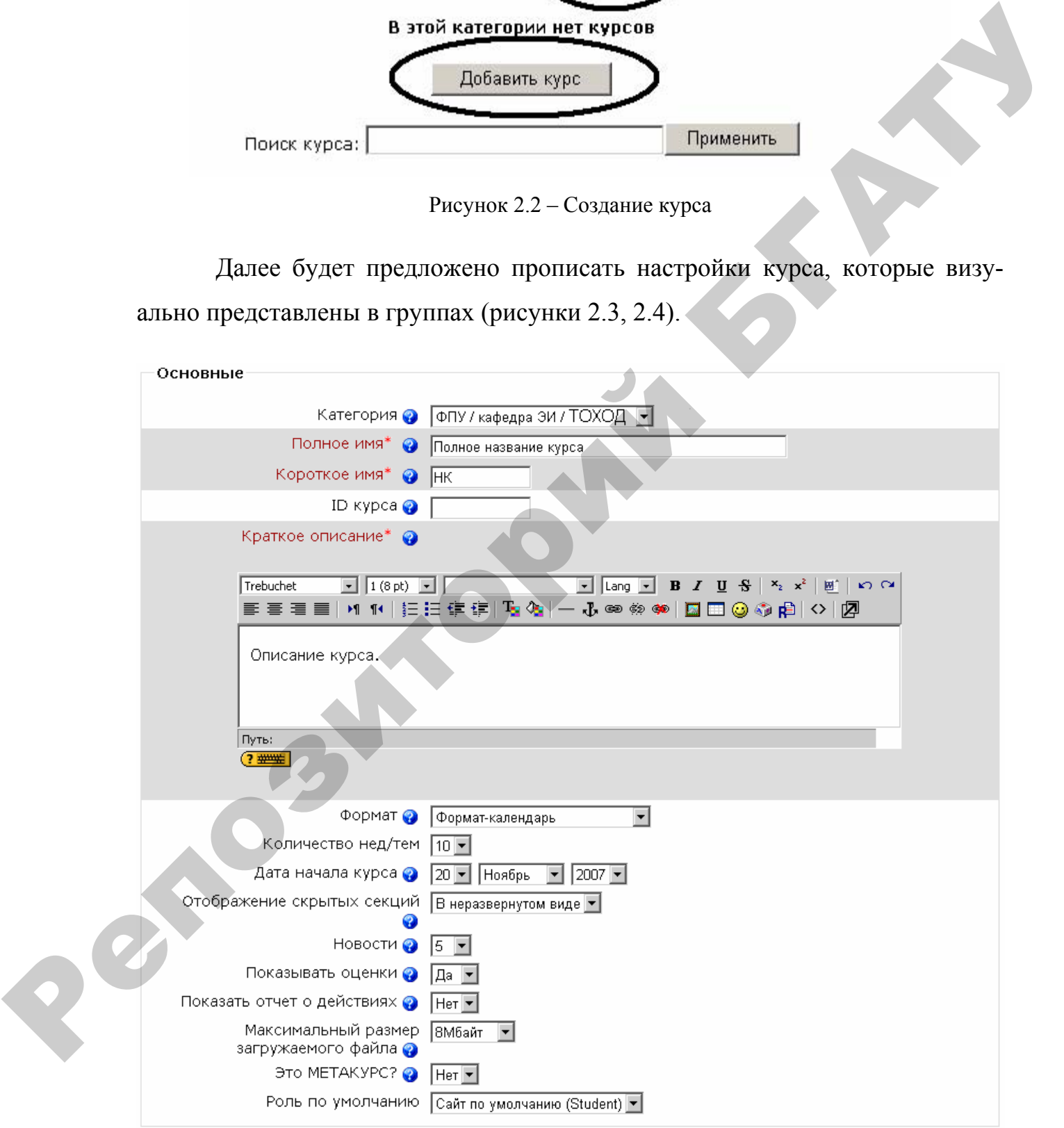

Рисунок 2.3 – Создание курса. Группа основных настроек

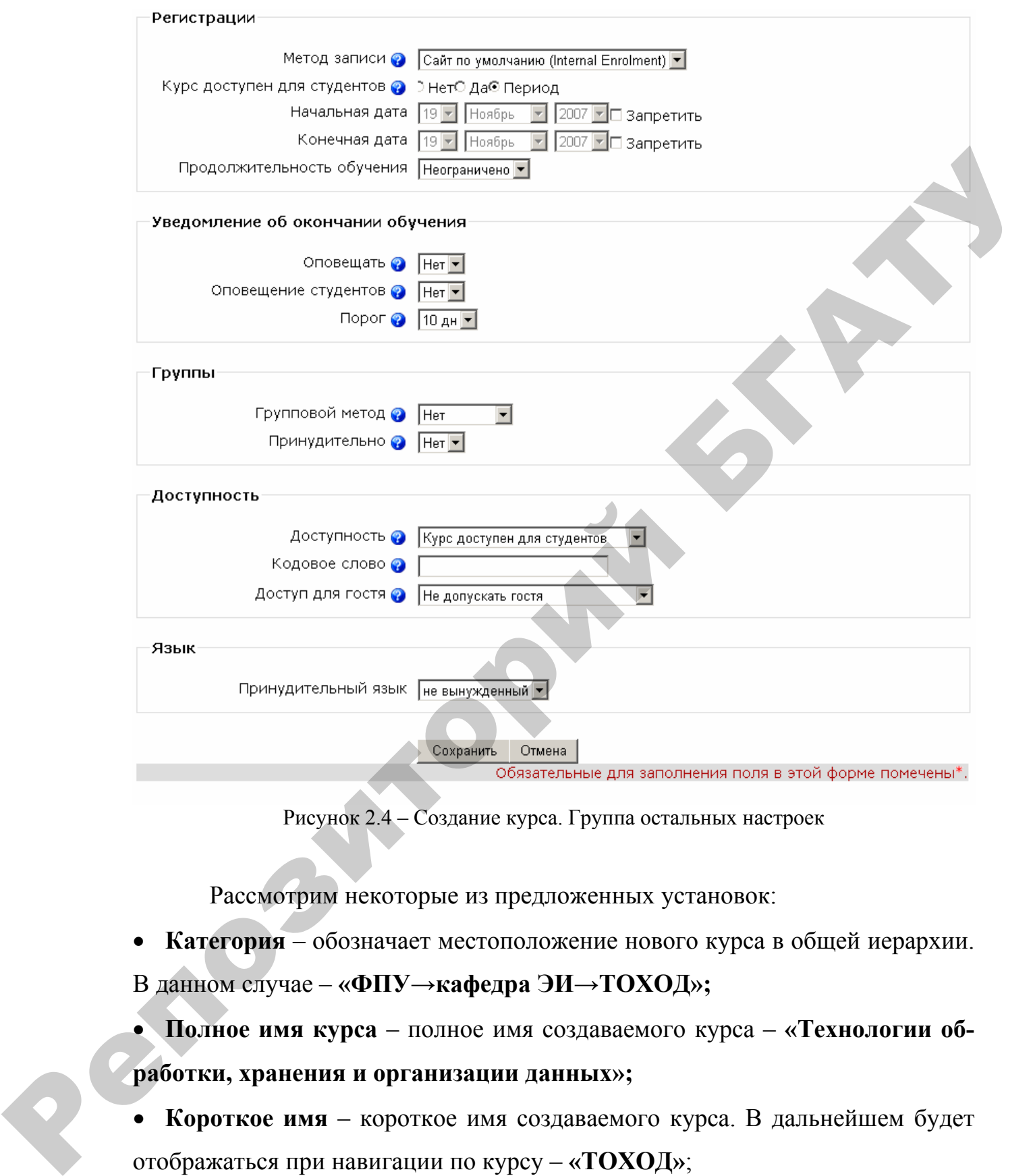

Рисунок 2.4 – Создание курса. Группа остальных настроек

Рассмотрим некоторые из предложенных установок:

• **Категория** – обозначает местоположение нового курса в общей иерархии.

В данном случае – **«ФПУ→кафедра ЭИ→ТОХОД»;**

• **Полное имя курса** – полное имя создаваемого курса – **«Технологии обработки, хранения и организации данных»;**

• **Короткое имя** – короткое имя создаваемого курса. В дальнейшем будет отображаться при навигации по курсу – **«ТОХОД»**;

• **ID курса** – идентификационный номер создаваемого курса. Прописывается обычно латинскими символами и служит внутренним идентификатором в системе;

• **Формат** – способ представления модулей курса. Возможны варианты: **Формат-форум, Формат-структура, Формат-календарь** и прочее. Форматы **календарь** и **структура** имеют похожий вид, но в их организации есть большое различие. Понедельный формат приспособлен к занятиям, которые структурированы в обычном временном формате, а тематический – к занятиям, в которых есть уроки, имеющие хронологическую динамику;

• Количество **нед/тем** – эта установка определяет количество модулей курса;

• **Новости** – это настройка того, сколько пунктов новостей будет показываться в создаваемом курсе. Каждый раз, когда преподаватель опубликовывает что-то в форуме новостей (вверху страницы курса), в блоке «Новостной форум» появляется заголовок (вверху справа страницы — по умолчанию). Если введён «0» для этого меню, блок «Новостной форум» не будет отображаться; большое различие. Поисаельный формат приепособлен к завятиям, кото-<br>рие структрупропани в обычном пременном формате, а тематический<br>r к завятиям, в которых еги уроки, имеющие хронологическую "инавинку."<br>• Количество пері

• **Показывать оценки** – этот значок определяет, могут ли студенты видеть оценки. По умолчанию стоит «Да», студент может видеть оценку. Если установлено «Нет», тогда студенты не видят своих оценок;

• **Курс доступен для студентов** – данная установка определяет доступность курса для студентов, а установки **Начальная и конечная дата** определяют временной период доступности курса;

• **Групповой метод** – настройка групп курса. Предлагаются три настройки для групп: **Ни одной группы** – занятия проводится в одной большой группе, все друг друга видят. **Отдельные группы** – каждая группа отделена, группы не видят одна другую. **Доступные группы** – студенты принадлежат группам, но группы могут видеть одна другую.

• **Кодовое слово** – пароль входа на курс. Если создатель курса заполняет это поле, студентам нужно будет вводить пароль, когда они впервые входят в курс. Это организовано для того, чтобы на занятия не записывались незарегистрированные лица. Ключом к регистрации может быть что угодно – слово, число или их комбинация. Он может быть изменен столько раз, сколько необходимо в случае, если пароль стал известен за границами курса. Если кто-то не из группы записался на курс, этим людям не нужно вводить новый пароль, так как они уже присоединены, но преподаватель может их убрать из списка студентов, а потом изменить кодовое слово;

• **Доступ для гостя** – контролирует, могут ли люди без регистрации заходить на создаваемый курс. Гости ничего не могут изменять в курсе – они могут лишь читать или просматривать сделанное.

После настройки всех установок и нажатия кнопки «Сохранить» будет предложено определить роли внутри курса. На данном этапе этот шаг можно пропустить, так как кроме *Создателя курса* созданный курс никто не может редактировать и никто в нём не обучается.

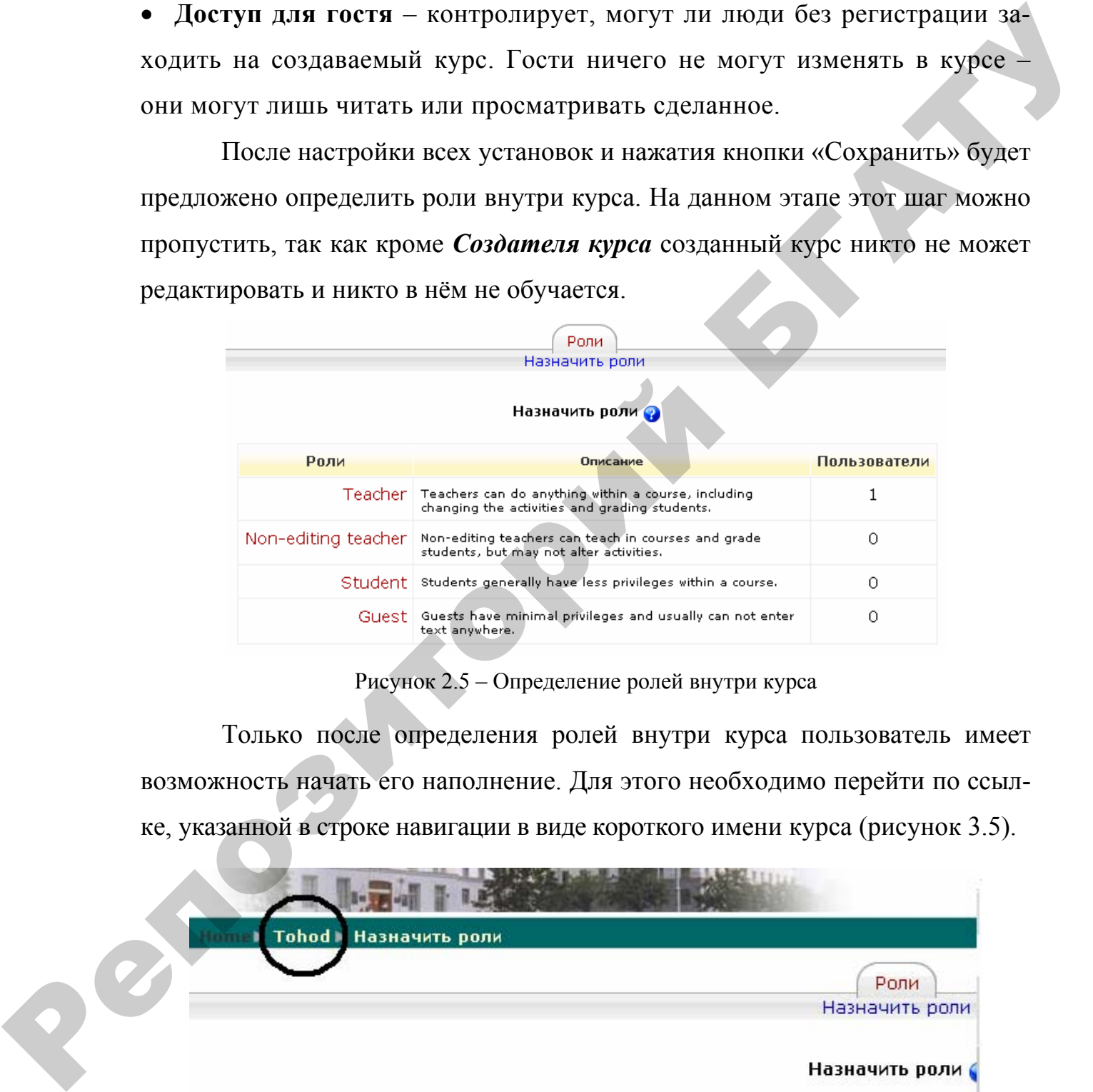

Рисунок 2.5 – Определение ролей внутри курса

Только после определения ролей внутри курса пользователь имеет возможность начать его наполнение. Для этого необходимо перейти по ссылке, указанной в строке навигации в виде короткого имени курса (рисунок 3.5).

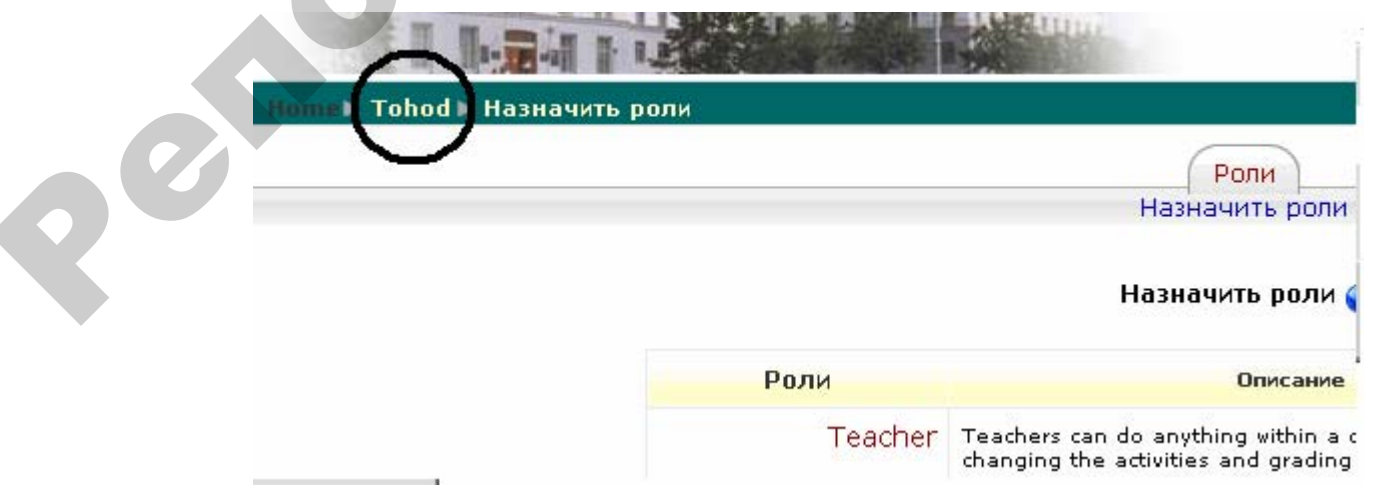

Рисунок 2.6 – Строка навигации

### **Замечание**.

При следующем входе в систему созданный курс будет отображаться на первой странице в соответствующей категории (рисунок 2.7).

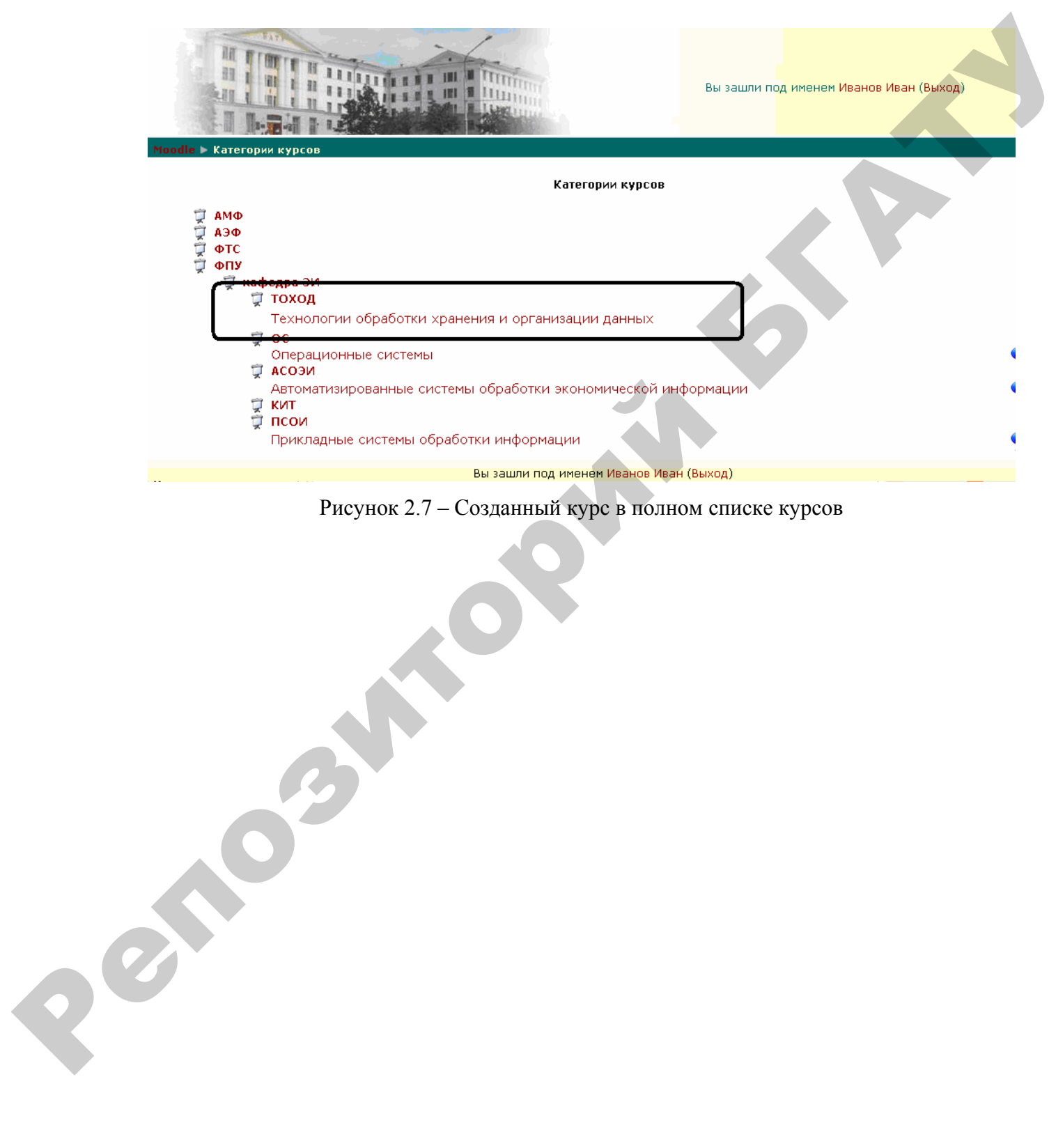

Рисунок 2.7 – Созданный курс в полном списке курсов

# **Лабораторная работа № 3 Наполнение курса пояснениями и текстовыми страницами**

**Цель:** приобрести навыки наполнения курса учебной информацией с помощью пояснений и текстовых страниц.

После перехода по ссылке новый курс отображается в режиме просмотра (рисунок 3.1).

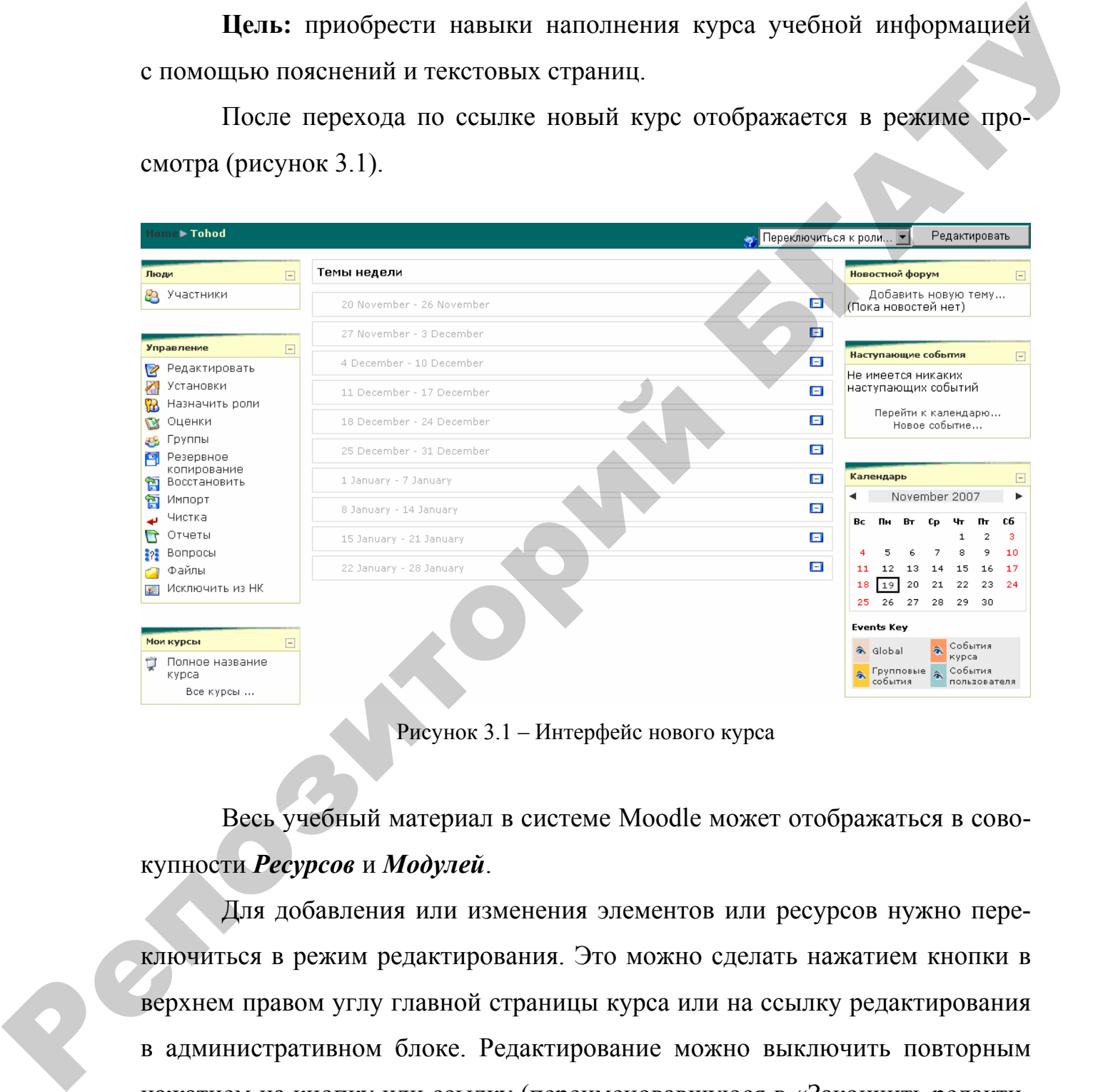

Рисунок 3.1 – Интерфейс нового курса

Весь учебный материал в системе Moodle может отображаться в совокупности *Ресурсов* и *Модулей*.

Для добавления или изменения элементов или ресурсов нужно переключиться в режим редактирования. Это можно сделать нажатием кнопки в верхнем правом углу главной страницы курса или на ссылку редактирования в административном блоке. Редактирование можно выключить повторным нажатием на кнопку или ссылку (переименовавшуюся в «Закончить редактирование»). Когда редактирование включено, страница курса отображается в виде, представленном на рисунке 3.2.

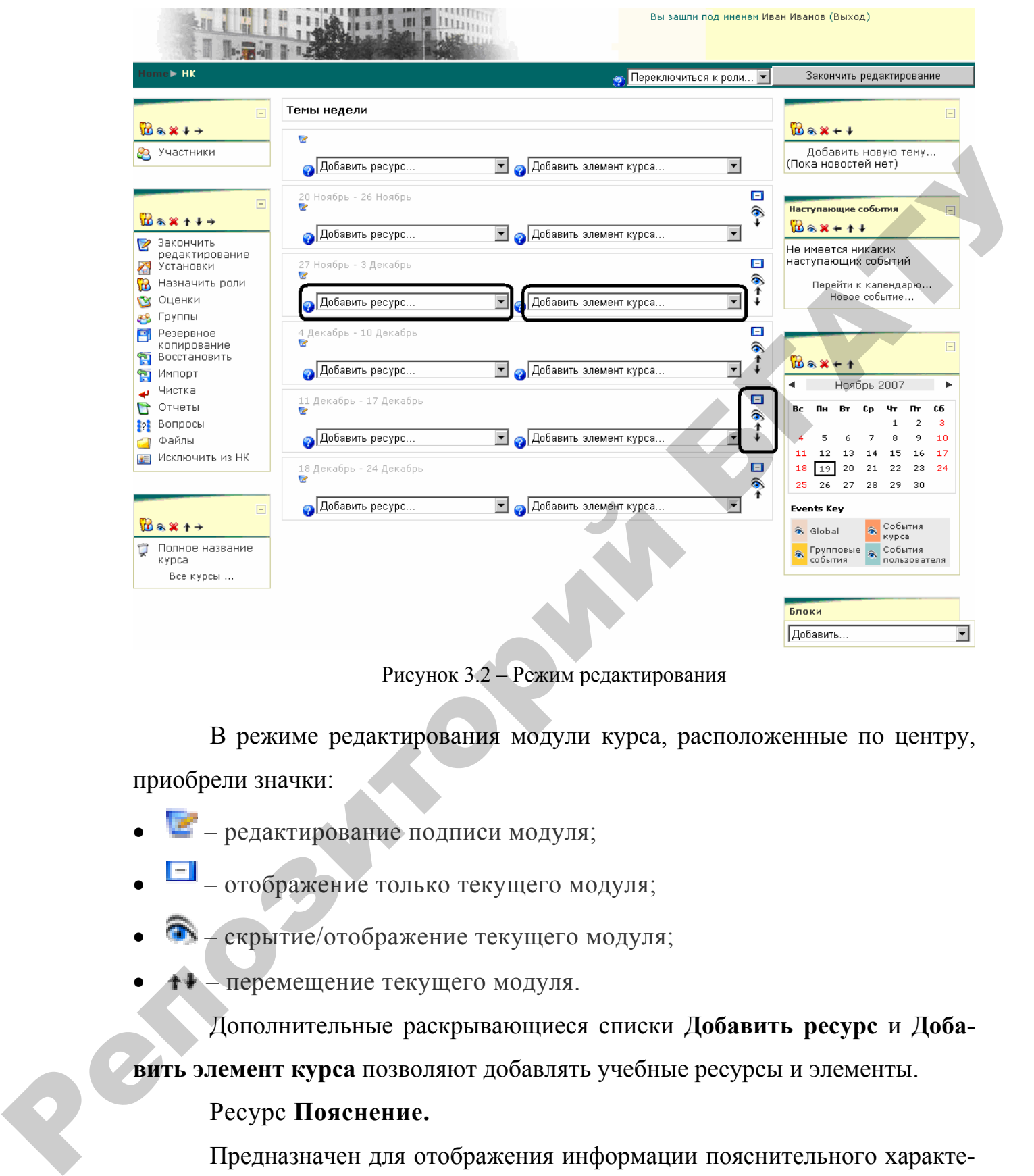

Рисунок 3.2 – Режим редактирования

В режиме редактирования модули курса, расположенные по центру, приобрели значки:

- $\blacktriangleright$  редактирование подписи модуля;
- – отображение только текущего модуля;
- – скрытие/отображение текущего модуля;
- – перемещение текущего модуля.

Дополнительные раскрывающиеся списки **Добавить ресурс** и **Добавить элемент курса** позволяют добавлять учебные ресурсы и элементы.

## Ресурс **Пояснение.**

Предназначен для отображения информации пояснительного характера без создания каких-либо ссылок (кроме созданных вручную создателем курса). После добавления этого ресурса отображается окно заполнения единственного поля, содержащего текст пояснения (рисунок 3.3).

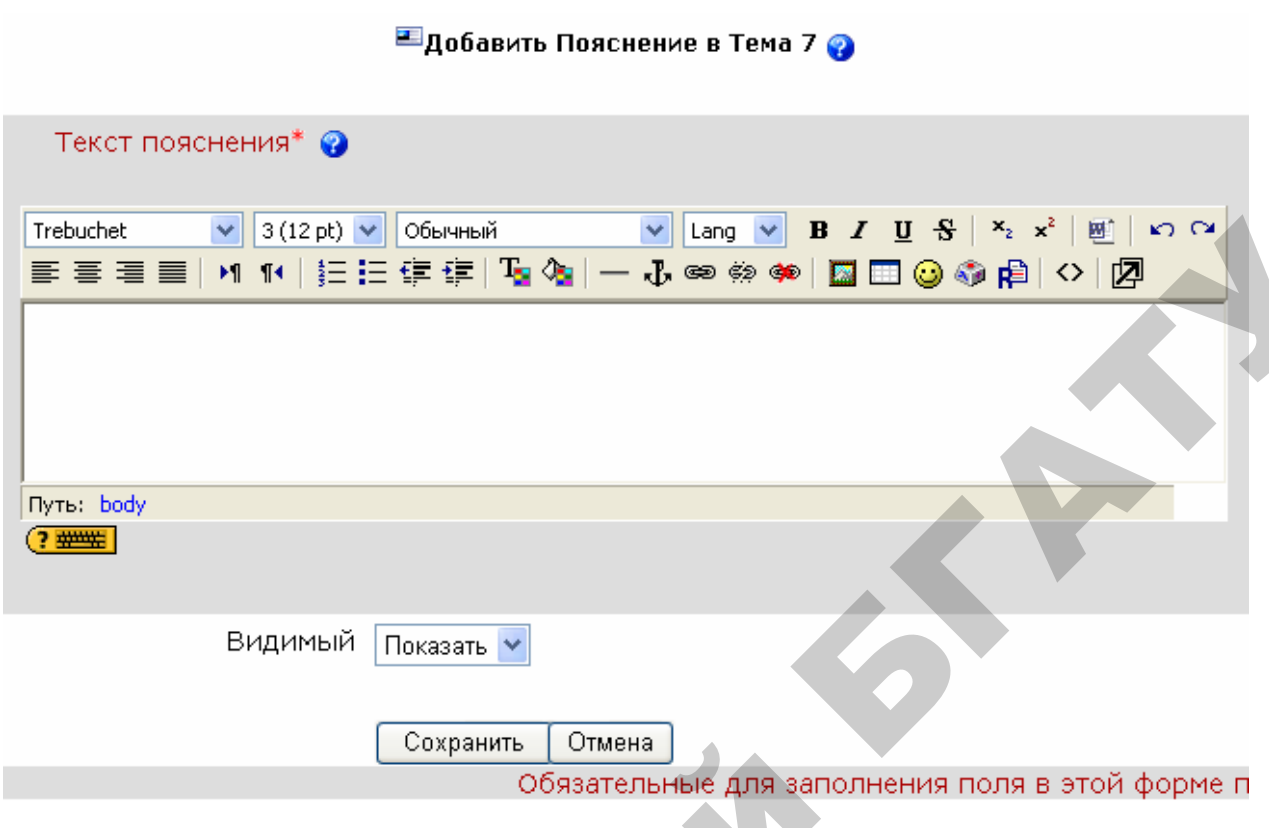

Рисунок 3.3 – Создание пояснения

Если в это поле ввести текст «Изучение курса ТОХОД» и нажать кнопку **Сохранить**, то в результате созданное пояснение будет иметь вид, изображённый на рисунке 3.4.

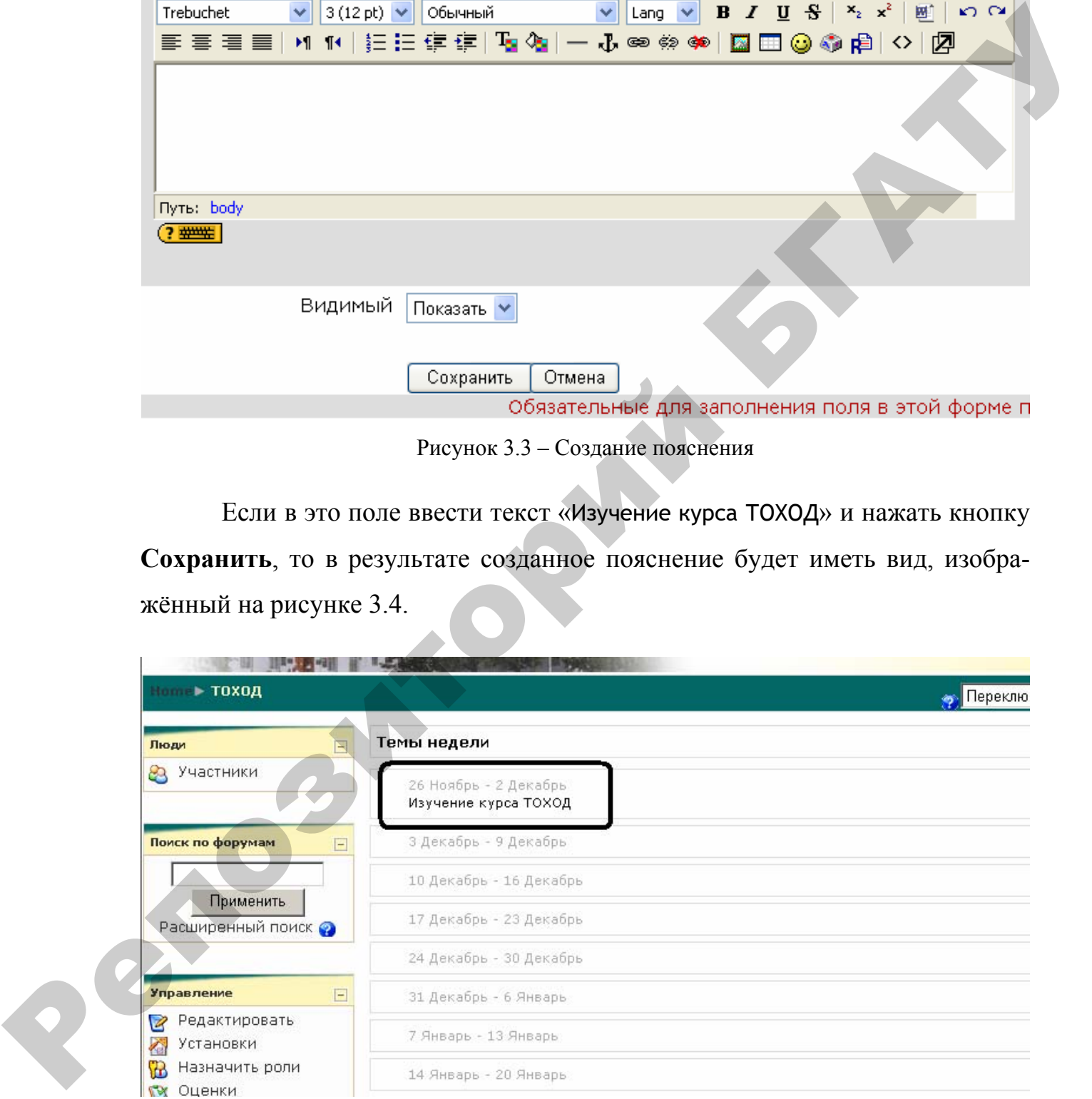

Рисунок 3.4 – Добавление пояснения

## Ресурс **Текстовая страница.**

При добавлении этого ресурса открывается окно заполнения его свойств (рисунок 3.5), где нужно указать **имя текстовой страницы** (в дальнейшем будет отображаться как ссылка в окне курса), **краткое описание**, непосредственно **текст** в поле «полный текст». Результаты добавления текстовой страницы отображены на рисунке 3.6, на рисунке 3.7 отображено содержание текстовой страницы.

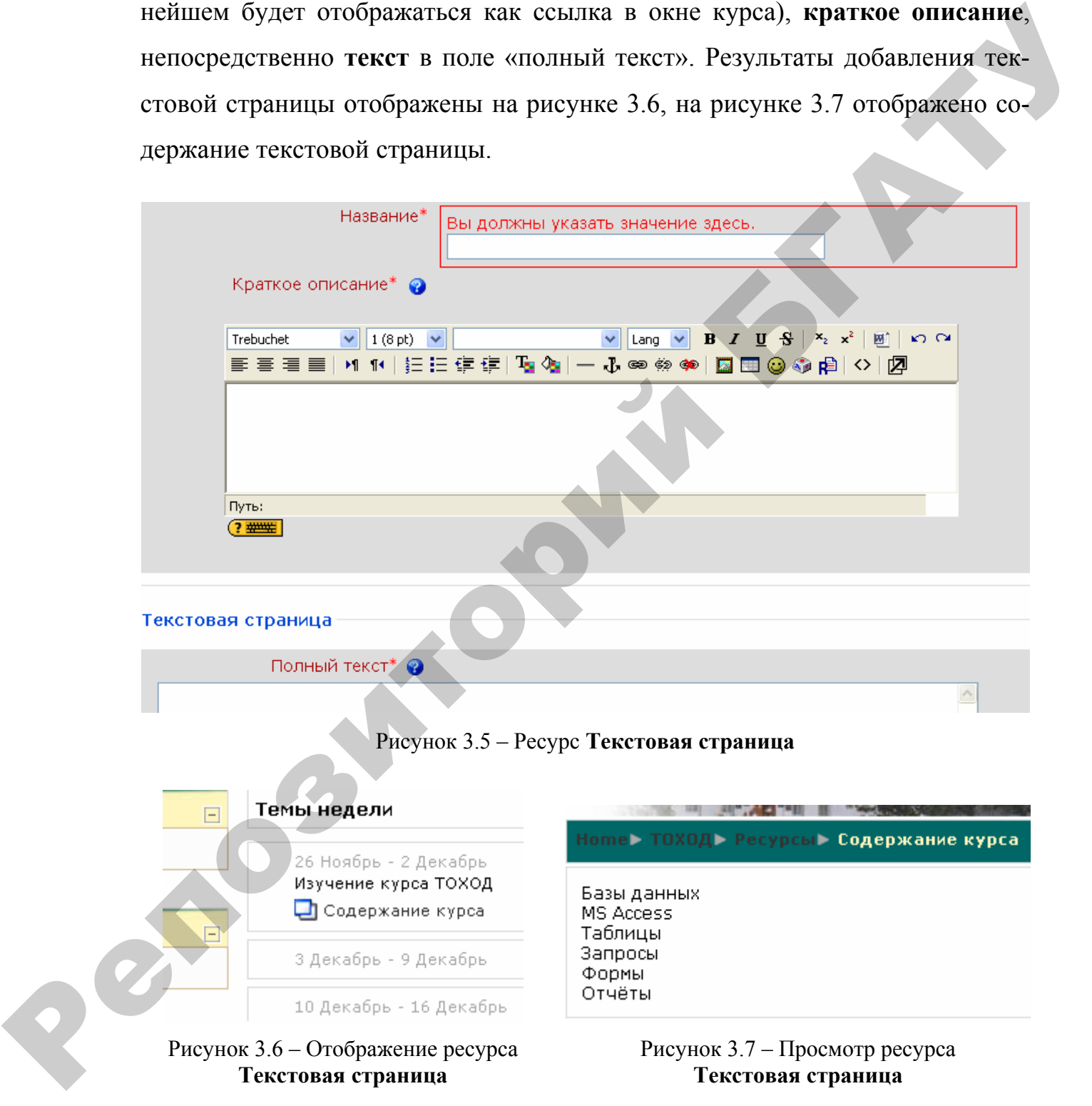

# **Лабораторная работа № 4 Добавление в курс веб-страниц**

**Цель**: приобрести навыки наполнения курса учебной информацией с помощью веб-страниц с форматированным текстом и ссылок на ранее созданные страницы, файлы и папки.

## Ресурс **Веб-страница.**

По своей структуре и назначению напоминает ресурс **Текстовая страница**, однако при создании веб-страницы предоставляются инструменты форматирования текста и добавления таблиц, рисунков и прочее (рисунок 4.1).

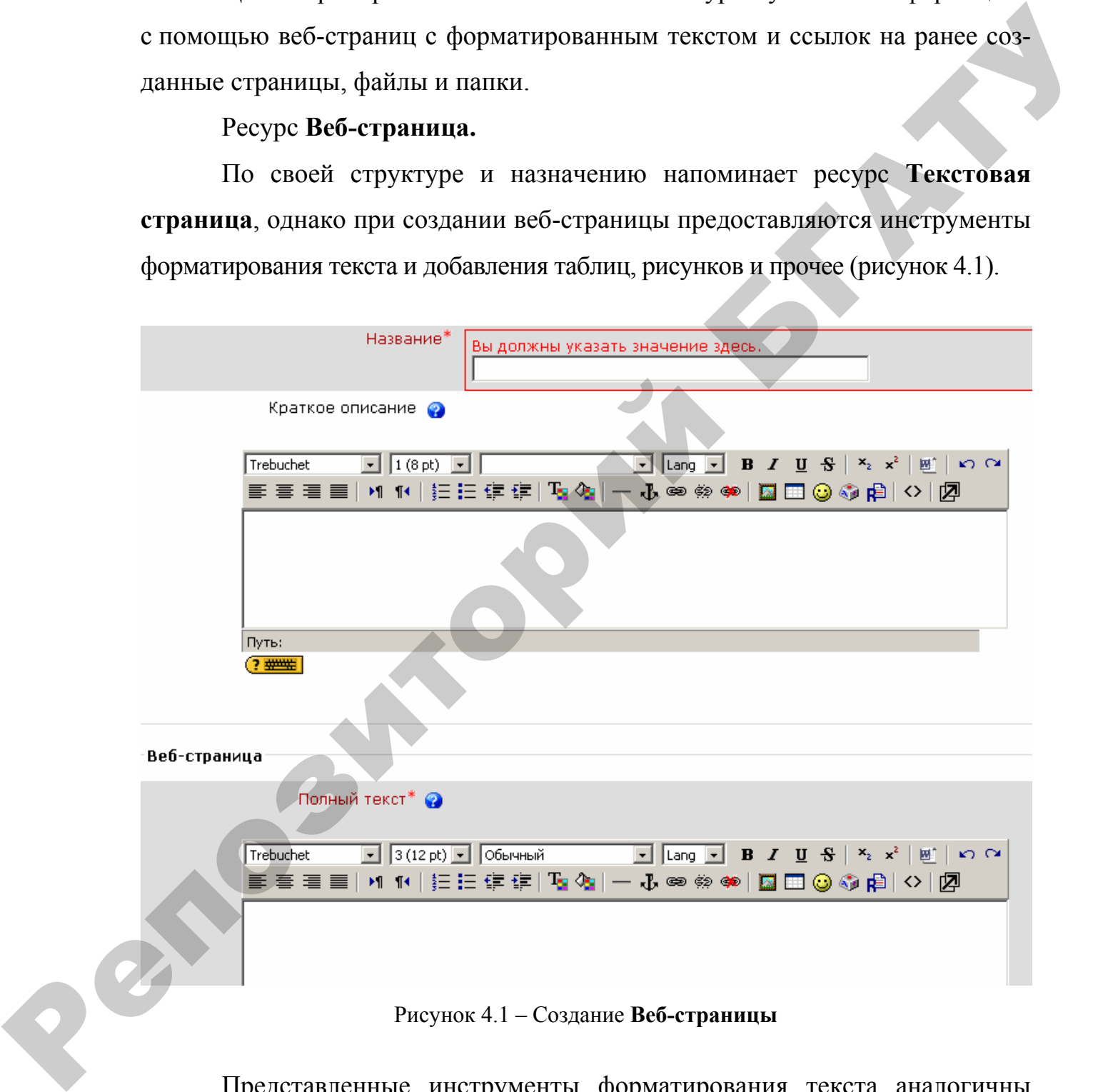

Рисунок 4.1 – Создание **Веб-страницы**

Представленные инструменты форматирования текста аналогичны инструментам любого текстового редактора: установка шрифта, размера, стиля, расположения, определение нумерованных и маркированных списков и т. д. (рисунок 4.2). Однако есть существенные различия.

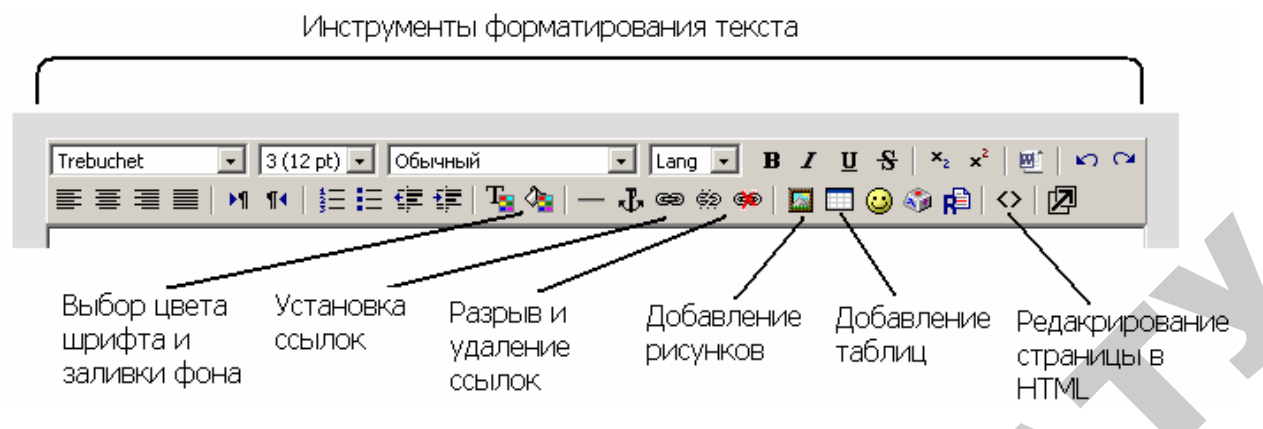

Рисунок 4.2 – Инструменты форматирования текста

После добавления в поле **Полный текст** учебного материала (рисунок

4.3) можно приступать к его форматированию.

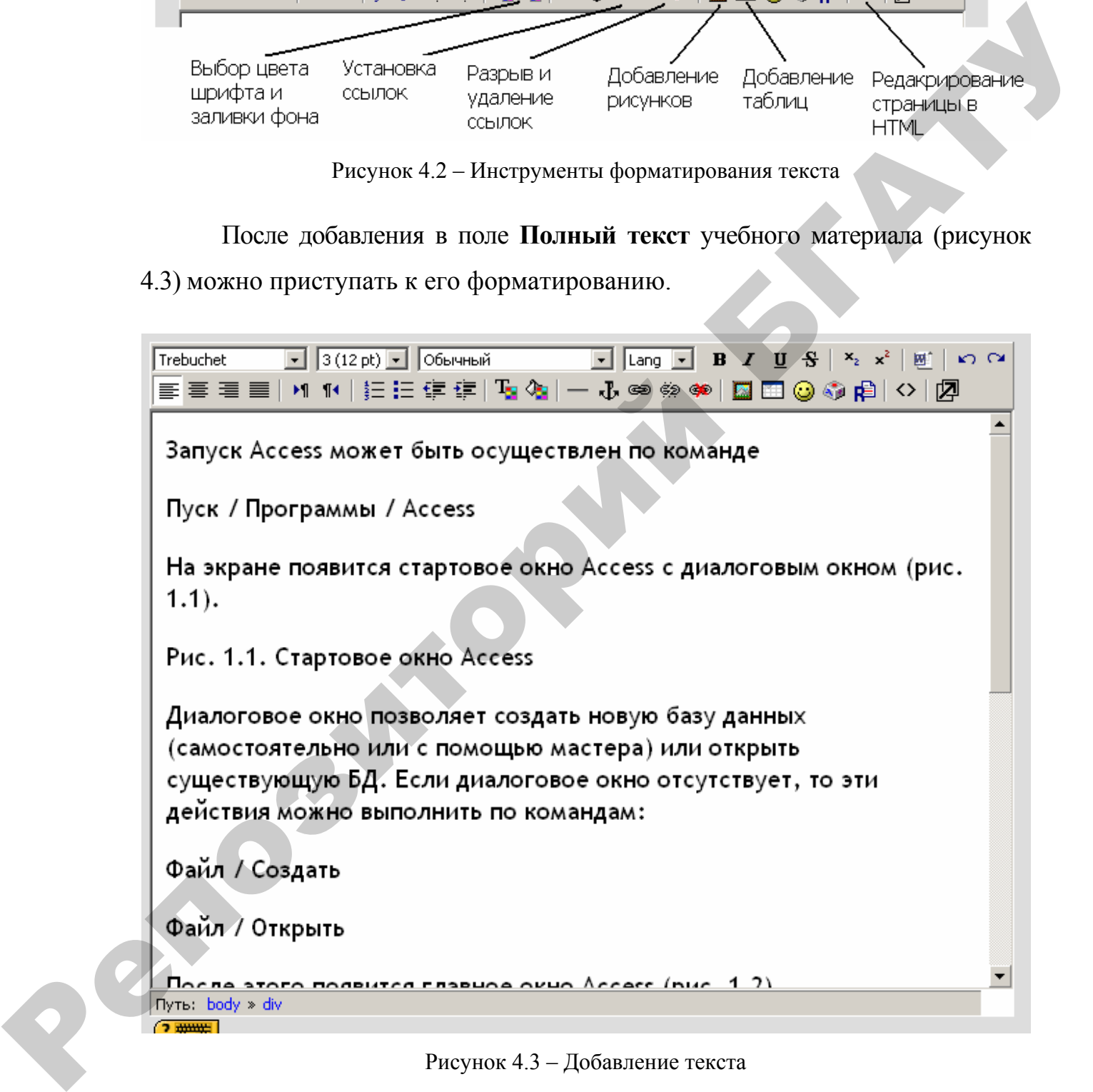

Рисунок 4.3 – Добавление текста

1. Установить шрифт, размер, выравнивание (рисунок 4.4).

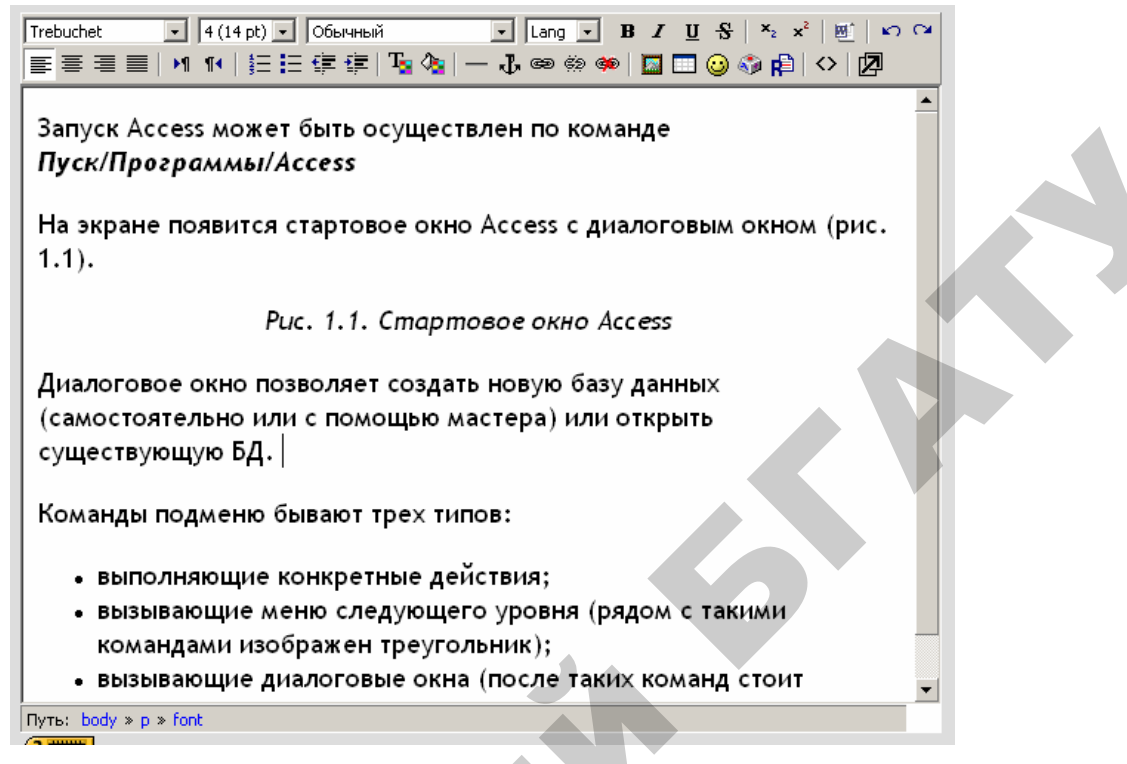

Рисунок 4.4 – Форматирование текста

2. Выделить отдельные части текста и изменить цвет шрифта. При нажатии кнопки выбора цвета шрифта и заливки открывается специализированное окно палитры (рисунок 4.5), где одним щелчком выбирается цвет выделенного текста.

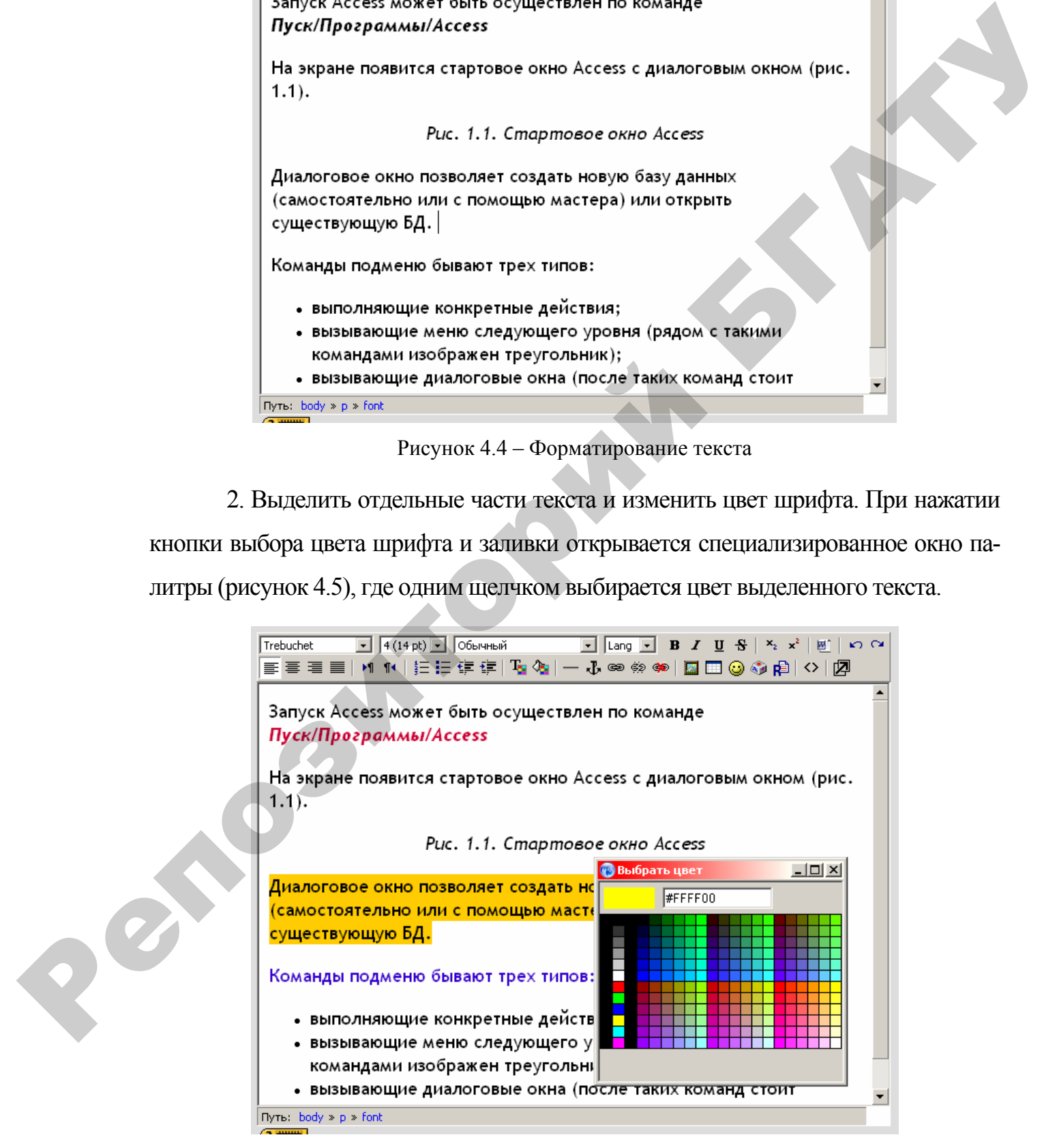

Рисунок 4.5 – Изменение цвета шрифта

1. Для добавления рисунка необходимо установить курсор в положенном месте и нажать соответствующую кнопку (рисунок 4.2). После этого откроется окно, представленное на рисунке 4.6, где необходимо:

- загрузить рисунок, для чего необходимо нажать кнопку «**Обзор**», выбрать местоположение рисунка на локальном компьютере и нажать кнопку «**Загрузить**»;
- выбрать имеющийся на сервере рисунок, ввести комментарий в поле «**Альтернативный текст**».

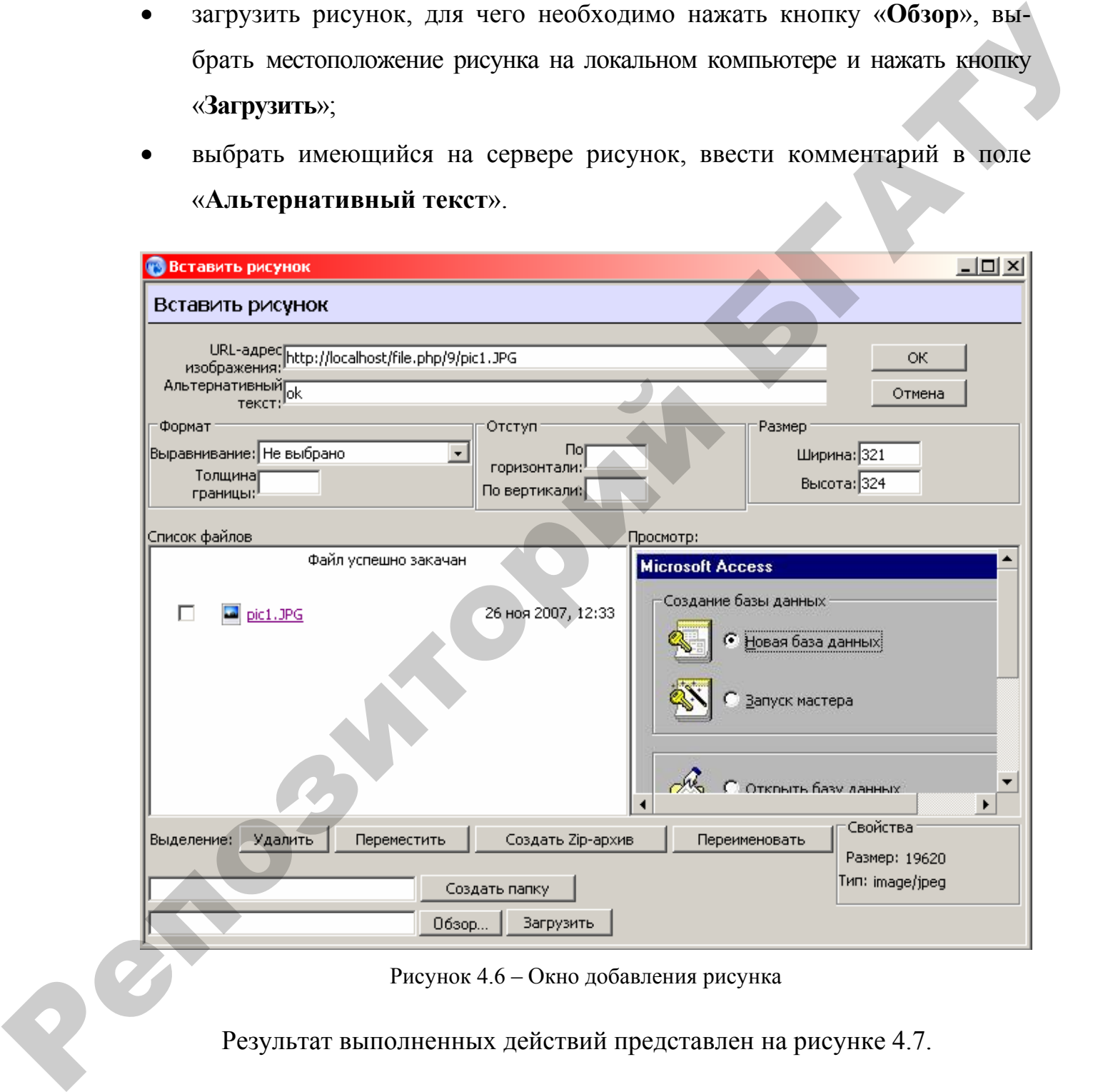

Рисунок 4.6 – Окно добавления рисунка

Результат выполненных действий представлен на рисунке 4.7.

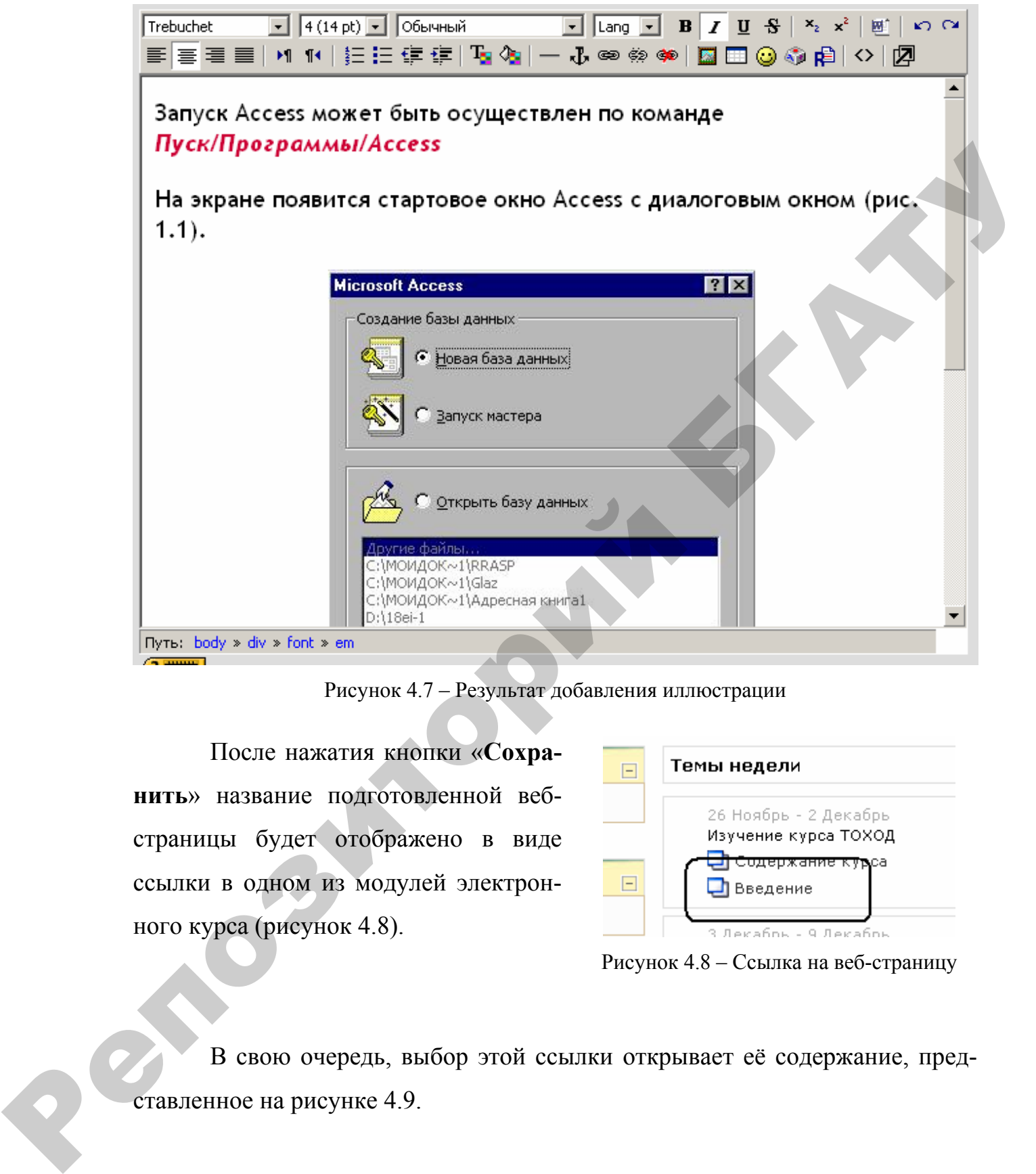

Рисунок 4.7 – Результат добавления иллюстрации

После нажатия кнопки «**Сохранить**» название подготовленной вебстраницы будет отображено в виде ссылки в одном из модулей электронного курса (рисунок 4.8).

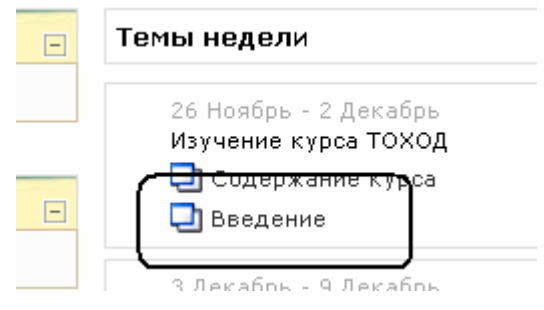

Рисунок 4.8 – Ссылка на веб-страницу

В свою очередь, выбор этой ссылки открывает её содержание, представленное на рисунке 4.9.

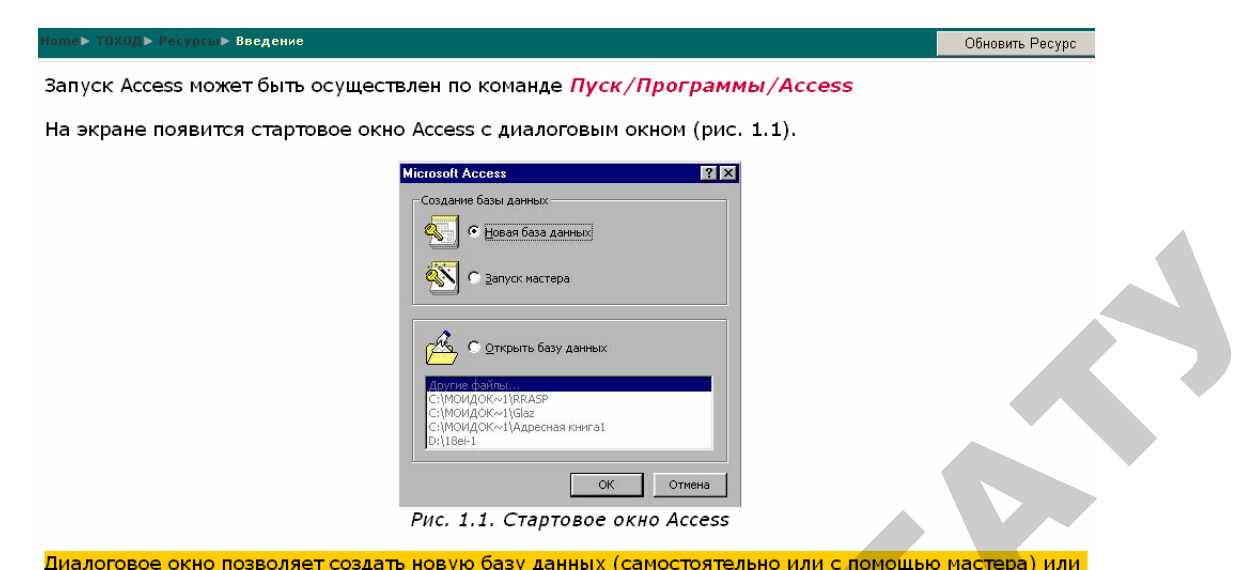

- 
- 

Рисунок 4.9 – Содержание веб-страницы

## Ресурс **Ссылка на файл или веб-страницу**.

Предоставляет возможность установить ссылку на ранее подготовленный и перемещённый в определённую папку на сервере файл (текстовый, графический, аудио- или видеоролик) либо веб-страницу (формата \*.htm, \*.html, \*.mht и пр.). Для организации ссылки необходимо заполнить поле **Название**, **Краткое описание**, а также нажать кнопку *«Выбрать или загрузить файл»* (рисунок 4.10).

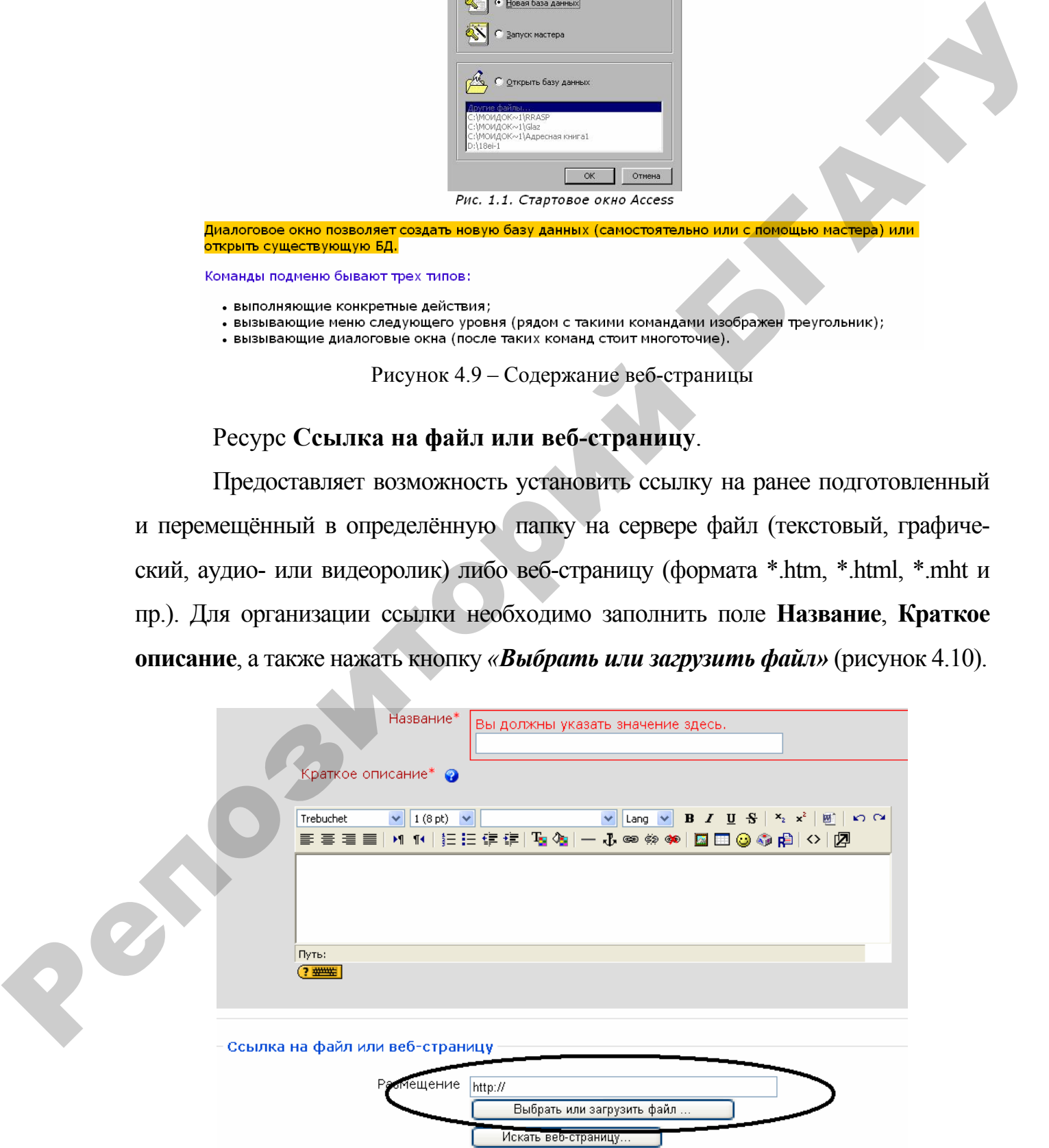

Рисунок 4.10 – Ссылка на файл или веб-страницу

После вышеописанных действий откроется окно, представленное на рисунке 4.11, в котором отображены существующие папки курса. Для загрузки нового файла необходимо нажать кнопку «**Закачать файл**».

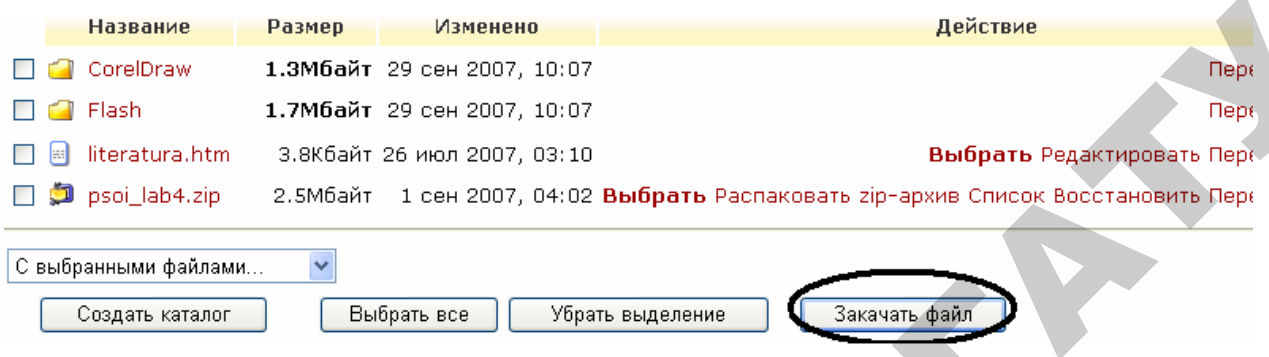

Рисунок 4.11 – Выбор файла для установки ссылки

Кроме того, в представленном окне расположены инструменты работы с файлами и папками, находящимися на сервере: *Выбрать* – выбор файла или веб-страницы для организации ссылки; *Редактировать* – инструмент редактирования htm-файлов; *Переименовать* – изменение имени файла или папки; *Переместить в другой каталог* – перемещение выбранных (отмеченных с левой стороны) файлов или папок; *Полное удаление* – удаление с сервера выбранных файлов или папок; *Создать zip-архив* – архивирование выбранных файлов и папок. **Particular Particular Systems**<br> **Particular Systems**<br> **Particular Systems**<br> **Particular Systems**<br> **Particular Systems**<br> **Particular Systems**<br> **Particular Systems**<br> **Constrained**<br> **Constrained**<br> **Constrained**<br> **Constraine** 

### Ресурс **Ссылка на каталог**.

Данный ресурс предоставляет возможность организовать ссылку на папку, в которой хранятся файлы для слушателей курса. Например, в папке должны содержаться методички в формате Word на случай, если слушателю удобней читать без подключения к сети Internet. Для этого необходимо добавить файлы методических указаний на сервер Moodle, а затем добавить ресурс *Ссылка на каталог.* 

Для загрузки файлов на сервер служит инструмент *Файлы* в блоке *Управление* в левой части окна (представлен на рисунке 4.12). После выбора (нажатия) этого инструмента откроется окно, представленное на рисунке 4.11, где можно создать специальную папку и разместить в ней необходимые файлы.

Следующей операцией будет добавление ресурса *Ссылка на каталог,* после чего отобразится окно вида, представленного на рисунке 4.12. В этом окне определяется название ресурса, которое впоследствии будет отображено в виде ссылки, и папка, на которую будет установлена ссылка (рисунок 4.13).

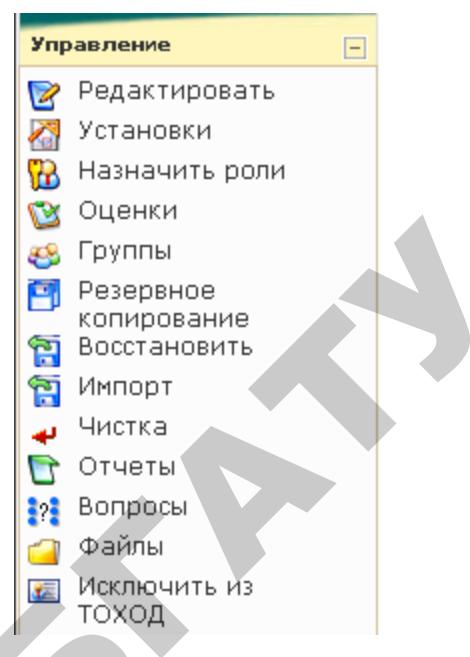

Рисунок 4.12 – Блок **Управление**

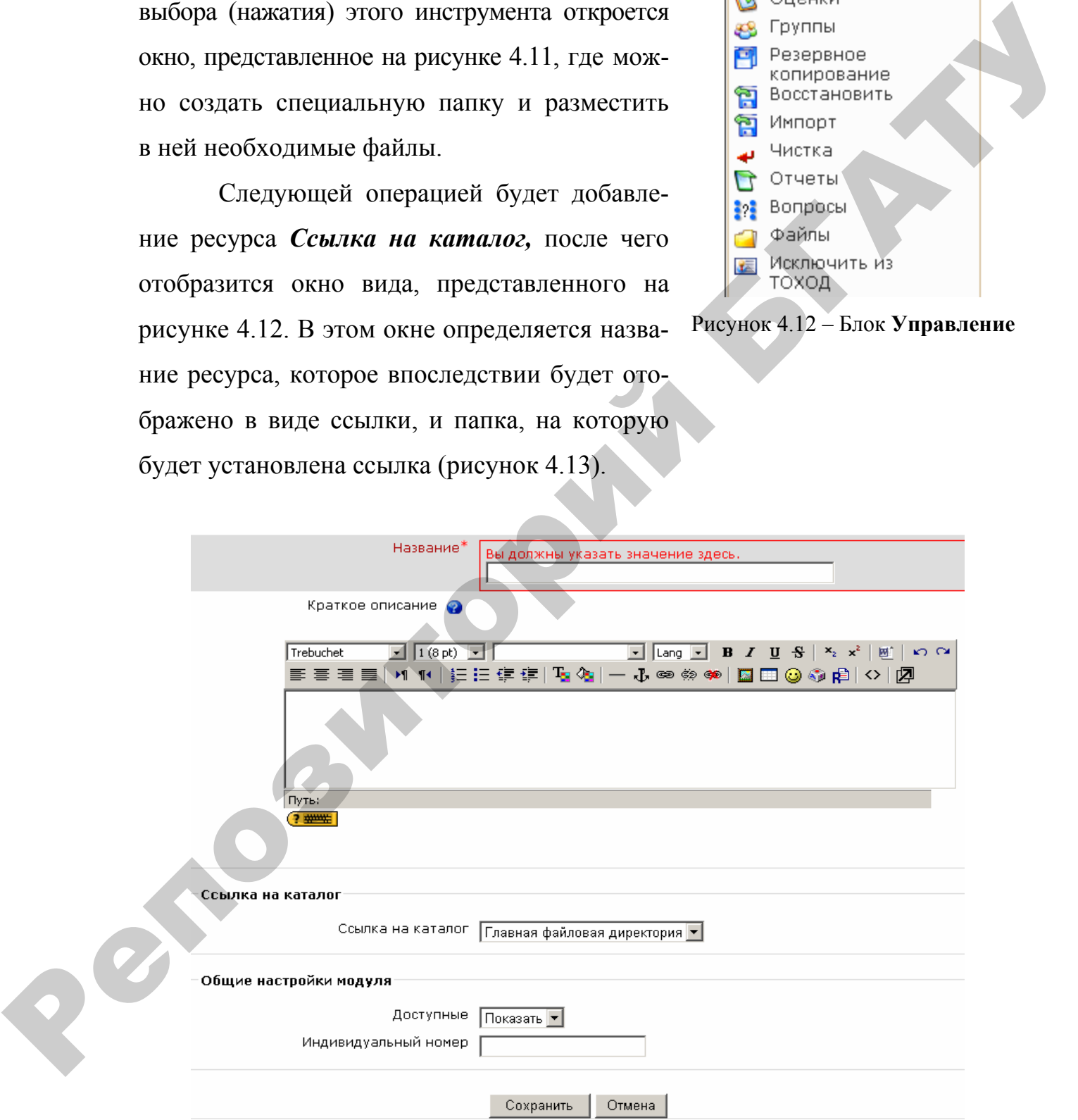

Рисунок 4.13 – Создание ссылки на каталог

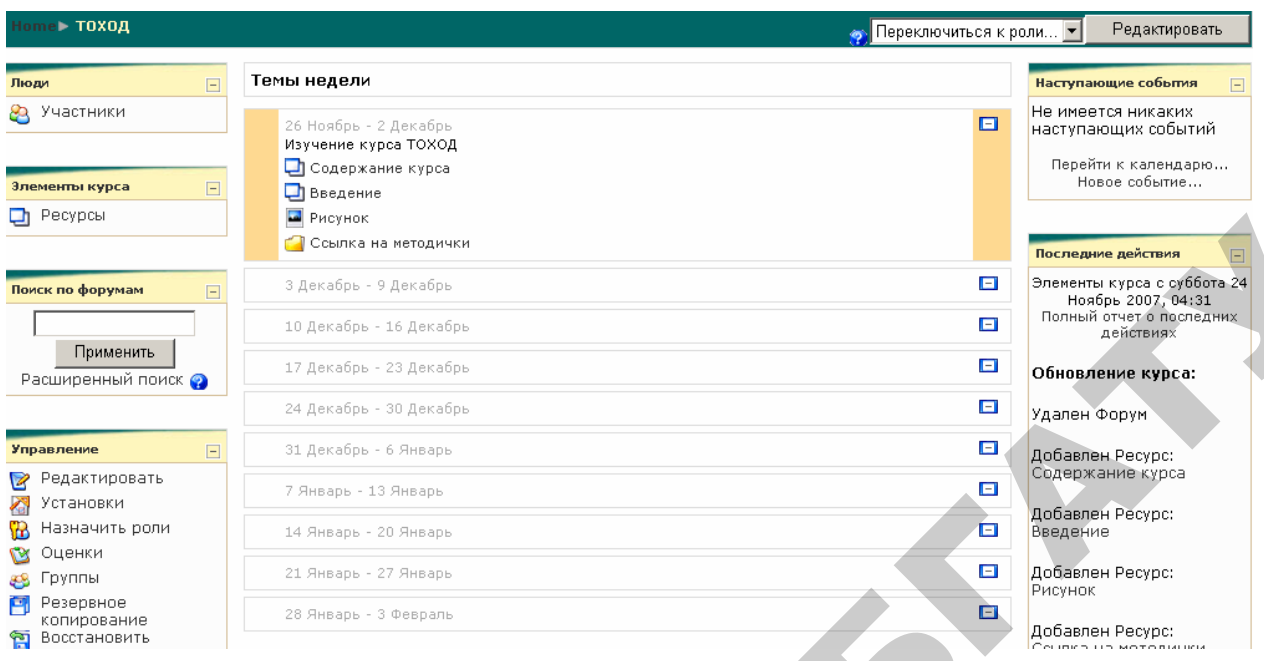

Рисунок 4.14 – Результат добавления информационных ресурсов

Отображение перечисленных ресурсов не означает их обязательного наличия. Создатель курса выстраивает информационную структуру курса в зависимости от специфики информационного наполнения, а также руководствуясь собственным опытом. Например, на рисунке 4.14 представлены вебстраницы с методическими рекомендациями по выполнению практических заданий по предмету «ТОХОД».

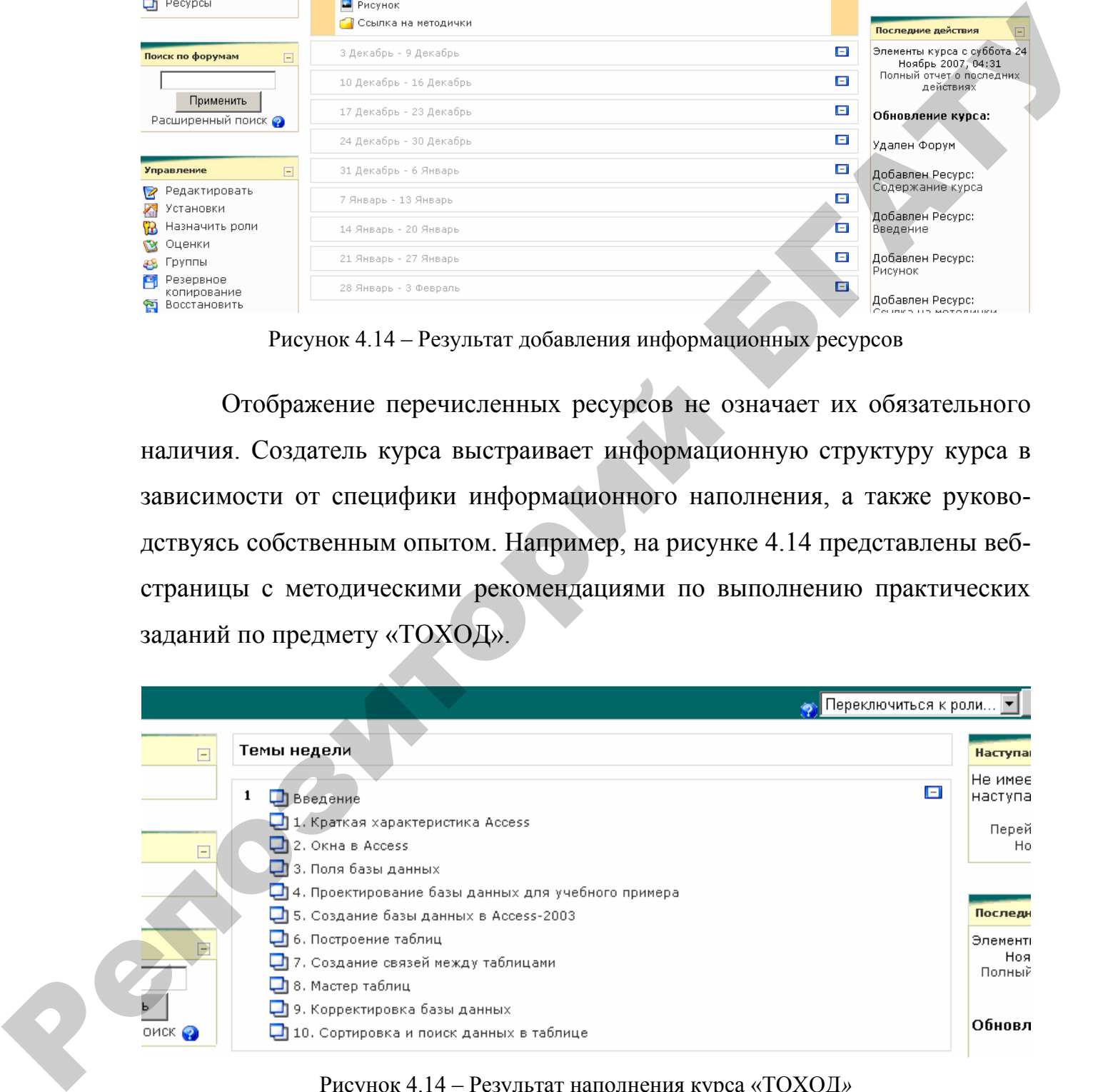

Рисунок 4.14 – Результат наполнения курса «ТОХОД*»* 

# **Лабораторная работа № 5 Добавление в курс модуля** *Лекция*

**Цель:** приобрести навыки организации учебной информации с элементами обратной связи с помощью модуля *Лекция*.

Модуль *Лекция* является составным и преподносит учебный материал в гибкой форме. Он состоит из набора страниц. Каждая страница обычно заканчивается вопросом, на который студент должен ответить. В зависимости от правильности ответа студент переходит на следующую страницу или возвращается на предыдущую. Навигация по лекции может быть прямой или более сложной, в зависимости от структуры предлагаемого материала.

Далее приводится пример создания модуля «Лекция» по материалу вводной лекции курса «ТОХОД». Для этого необходимо перейти в режим редактирования и из раскрывающегося **Добавить элемент курса** выбрать модуль *Лекция* (рисунок 5.1**)***.*

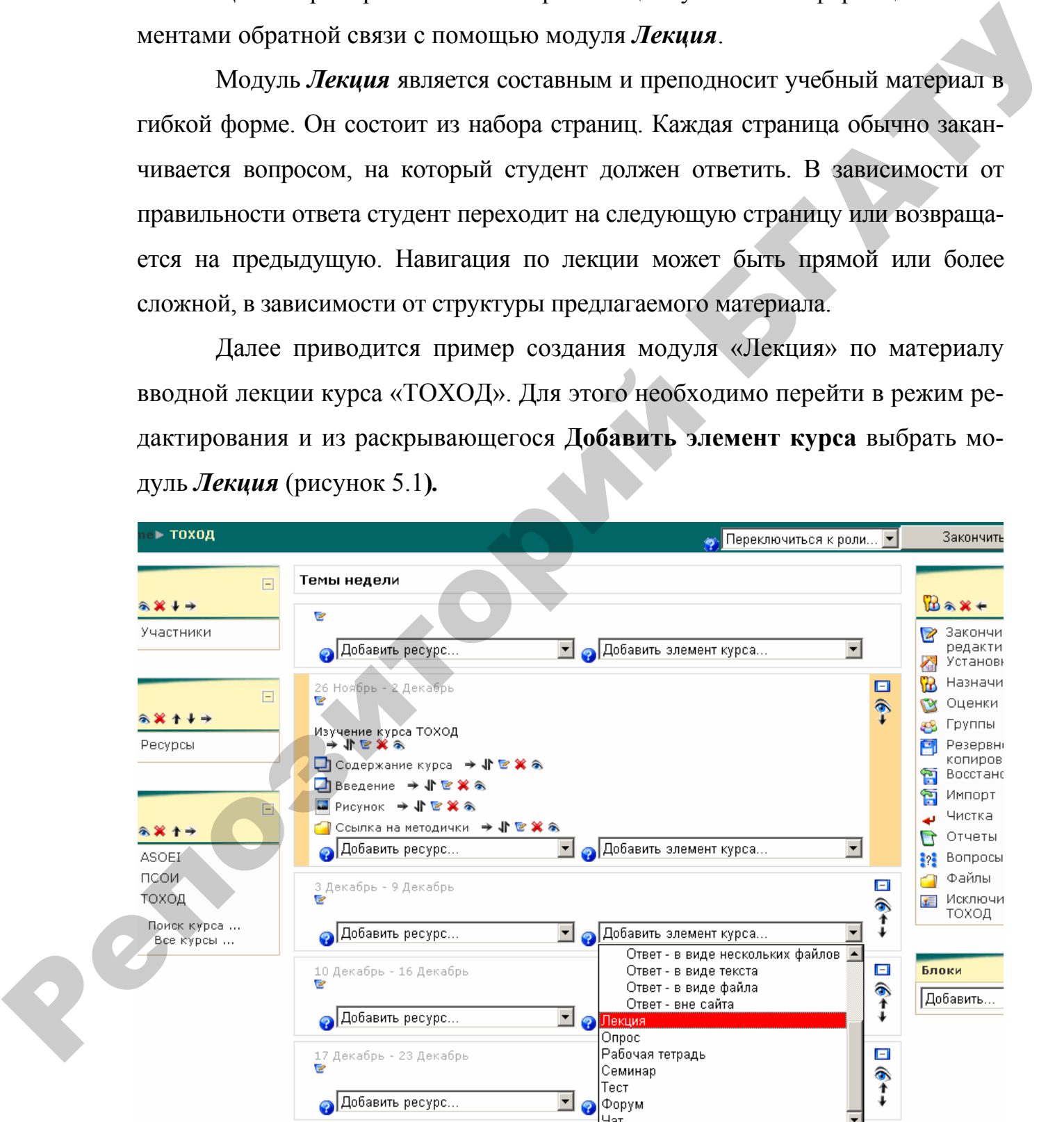

Рисунок 5.1 – Добавление модуля *Лекция*

Далее будет предложено заполнить основные установки *Лекции.* Основным обязательным полем является **Название**, остальные поля создатель курса заполняет по своему усмотрению. Рассмотрим некоторые из них:

• **Ограничение по времени** – устанавливается лимит времени, за которое студент может изучить материал;

• **Параметры выставления оценки** – группа установок, в которой устанавливается режим лекции (тренировочная лекция или нет), максимальная оценка (если 0, то максимальная оценка суммируется из максимальных оценок каждого вопроса), разрешение переэкзаменовок и т. д.;

• **Контроль доступа** – ограничение промежутка времени, в течение которого лекция доступна для просмотра;

• **Зависит от** – параметр формирования последовательности изучения лекций. Если данная лекция первая в курсе, то этот параметр остаётся пустым, иначе в поле **Зависит от** выбирается название лекции, только после изучения которой будет доступна данная.

После выставления параметров и нажатия кнопки «**Сохранить»**, будет отображено окно вида, представленного на рисунке 5.2:

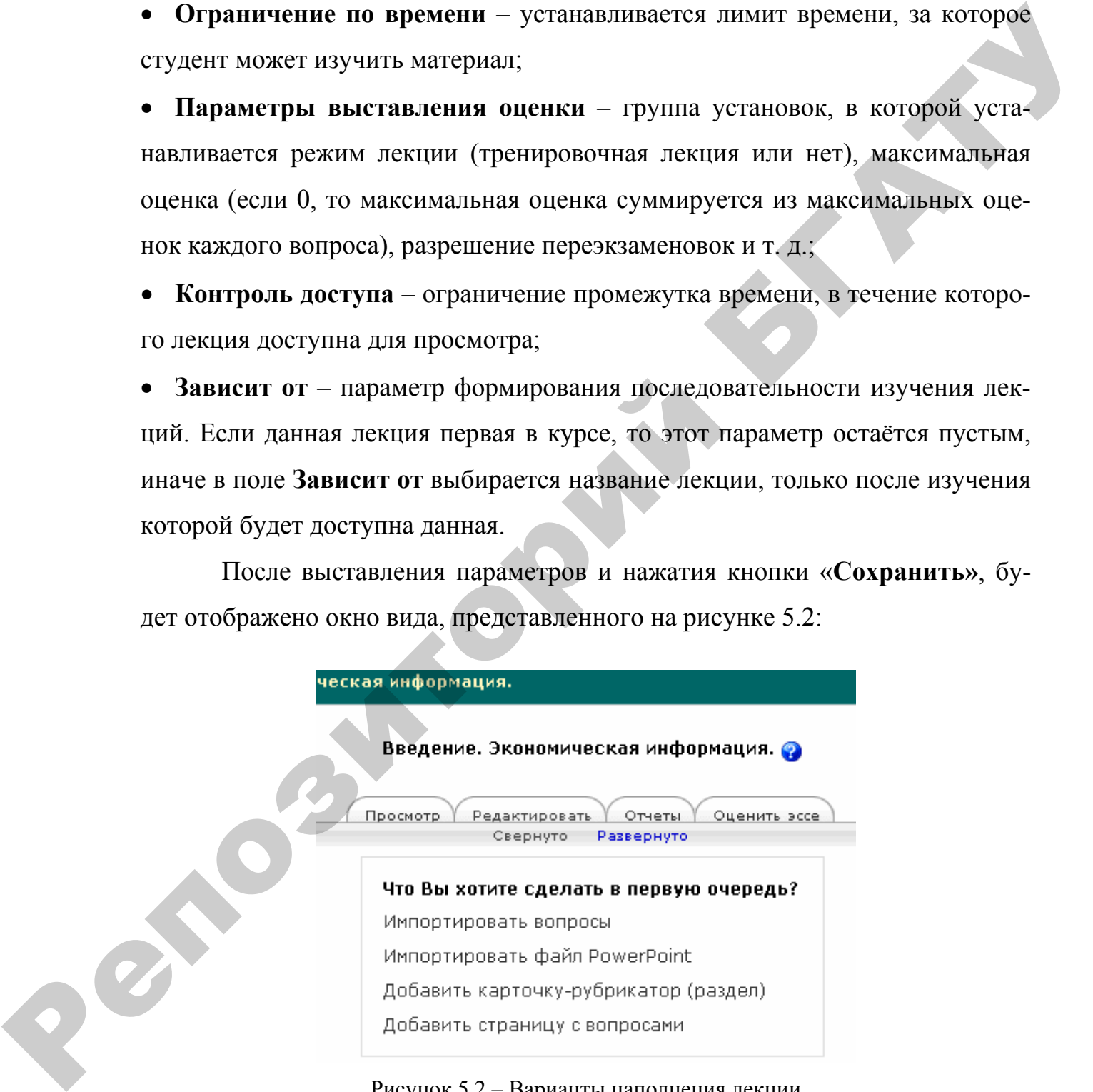

Рисунок 5.2 – Варианты наполнения лекции

Следующим этапом создания лекции является процесс добавления учебной информации. Учебный материал можно добавлять в различных видах:

• **Импортировать вопросы** – добавление в лекцию ранее созданных вопросов;

• **Импортировать файл PowerPoint** – добавление лекционных слайдов для визуализации учебного материала путём загрузки их на сервер;

• **Добавить карточку рубрикатор** – добавление страницы с форматированным текстом;

• **Добавить страницу с вопросами** – добавление страницы с форматированным текстом и вопросами. Отличие от карточки-рубрикатора заключается в том, что вопросы отображаются сразу после текста.

Например, структура лекции будет организована следующим образом: в начале необходимо представить студенту рассматриваемые в лекции вопросы, далее лекционные вопросы, каждый из которых оканчивается вопросом на закрепление. Если студент отвечает на вопрос неправильно, то он должен проработать данный раздел лекции ещё раз. Только после правильного ответа студент может переходить к изучению следующего раздела.

Для этого необходимо выполнить последовательность действий:

- 1) выбрать **Добавить карточку рубрикатор**;
- 2) заполнить **Заголовок** и **Содержание страницы** (рисунок 5.3) и нажать кнопку *Добавить карточку-рубрикатор*;

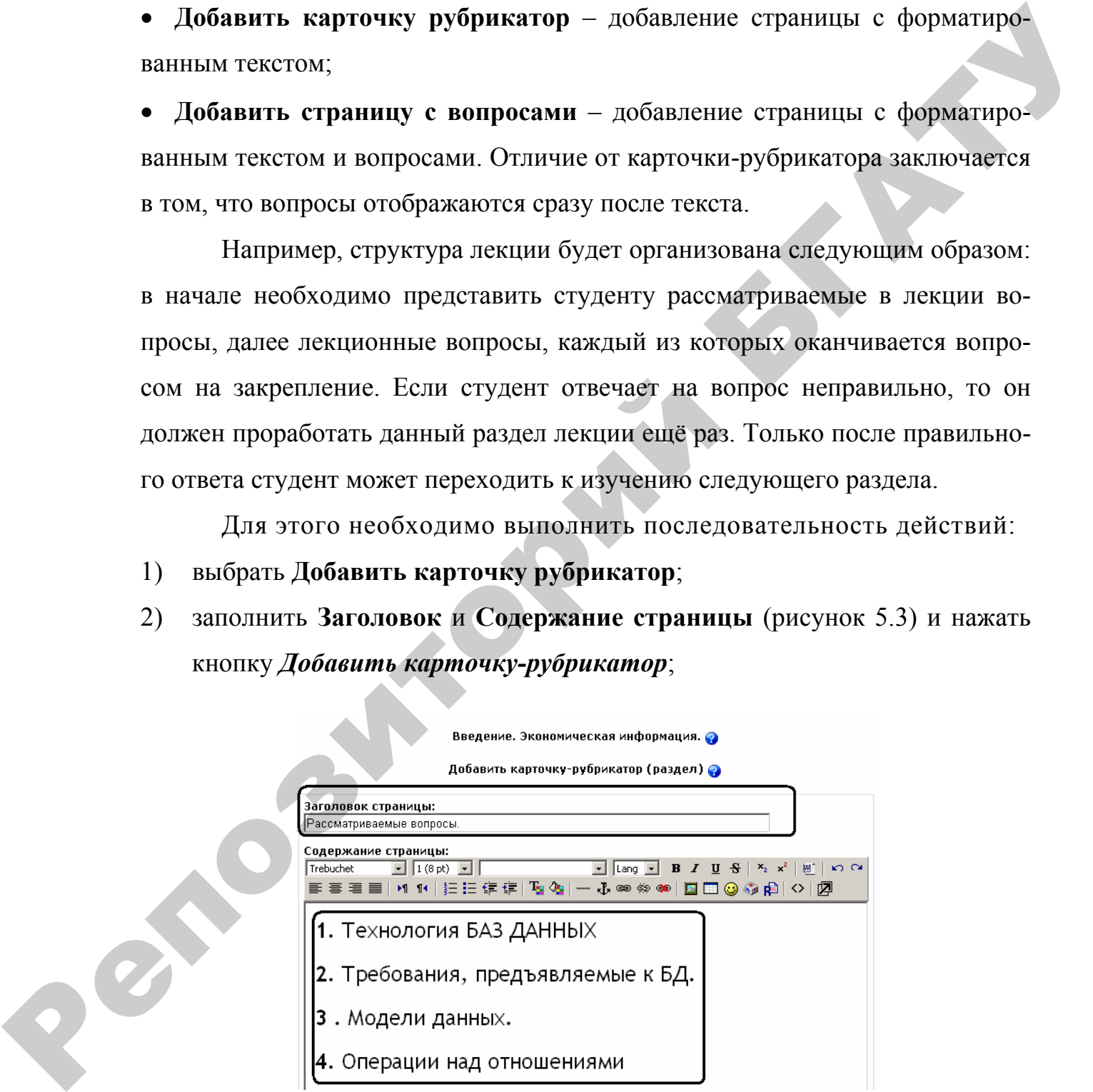

Рисунок 5.3 – Добавление раздела **Рассматриваемые вопросы**

3) в раскрывающемся списке выбрать **Карточка-рубрикатор** (рисунок 5.4);

| Просмотр<br>Отчеты<br>Оценить эссе<br>Редактировать<br>Свернуто<br>Развернуто<br>Страница вставлена: Рассматриваемые вопросы. |                              |          |                             |                                                                                                    |  |  |  |  |
|----------------------------------------------------------------------------------------------------|------------------------------|----------|-----------------------------|----------------------------------------------------------------------------------------------------|--|--|--|--|
| Заголовок страницы                                                                                                    | Тип страницы                 | Переходы | Действия                    |                                                                                                    |  |  |  |  |
| Рассматриваемые вопросы.                                                                                                    | Карточка-рубрикатор (раздел) |          | $ X \subseteq \mathcal{F} $ | Добавить страницу<br> Добавить страницу<br>Заголовок кластера<br>Конец кластера.<br> Карточка-рүбрикатор (раздел) <br>(Конец раздела<br>Bonpoc |  |  |  |  |

Рисунок 5.4 – Добавление первого лекционного раздела

- 4) заполнить **Заголовок** и **Содержание страницы** (по аналогии с п. 1) и нажать кнопку *Добавить карточку-рубрикатор*;
- 5) в раскрывающемся списке выбрать **Вопрос** (рисунок 5.5). Обратите внимание, что после добавления второй карточки-рубрикатора на экране отображаются ДВА раскрывающихся списка. В зависимости от того, каким списком воспользоваться, в такой последовательности будут расположены разделы модуля *Лекция*;

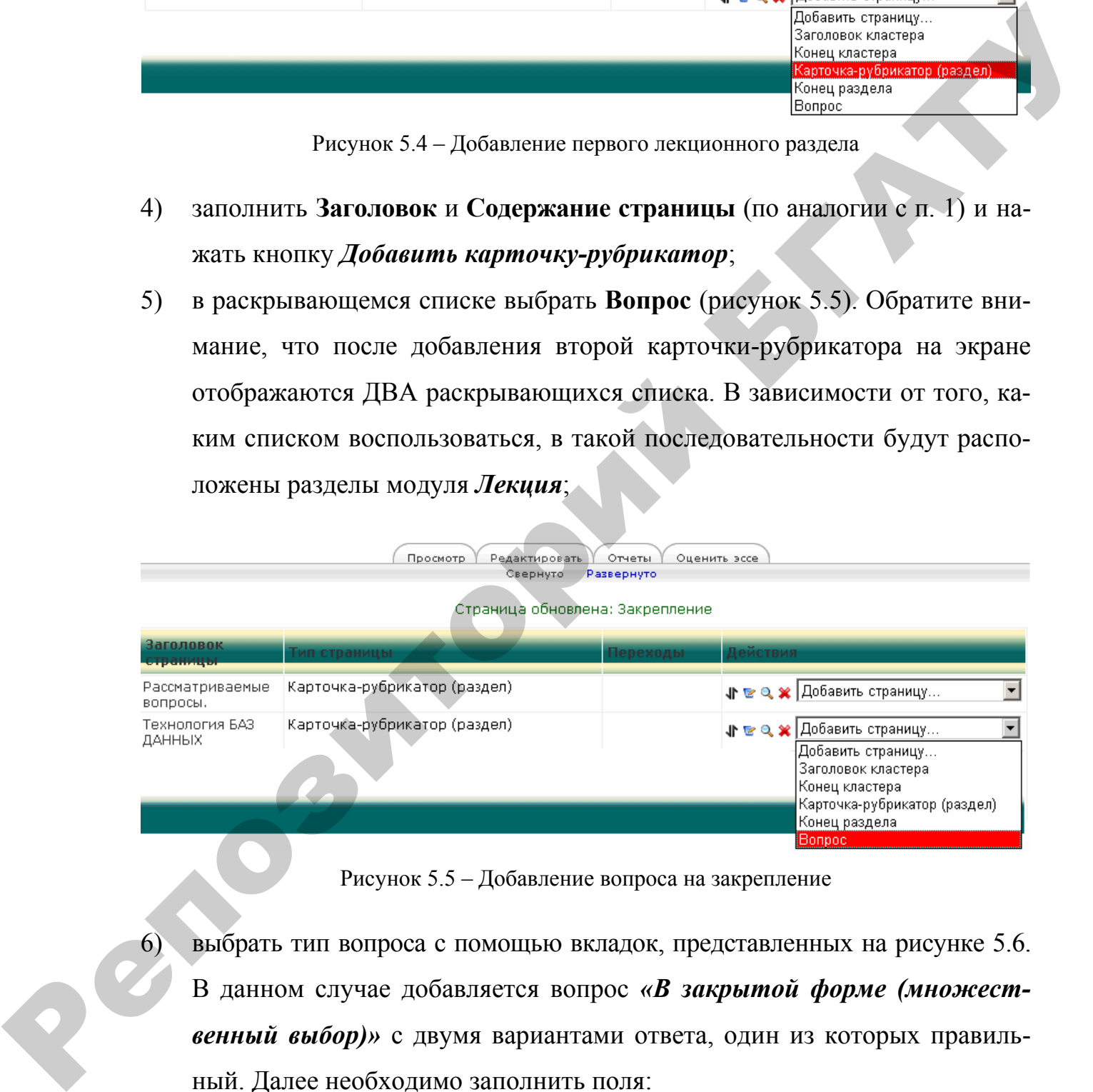

Рисунок 5.5 – Добавление вопроса на закрепление

- 6) выбрать тип вопроса с помощью вкладок, представленных на рисунке 5.6. В данном случае добавляется вопрос *«В закрытой форме (множественный выбор)»* с двумя вариантами ответа, один из которых правильный. Далее необходимо заполнить поля:
- поле **Заголовок страницы,** например «Закрепление»;
- в поле **Содержание страницы** добавить текст вопроса;

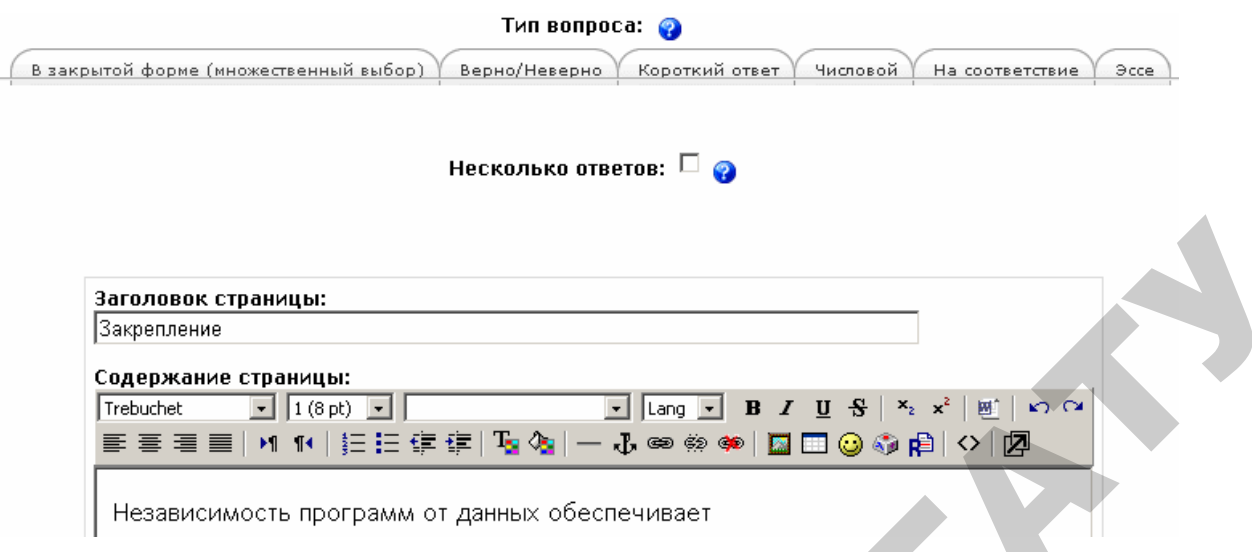

Рисунок 5.6 – Выбор типа вопроса и заполнение полей

• в поле **Ответ 1** добавляется неправильный ответ, как следствие в поле **Комментарий на ответ 1** добавляется соответствующий комментарий, в поле **Баллы за ответ 1 — «0»** и в поле **Переход 1** в раскрывающемся списке выбирается название предшествующей карточки-рубрикатора;

• в поле **Ответ 2** добавляется правильный ответ, в поле **Комментарий на ответ 2** добавляется комментарий, в поле **Баллы за ответ 2 – «1»** и в поле **Переход 2** в раскрывающемся списке выбирается пункт *Следующая страница*;

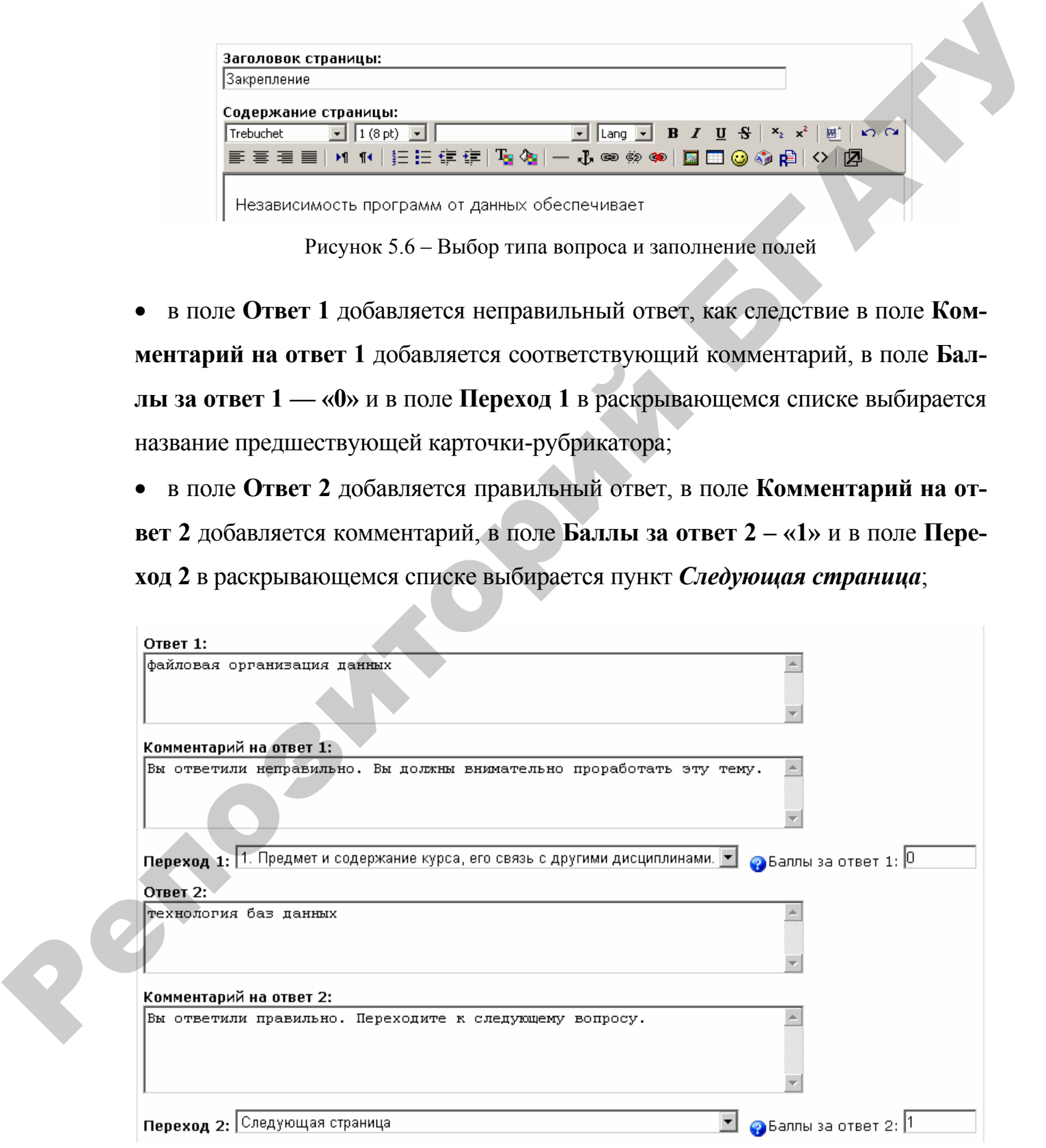

Рисунок 5.7 – Добавление вариантов ответов

• нажать кнопку **Добавить страницу с вопросами**. После чего отобразится структура последовательности лекции (рисунок 5.8).

| Оценить эссе<br>Просмотр<br>Редактировать<br>Отчеты<br>Свернуто<br>Развернуто<br>Страница обновлена: Закрепление |                                        |                                                |                                                                                                   |  |  |  |
|----------------------------------------------------------------------------------------------------|----------------------------------------|------------------------------------------------|---------------------------------------------------------------------------------------------------|--|--|--|
| Заголовок<br><b>страницы</b>                                                                                     | Тип страницы                           | Переходы                                       | Действия                                                                                          |  |  |  |
| Рассматриваемые<br>вопросы.                                                                                      | Карточка-рубрикатор (раздел)           |                                                | √ • • • • • Добавить страницу                                                                     |  |  |  |
| Технология БАЗ<br>ДАННЫХ                                                                                         | Карточка-рубрикатор (раздел)           |                                                | $\downarrow$ $\triangleright$ $\triangleright$ $\triangleleft$ $\times$ $\vert$ Добавить страницу |  |  |  |
| Закрепление                                                                                                    | В закрытой форме (множественный выбор) | Технология БАЗ<br>ДАННЫХ<br>Требования к<br>БД | √ • • • • • Побавить страницу                                                                     |  |  |  |

Рисунок 5.8 – Последовательность страниц в лекции

### **Замечание**

|                             |                                                                                                | Развернуто                                                    |                                                                                          |
|-----------------------------|------------------------------------------------------------------------------------------------|---------------------------------------------------------------|------------------------------------------------------------------------------------------|
|                             | Страница обновлена: Закрепление                                                                |                                                               |                                                                                          |
| ГОЛОВОК                     | <b>1П СТРАНИЦЫ</b>                                                                             | <b>Гереходы</b>                                               | <u> Іействия</u>                                                                         |
| Рассматриваемые<br>вопросы. | Карточка-рубрикатор (раздел)                                                                   |                                                               | <b>√ в е х</b> Добавить страницу                                                         |
| Технология БАЗ<br>ДАННЫХ    | Карточка-рубрикатор (раздел)                                                                   |                                                               | Добавить страницу<br>1 E Q X                                                             |
| Закрепление                 | В закрытой форме (множественный выбор) Технология БАЗ                                          | ДАННЫХ<br>Требования к<br>БД                                  | $\downarrow \mathbf{r}$ $\mathbf{r} \in \mathbb{Q}$ $\mathbf{\times}$ Добавить страницу. |
|                             | Рисунок 5.8 - Последовательность страниц в лекции                                              |                                                               |                                                                                          |
|                             | Замечание                                                                                      |                                                               |                                                                                          |
|                             |                                                                                                |                                                               |                                                                                          |
|                             | Возможно наличие нескольких правильных ответов в вопросе. Для это-                             |                                                               |                                                                                          |
|                             | го необходимо установить соответствующий значок Несколько ответов (ри-                         |                                                               |                                                                                          |
|                             |                                                                                                |                                                               |                                                                                          |
|                             | сунок 5.6) и поля Баллы за ответ заполнять значениями, отличными от «0»;                       |                                                               |                                                                                          |
|                             |                                                                                                |                                                               |                                                                                          |
| 7)                          | добавить ещё несколько карточек-рубрикаторов и страниц с вопросами,                            |                                                               |                                                                                          |
|                             | последовательно выполняя пункты 3-6, после чего структура лекции                               |                                                               |                                                                                          |
|                             | Просмотр<br>Редактировать                                                                      |                                                               |                                                                                          |
|                             | Свернуто                                                                                       | Отчеты<br>Развернуто                                          | Оценить эссе                                                                             |
|                             | Страница обновлена: Закрепление                                                                |                                                               |                                                                                          |
| ГОЛОВОК                     | п страниць                                                                                     | Переходы                                                      | Действия                                                                                 |
| Рассматриваемые<br>вопросы. | Карточка-рубрикатор (раздел)                                                                   |                                                               | Добавить страницу<br>ひかす                                                                 |
| Технология БАЗ<br>данных    | Карточка-рубрикатор (раздел)                                                                   |                                                               | √г ख х Добавить страницу                                                                 |
| Закрепление                 | ́ В закрытой форме (множественный выбор) Технология БАЗ <b>  јр те Q, ж ∏</b> обавить страницу | ДАННЫХ<br>Требования к                                        |                                                                                          |
| Требования к БД             | Карточка-рубрикатор (раздел)                                                                   | БД                                                            | $\overline{\phantom{a}}$<br>Добавить страницу<br>459x                                    |
| Модели данных               | Карточка-рубрикатор (раздел)                                                                   |                                                               | $\overline{\phantom{a}}$<br> Добавить страницу<br>28991                                  |
| Закрепление                 | В закрытой форме (множественный выбор)                                                         | Операции над<br>отношениями<br>Модели данных<br>Модели данных | Добавить страницу<br>ひっれ                                                                 |
| Операции над<br>отношениями | Карточка-рубрикатор (раздел)                                                                   |                                                               | Добавить страницу<br>$\vert$<br><b>XP84</b>                                              |

Рисунок 5.9 – Результат наполнения модуля *Лекция*

После добавления нескольких модулей *Лекция*, наполненных содержанием и вопросами для закрепления, электронный курс примет вид, отображенный на рисунке 5.10.

|                                                                                | Переключиться к роли… ▼                                                                                                    | Редактиров                                                                                                    |
|--------------------------------------------------------------------------------|----------------------------------------------------------------------------------------------------|----------------------------------------------------------------------------------------------------|
|                                                                                | Заголовки тем<br>$\boxdot$                                                                                                    | Управление                                                                                                    |
| <b>частники</b><br>рии курсов<br>GEI<br>гои<br>жод<br>Поиск курса<br>Все курсы | $\Box$<br>$\mathbf{1}$<br><u>ДА</u> Введение. Экономическая информация. Экономические информационные системы.<br>В Построение базы данных.<br>В Организация данных в базах.<br>$\Box$<br>В Системы управления базами данных и их функции.<br>ХА Современные СУБД.<br>В Общие сведения о СУБД MS Access.<br>В Инструментальные средства автоматизации работы с БД в СУБД Microsoft Access.<br>$\blacksquare$<br>$\mathbf{z}$<br>Е Создание и корректировка БД в СУБД Access. Обработка таблиц.<br>П Введение<br>1. Краткая характеристика Access<br>2. Окна в Access<br>13. Поля базы данных<br>4. Проектирование базы данных для учебного примера<br>[ 5. Создание базы данных в Access-2003<br>• 6. Построение таблиц<br>7. Создание связей между таблицами<br>18. Мастер таблиц<br>19. Корректировка базы данных<br>10. Сортировка и поиск данных в таблице | Редактировать<br>Установки<br>×<br>В Назначить роли<br>Оценки.<br>Q<br>-Еруппы<br>æg<br>Резервное<br>копирование<br>Восстановить<br>ជា<br>Импорт<br>'n<br>Чистка<br>Отчеты<br>Ħ<br>Вопросы<br>88<br>Файлы<br>Исключить из То<br>石 |
| Rep                                                                            | Рисунок 5.10 - Результат наполнения электронного курса                                                                                                    |                                                                                                    |

Рисунок 5.10 – Результат наполнения электронного курса

# **Лабораторная работа № 6 Добавление в курс тестов**

**Цель:** приобрести навыки организации элементов контроля знаний с помощью модуля *Тест*.

Тестирование является на сегодняшний день наиболее объективным методом оценки знаний студентов. Система Moodle также предоставляет возможности организации тестов в различных модификациях. Однако *Тест* как отдельный элемент учебного курса является конечным результатом и реализуется с помощью ранее подготовленной базы тестовых заданий (вопросов). помощью модуля *Теени*.<br>
Теснирование иммется на сегодняшний день наиболее объективным<br>
методом оценки знаний студенте. Сигстема Moodle также представляет<br>
водможности правилации тесто в различных модификациях. Оденко<br>
п

#### **Наполнение банка вопросов**

Для того чтобы создать банк тестовых вопросов, необходимо перейти в раздел вопросов, ссылка на который находится в блоке *Управление* (рисунок 6.1). После чего на экране будут отображены инструменты редактирования банка вопросов (рисунок 6.2)

Вопросы в банке вопросов, как и электронные курсы, располагаются в категориях. Для каждого курса существует *Категория по умолчанию* – категория в которую сохраняются создаваемые вопросы.

Например, нужно создать категорию *Table*, в которой будут находится вопросы по теме «Таблицы» курса «ТОХОД». Для этого необходимо выбрать вкладку **Категории** (рисунок 6.2).

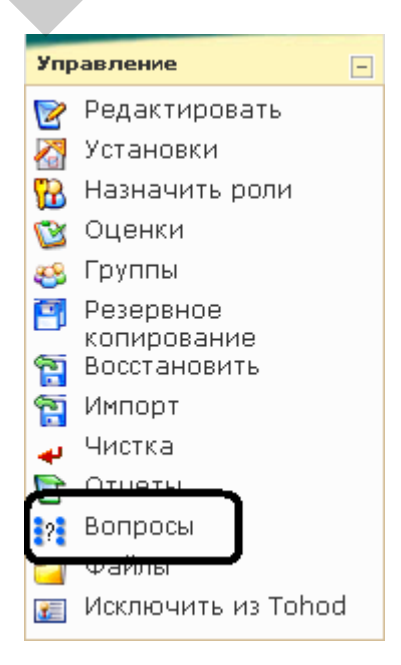

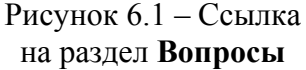

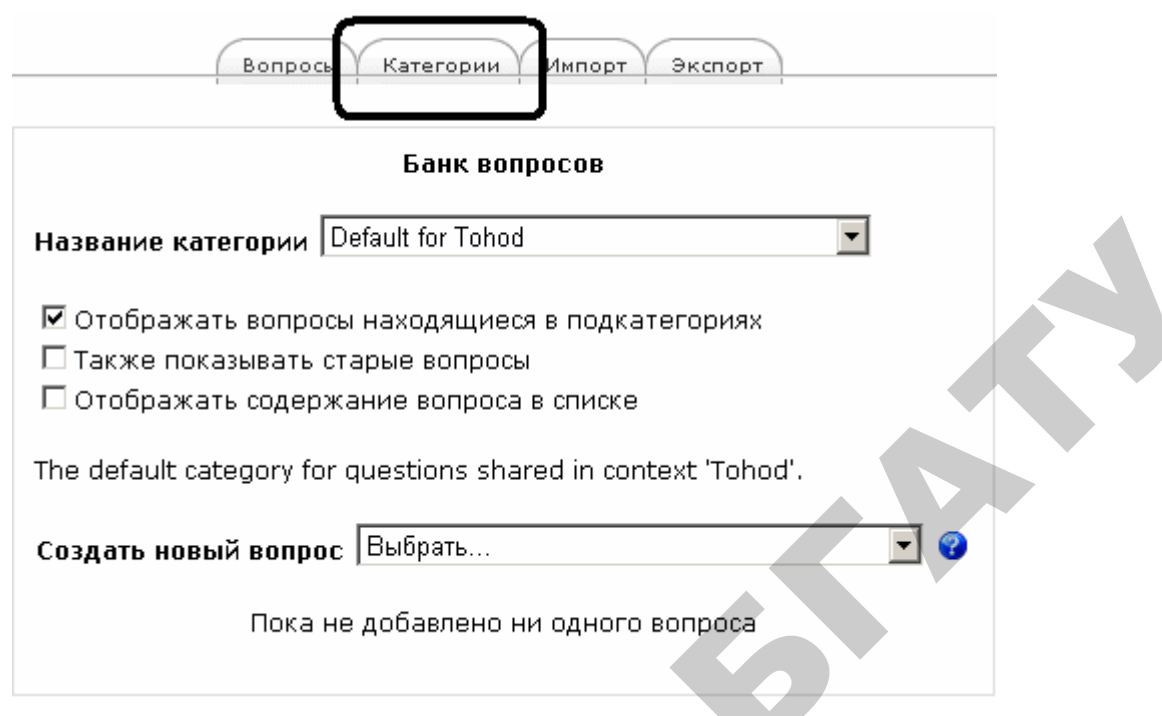

Рисунок 6.2 – Инструменты редактирования банка вопросов

Далее будут отображены список существующих категорий и инструменты добавления и редактирования категорий (рисунок 6.3)

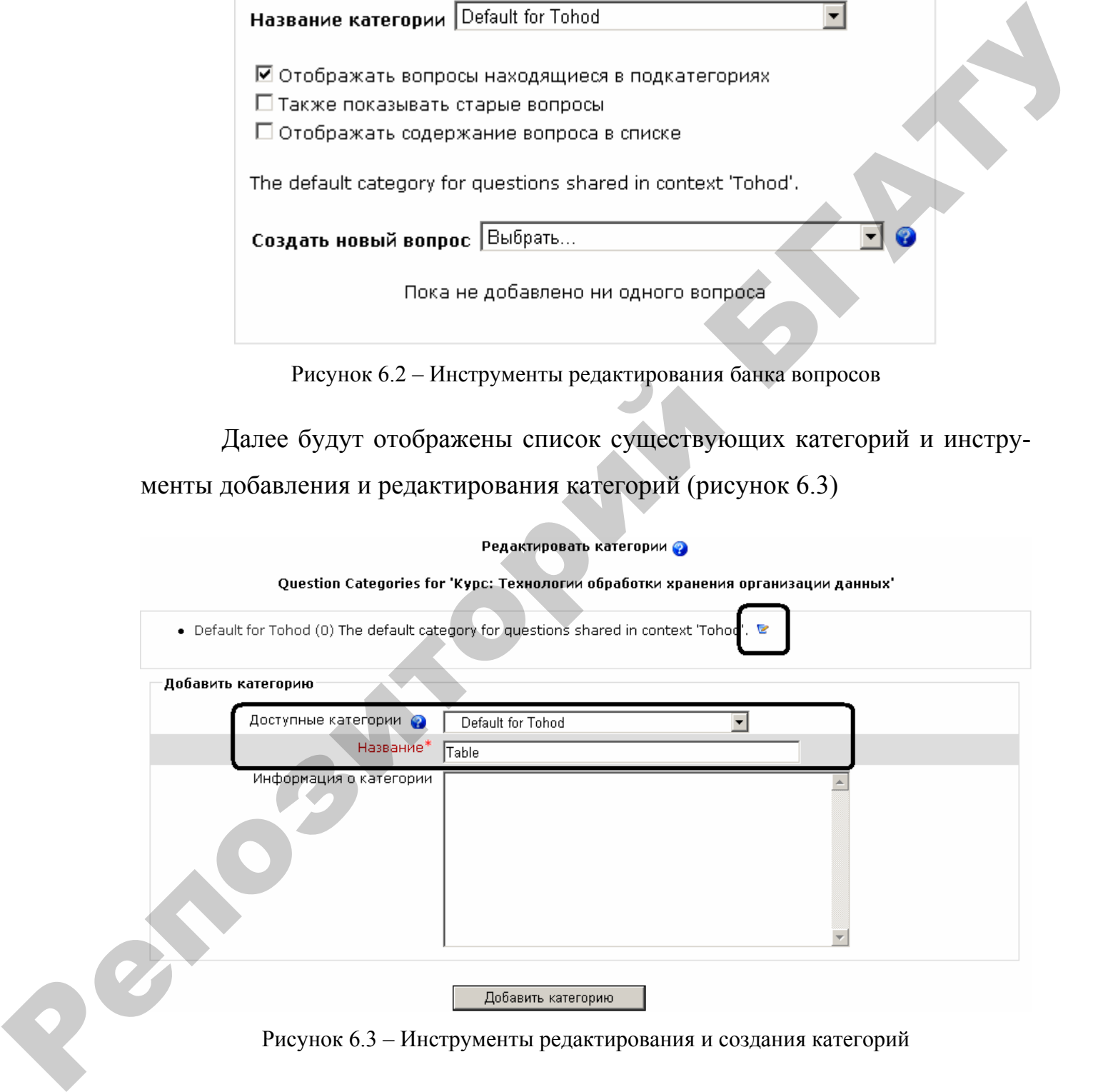

Рисунок 6.3 – Инструменты редактирования и создания категорий

Раскрывающийся список *Доступные категории* определяет местоположение будущей категории в иерархической последовательности категорий вопросов, в поле *Название* вводится название создаваемой категории.
## Замечание

Считается целесообразным создавать и хранить вопросы в соответствующих категориях для организации тестов по определённой тематике, что не мешает создавать тесты по всему курсу.

После добавления необходимой категории по вкладке **Вопросы** (рисунок 6.2) осуществляется переход к инструментам создания вопросов.

В стандартной комплектации системы Moodle существует 9 типов автоматически проверяемых вопросов, а также Эссе, проверка которого осуществляется только преподавателем.

Рассмотрим наиболее распространённые типы вопросов.

 $1.$ Короткий ответ. При использовании данного типа вопроса система предлагает студенту самостоятельно ввести числовой вариант ответа и сравнивает его с ранее введённым преподавателем. Для создания вопроса необходимо заполнить следующие поля: Название категории; Название вопроса; Содержание вопроса; Ответ; Оценка (рисунки 6.4, 6.5).

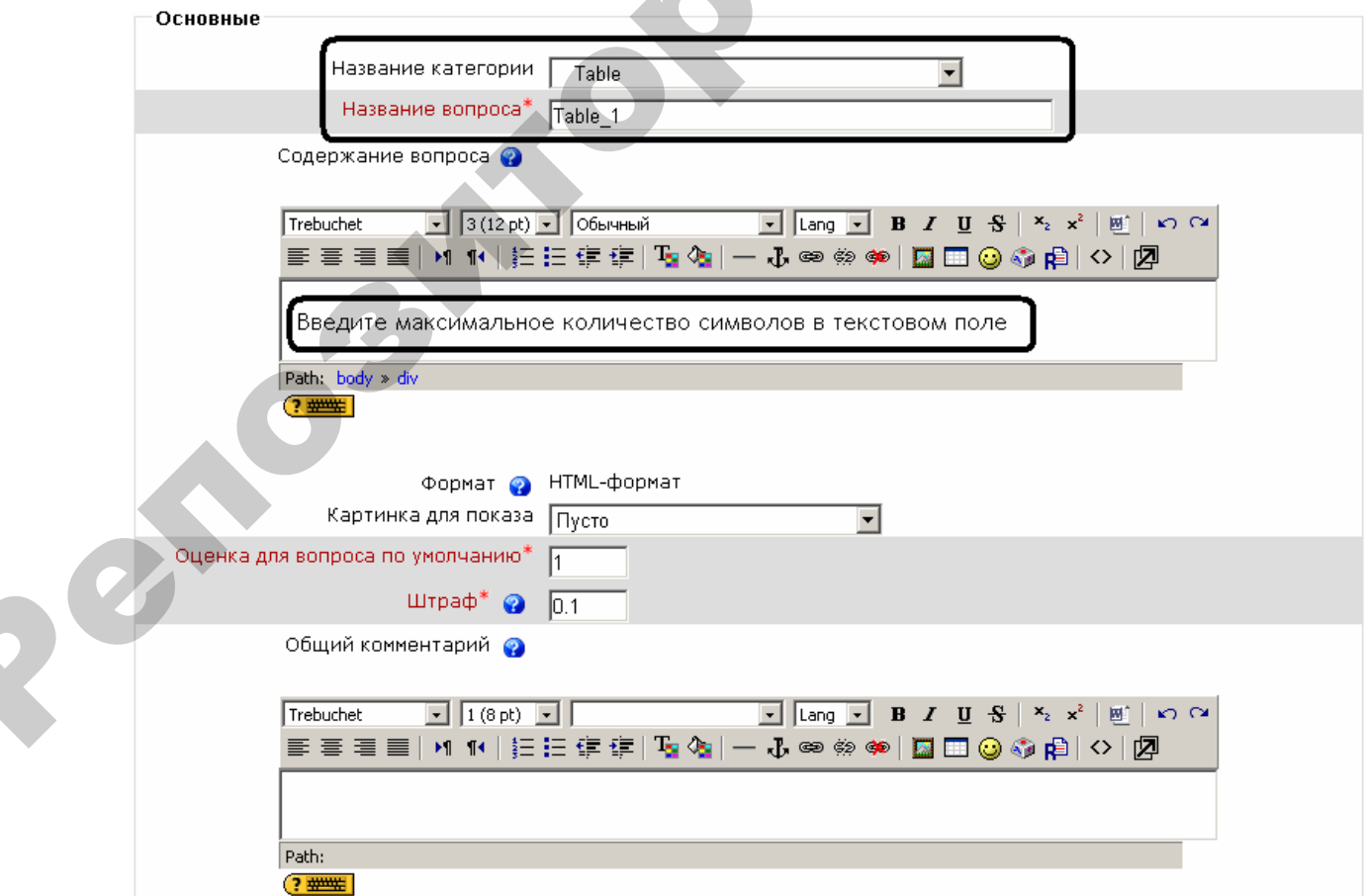

Рисунок 6.4 – Создание вопроса с коротким ответом. Поле Основные

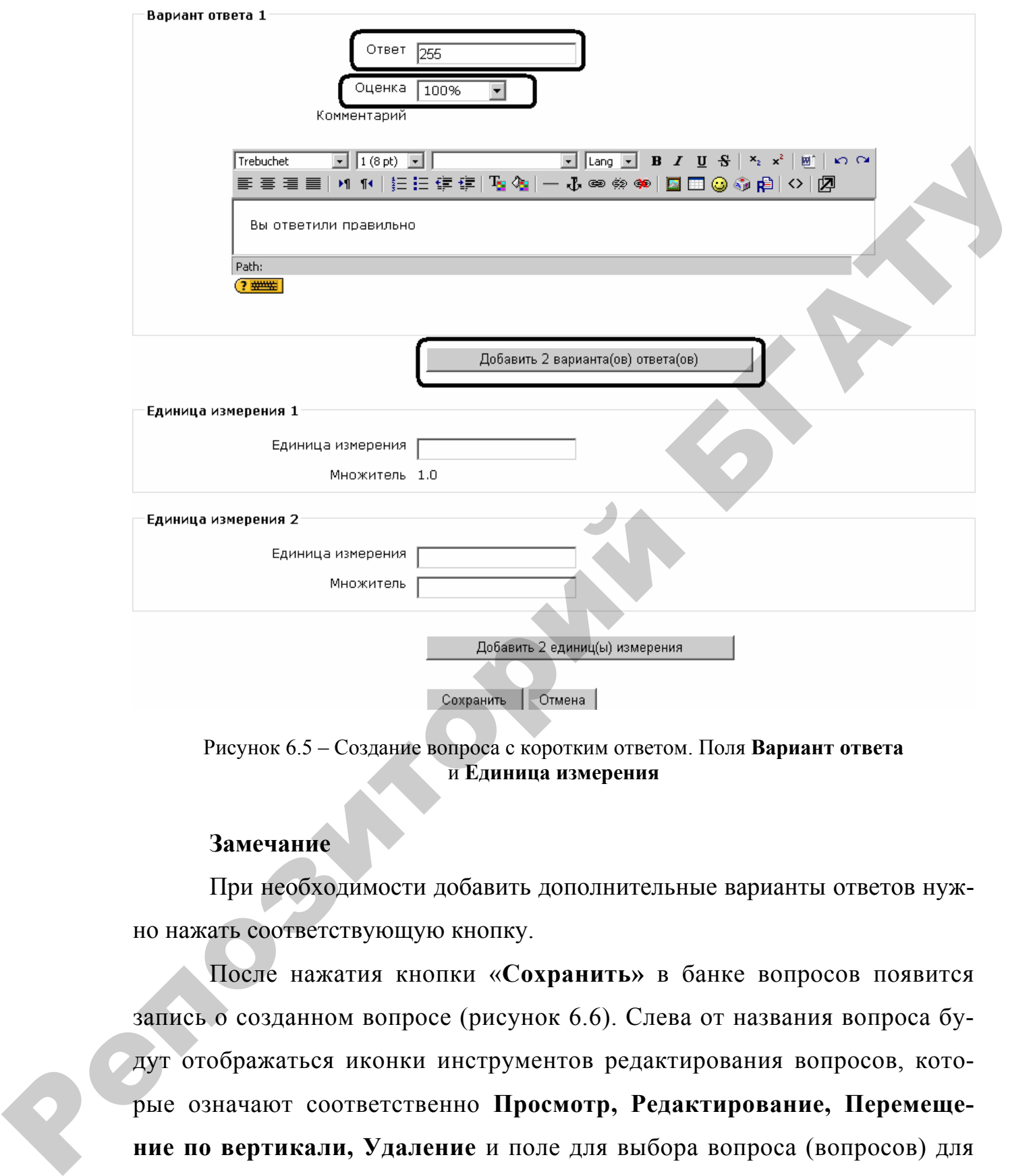

Рисунок 6.5 – Создание вопроса с коротким ответом. Поля **Вариант ответа** и **Единица измерения**

### **Замечание**

При необходимости добавить дополнительные варианты ответов нужно нажать соответствующую кнопку.

После нажатия кнопки «**Сохранить»** в банке вопросов появится запись о созданном вопросе (рисунок 6.6). Слева от названия вопроса будут отображаться иконки инструментов редактирования вопросов, которые означают соответственно **Просмотр, Редактирование, Перемещение по вертикали, Удаление** и поле для выбора вопроса (вопросов) для операций над группой вопросов.

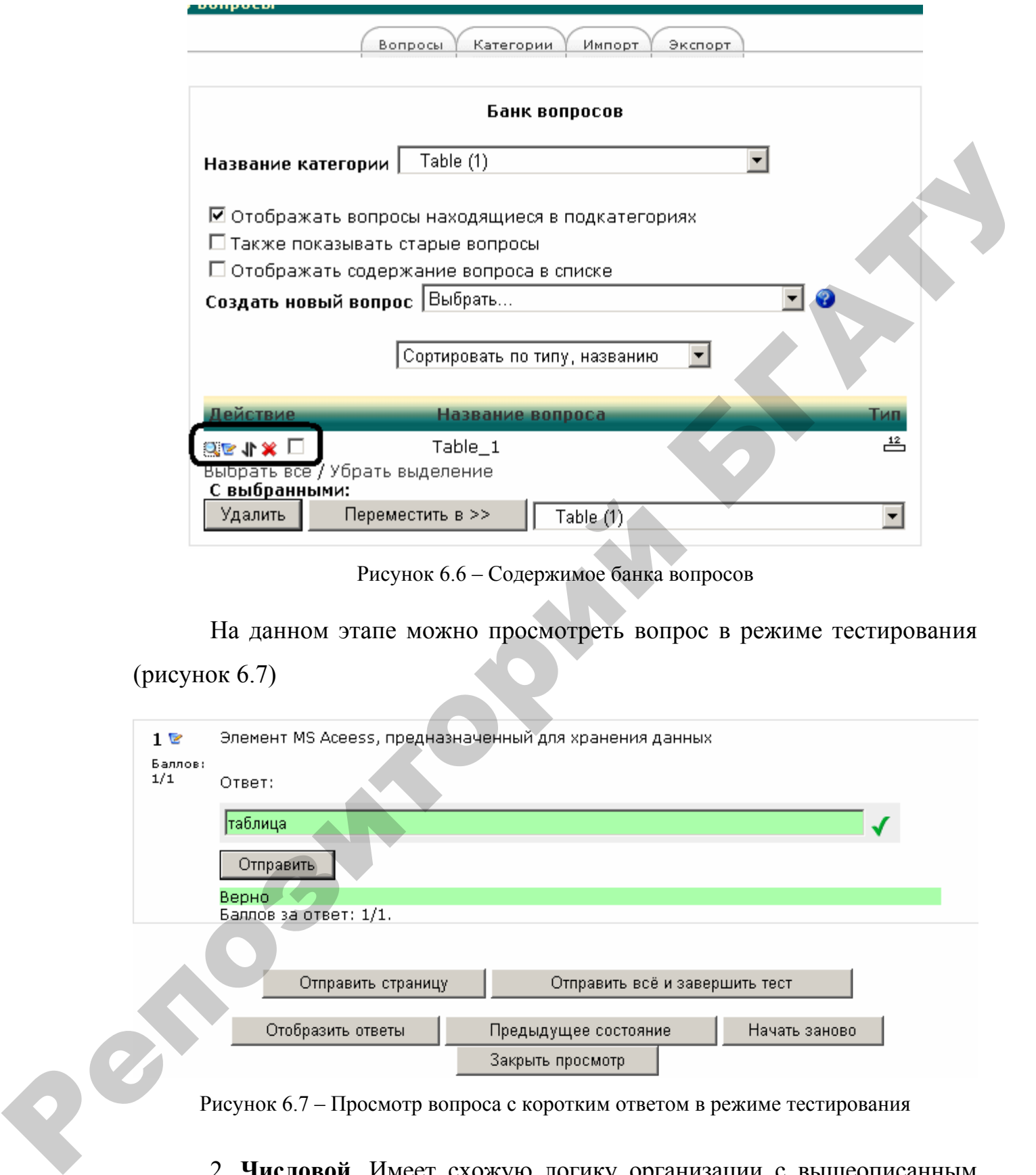

Рисунок 6.6 – Содержимое банка вопросов

На данном этапе можно просмотреть вопрос в режиме тестирования (рисунок 6.7)

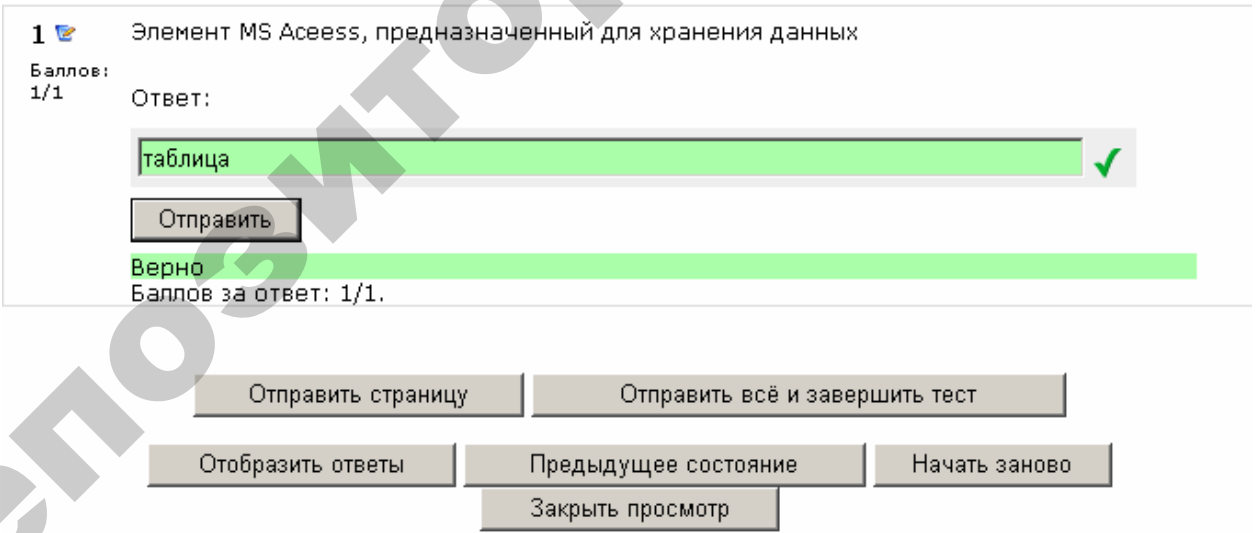

Рисунок 6.7 – Просмотр вопроса с коротким ответом в режиме тестирования

2. **Числовой**. Имеет схожую логику организации с вышеописанным типом вопроса, но различие состоит в том, что числовой тип вопроса допускает возможную погрешность ответа студента при математических вычислениях. Далее приводится только поле **Вариант ответа** при создании числового

вопроса (рисунок 6.8). Значение 1 в поле **Допустимая ошибка** означает, что правильным ответом является также любая точка в отрезке от 254 до 256 (рисунок 6.9).

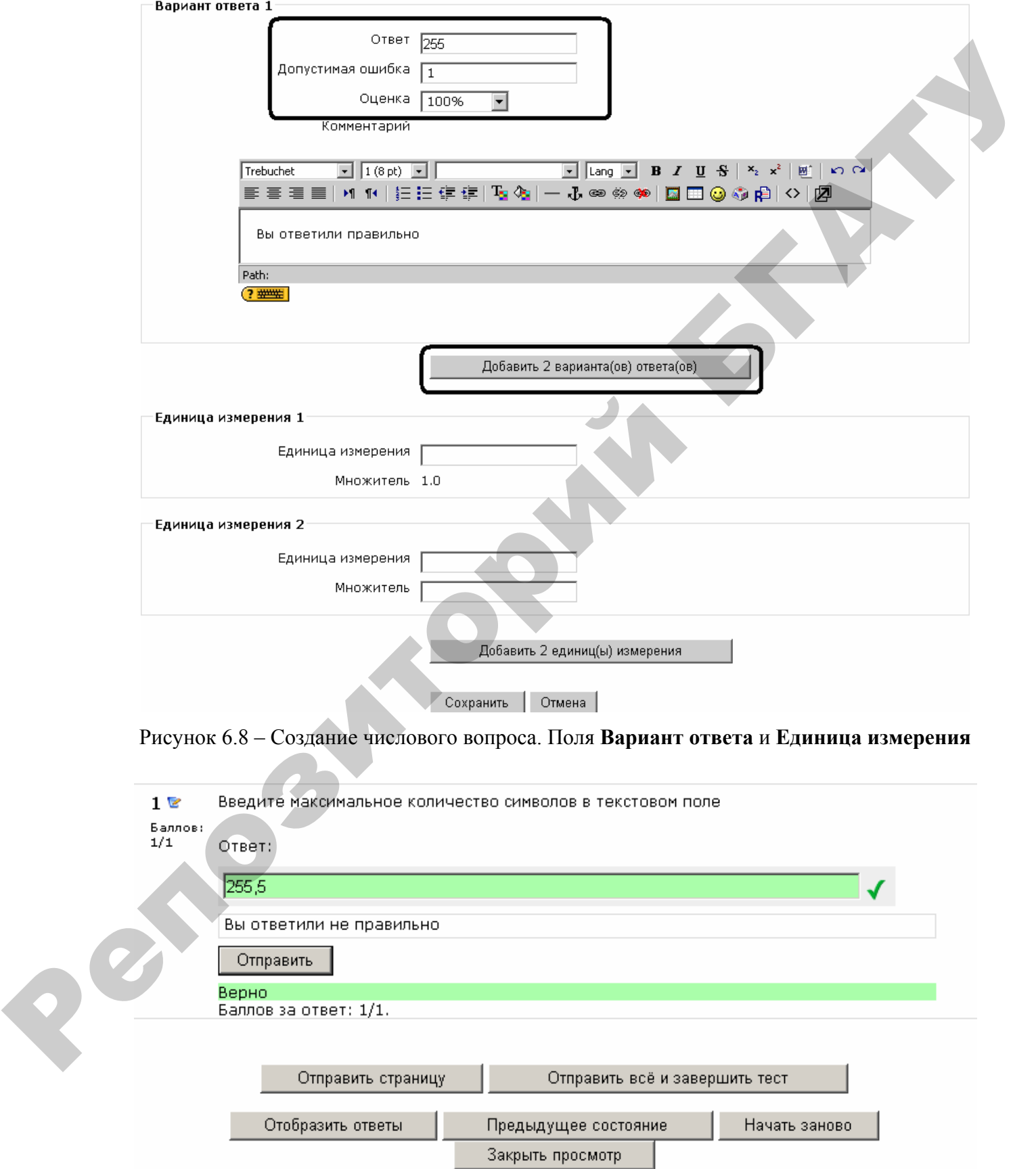

Рисунок 6.9 – Просмотр числового вопроса в режиме тестирования

3. Вопрос в закрытой форме (множественный выбор). При использовании данного типа вопроса студенту предлагаются подготовленные варианты ответа, из которых слушатель выбирает один или несколько правильных. Рассмотрим пример создания вопроса с несколькими правильными ответами. Для этого кроме полей Название категории, Название вопроса и Текст вопроса необходимо в раскрывающемся списке выбрать значение Несколько вариантов ответа, а также в полях Оценка всех вариантов ответов установить значение таким образом, чтобы сумма оценок составляла 100 %.

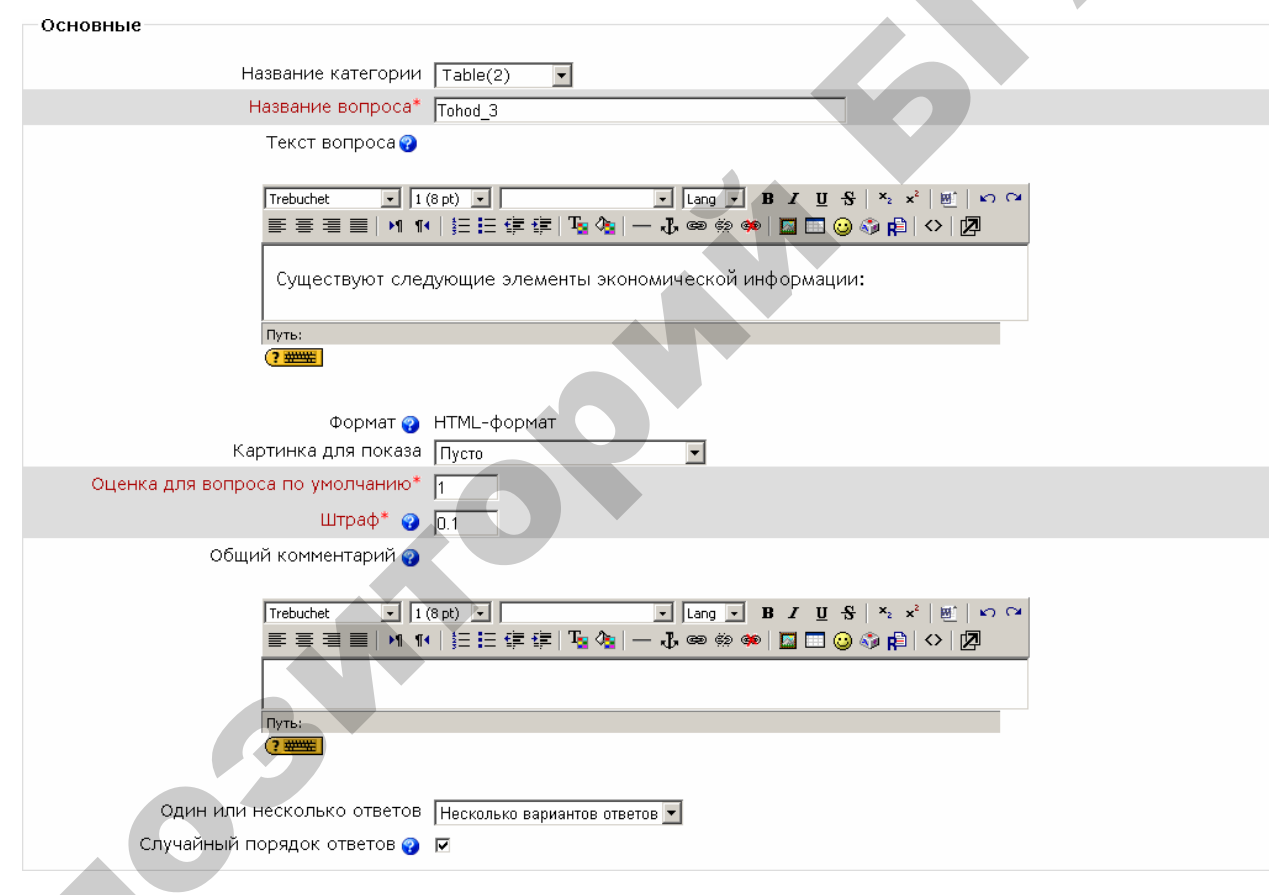

Рисунок 6.10 - Создание числового вопроса. Поле Основные

Red

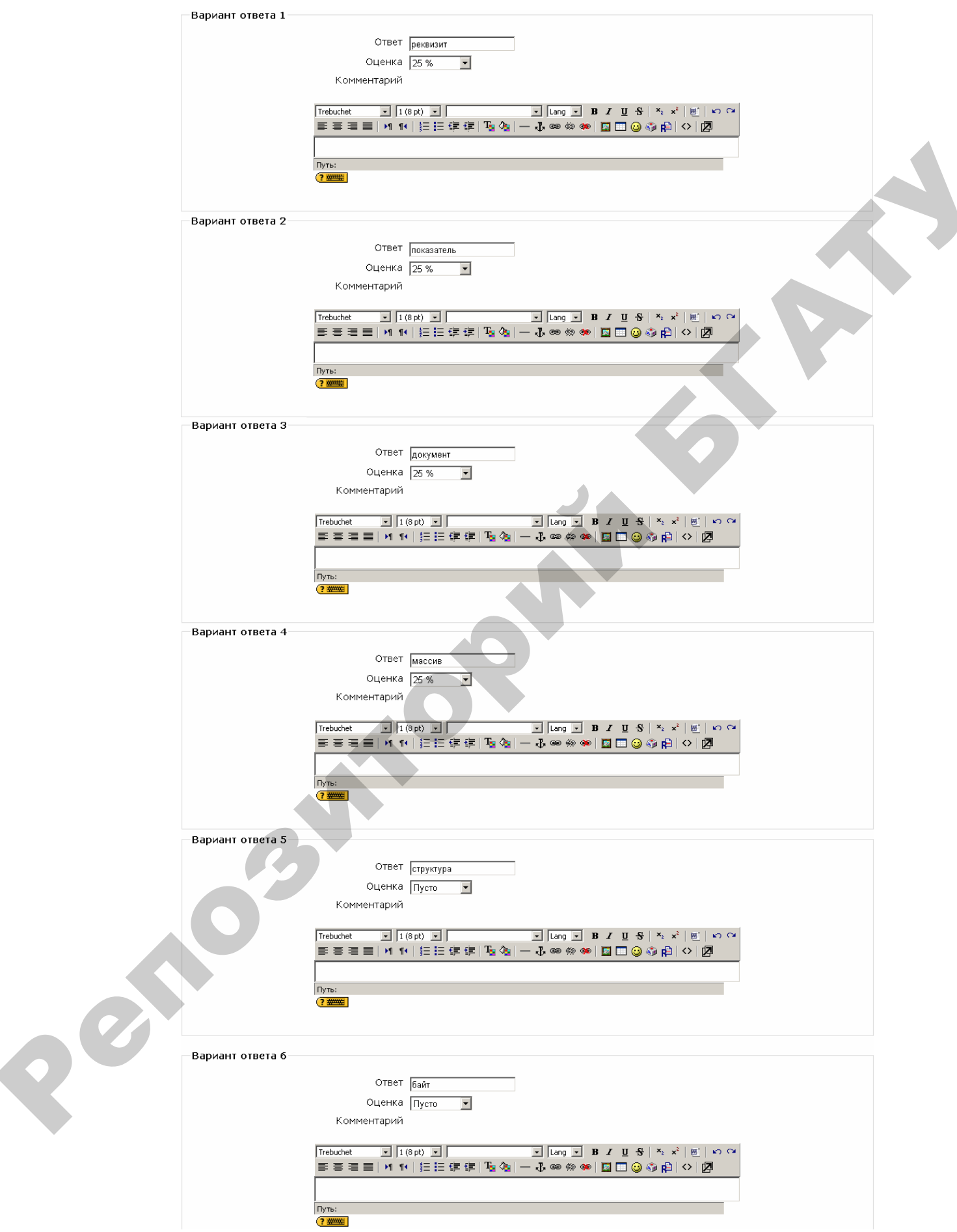

Рисунок 6.11 - Создание числового вопроса. Поля Варианты ответов

После сохранения всех настроек вопрос в режиме просмотра имеет вид, представленный на рисунке 6.12.

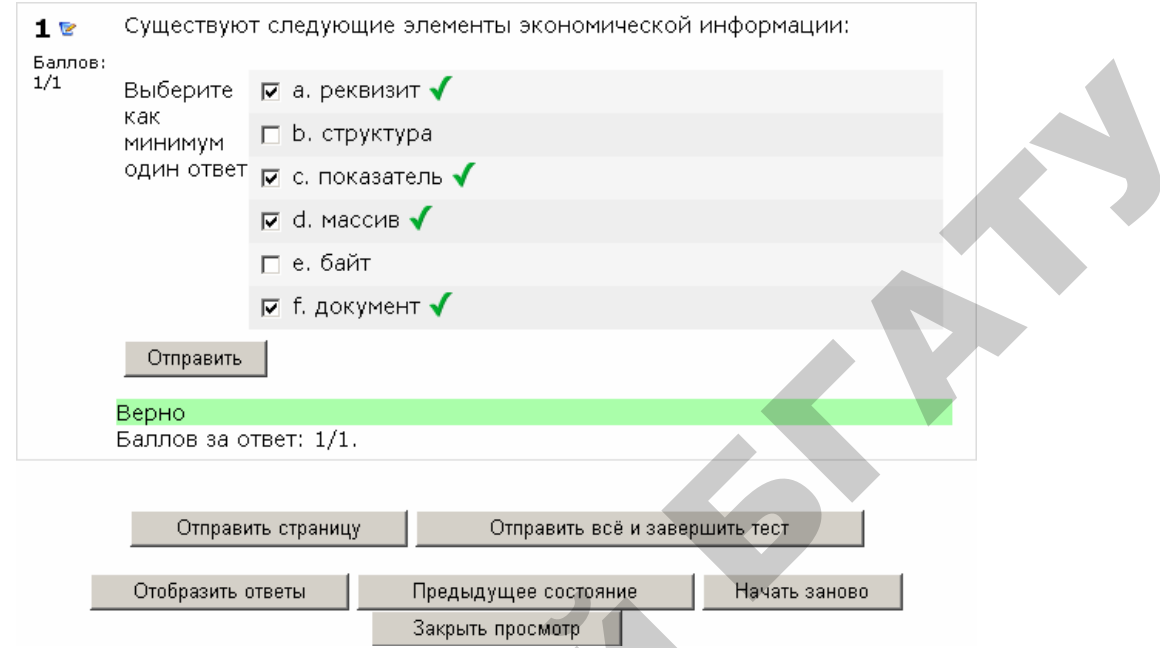

Рисунок 6.12 – Вопрос множественного выбора в режиме просмотра

4. **На соответствие**. В результате использования вопроса на соответствие студенту предлагается установить соответствие описаний отображаемым фактам. Поля группы *Основные* вопроса на соответствие являются схожими с теми же полями вопроса с множественным выбором, поэтому далее рассматриваются только поля ответов (рисунок 6.13)

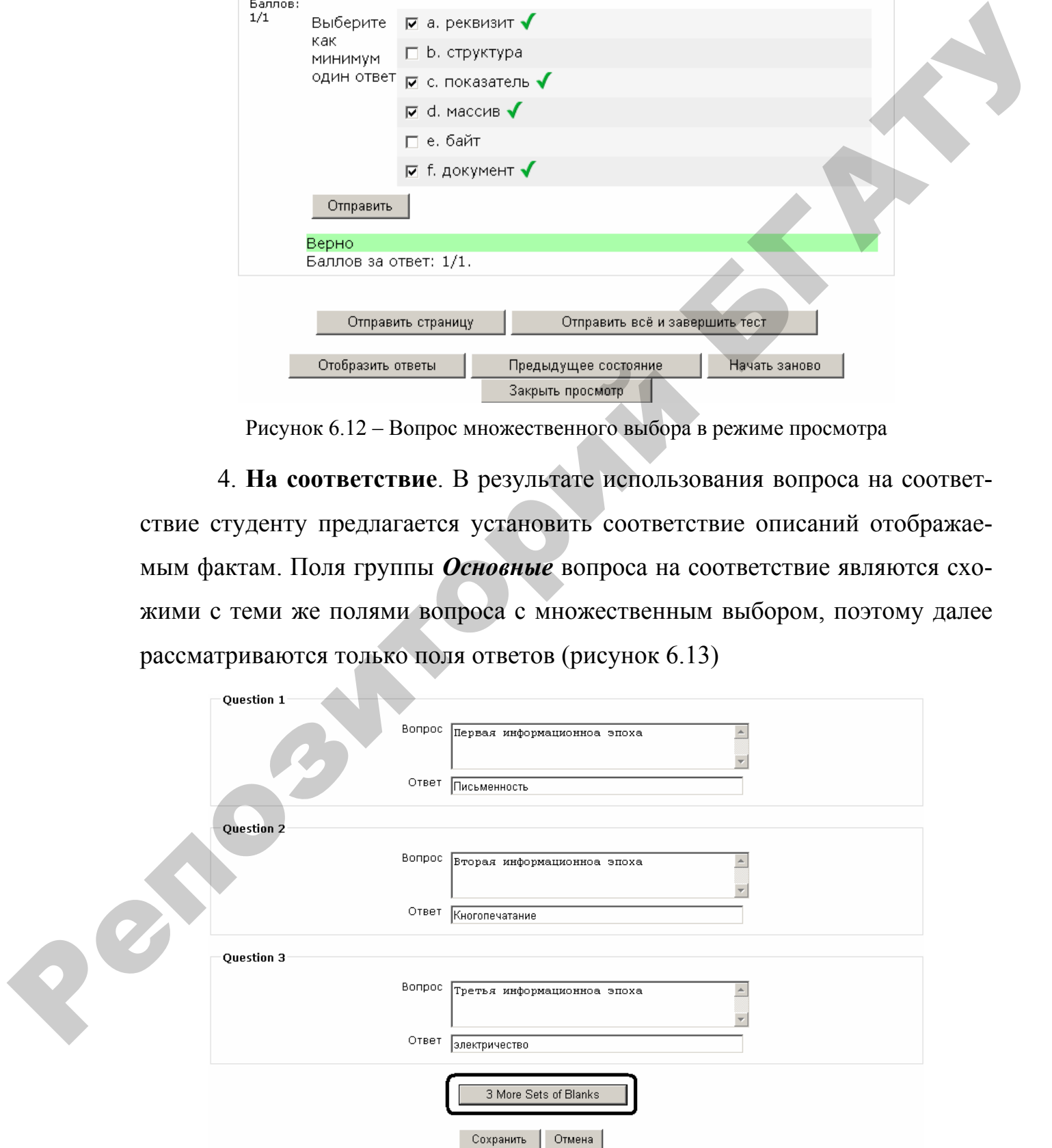

Рисунок 6.13 – Создание вопроса на соответствие. Поля **Варианты ответов**

В полях *Вопрос* размещаются факты, а в полях *Ответ —* описание фактов, которые необходимо расположить в соответствие. При создании вопроса факты и описания записываются в строгом порядке, но в режиме тестирования описания будут перемешены. Результат создания такого вопроса отображён на рисунке 6.14.

![](_page_43_Picture_216.jpeg)

Рисунок 6.14 – Вопрос на соответствие в режиме просмотра

5. **Верно/Неверно.** Ответом на данный тип вопроса является, в сущности, выбор между ответами **Верно** и **Неверно**. Кроме основных полей необходимо лишь заполнить поле **Правильный ответ** в соответствии с приведённым утверждением в поле **Содержание вопроса** (рисунок 6.15).

![](_page_43_Picture_217.jpeg)

Рисунок 6.15 – Создание вопроса **Верно/Неверно**

![](_page_44_Picture_321.jpeg)

Рисунок 6.16 – Вопрос **Верно/Неверно** в режиме просмотра

## **Замечания**

1. При нехватке полей для ответов возможно их добавление с помощью кнопки *Добавить поля*. (кроме вопросов *Верно/Неверно*).

2. В каждом вопросе любого типа можно использовать комментарии правильных и неправильных ответов. Комментарии удобно использовать при организации пояснений с указанием литературы, где данный вопрос освещён в полной мере.

3. Каждый ответ на вопрос любого типа имеет вес в виде определённого количества баллов. Неправильные ответы имею вес равный 0, остальные от 1 и более (но обязательно целые значения), что позволяет создавать вопросы разных уровней сложности.

4. При неправильном ответе студенту могут начисляться штрафы. Размер штрафа определяет раскрывающийся список **Оценка**, где должно быть указано значение не менее  $0\%$ .

# **Создание теста**

Для создания теста необходимо перейти в режим редактирования курса и в поле **Добавить элемент курса** выбрать модуль *Тест*. Далее откроется окно редактирования теста (рисунок 6.17).

![](_page_45_Picture_35.jpeg)

![](_page_45_Picture_36.jpeg)

Обучающий режим • Да •

![](_page_45_Picture_37.jpeg)

Студенты могут просматривать <mark>©</mark>

Непосредственно после попытки ∃ОтветьП БаллыП Комментарий ОтветьП Общий комментарий Позже, но только пока тест открыт [] ответь [] Балль [] Комментарий ] Ответь [] Общий комментарий После того, как тест будет закрыт 7 ответыР БаллыП КомментарийР ОтветыР Общий комментарий

![](_page_45_Picture_38.jpeg)

![](_page_45_Picture_39.jpeg)

![](_page_45_Picture_40.jpeg)

Комментарии в зависимости от оценки О

![](_page_45_Picture_41.jpeg)

Сохранить Отмена

Рисунок 6.17 - Редактирование модуля Тест

Рассмотрим некоторые из групп:

- Ограничение по времени устанавливает временные рамки для возможности сдать тест (в данном случае эта функция отключена). Поле Тіте Limit - определяет продолжительность времени, в течение которого студент может ответить на вопросы с момента загрузки теста (15 минут);
- Попытки определяет количество попыток выполнения теста студентом;
- Студенты могут просматривать в данной группе положение выключателей определяет возможность и момент просмотра ответов и комментариев на предложенные вопросы;
- Защита для организации защиты от списывания возможно установить данную опцию, чтобы тест открывался в новом «защищённом окне»;
- Комментарии в зависимости от оценок никакой функциональности это поле не несёт, а служит для интерпретации полученной оценки.

После сохранения установок теста открывается окно наполнения теста (рисунок 6.18).

![](_page_46_Picture_47.jpeg)

Рисунок 6.18 - Наполнение теста

В правой части отображён банк вопросов с имеющимися в нём тестовыми заданиями, а в левой – вопросы, размещённые в тесте. Добавить вопросы в тест можно двумя способами:

- 1) добавить определённое количество выбранных вопросов (с помощью отметки левее названия) и нажать кнопку «**Добавить в тест»**. При этом в левой части отобразятся названия добавленных вопросов, которые в дальнейшем будут использованы в тесте;
- 2) из раскрывающегося списка (в нижнем правом углу) выбрать необходимое количество вопросов и нажать кнопку «**Добавить»**. В этом случае в момент загрузки теста студентом будут случайным образом выбираться 5 вопросов из указанной категории.

После наполнения теста вопросами необходимо нажать кнопку «**Сохранить»** и по ссылке в строке навигации перейти на станицу электронного курса.

При запуске модуля *Итоговый тест по курсу ТОХОД* откроется окно с необходимыми пояснениями условий тестового задания (рисунок 6.19).

1) добавить определённое количество выбранных вопросов (с помощью от-<br>
метки внее напавика) и пажать конклении вопросов, которые и добавить в тесть. При этом<br>
в добавить в тесть напавика добависных вопросов, которые и<br>
и

Рисунок 6.19 – Начало тестирования

После добавления модуля *Тест* общий вид электронного курса принимает вид, изображённый на рисунке 6.20.

![](_page_48_Picture_7.jpeg)

![](_page_48_Figure_1.jpeg)

# **Лабораторная работа № 7 Добавление в курс модуля** *Задание*

**Цель:** приобрести навыки организации элементов контроля умений с помощью модуля *Задание*.

Модуль *Задание* обеспечивает обратную связь между преподавателем и студентом. Преподаватель по своему усмотрению предлагает студенту выполнить задание в одной из возможных форм:

• **ответ – в виде нескольких файлов:** по окончании выполнения практического задания на персональном компьютере студент имеет возможность отправить на сервер свои рабочие файлы, после чего преподаватель проверяет работу слушателя. и полонно молуля *Задание.*<br>
Модунь *Задание*.<br>
Модунь *Задание* обеспечивает обратную связь между преподавленем<br>
и студентом. Преподаватель по совему уемотрить предлагает студенту вы-<br>
ношить задания на персональном ком

• **ответ – в виде текста:** студент в виде письменного *Эссе* отвечает на тот или иной вопрос. *Эссе* каждого студента также проверяется преподавателем.

• **ответ – в виде файла:** в отличие от первого варианта модуля *Задание,* студент имеет право прислать на сервер только один рабочий файл. Последующий файл перезапишет предыдущий.

• **ответ – вне сайта:** преподаватель имеет возможность контролировать работу студента в любом виде (отправка файлов по электронной почте, при очных консультациях и пр.), за исключением внутренних возможностей системы Moodle.

Далее приводится пример добавления модуля *Задание* в курс «ТО-ХОД» в качестве элементов контроля умений и навыков «Контрольные вопросы» и «Практическое задание».

Для добавления соответствующих модулей необходимо перейти в режим редактирования и из раскрывающегося списка *Добавить элемент курса* выбрать *Задание: Ответ – в виде файла*. После чего будет предложено заполнить поля конфигурации (рисунок 7.1):

50

![](_page_50_Picture_205.jpeg)

Рисунок 7.1 – Конфигурирование модуля *Задание*

• *Описание* – данное поле предназначено для размещения текста задания в рамках учебного содержания, например: «После выполнения практических **Заданий 1-14** необходимо отправить файл базы данных»;

• **Оценка** – значение этого поля определяет шкалу оценки выполненной студентом работы. Если значение поля *100*, то работа будет оцениваться по 100-балльной шкале;

• *Доступно* и *Последний срок сдачи* – эти установки определяют промежуток времени, в течение которого студент имеет возможность отправки своих рабочих файлов на сервер;

• *Несколько попыток* – значение данного раскрывающегося списка определяет возможность второй попытки для студента исправить ошибки, причём предыдущий файл будет уничтожен.

После установки всех необходимых опций модуль *Задание* будет представлен так, как показано на рисунке 7.2.

![](_page_51_Picture_357.jpeg)

Рисунок 7.2 – Отображение модуля *Задание: Ответ – в виде файла*

В центре размещены кнопка *Обзор*, которая позволяет студенту выбрать загружаемый файл, и кнопка «**Отправить**», после выбора которой рабочий файл будет отправлен на сервер для проверки преподавателем.

### **Замечание.**

Обратите внимание на ссылку «**Ответов на задание – 0 (посмотреть)**». Данная ссылка видна только преподавателю и позволяет просмотреть список имеющихся на сервере заданий и оценить работу студентов.

Организация контрольных вопросов, на которые должен ответить студент, немногим отличается от организации вышеописанного практического задания: в раскрывающемся списке *Добавить элемент курса* выбирается модуль *Задание: Ответ – в виде текста*, далее отображается форма установок модуля (представленная на рисунке 7.1, за исключением поля *Максимальный размер*).

После сохранения всех настроек контрольные вопросы отображаются в виде, как показано на рисунке 7.3.

![](_page_52_Picture_100.jpeg)

Рисунок 7.3 – Отображение модуля *Задание: Ответ – в виде текста*

Кнопка **Редактировать мой ответ** открывает окно, представленное на ри-

сунке 7.4, и позволяет студенту написать свой ответ на предложенные вопросы.

![](_page_52_Picture_101.jpeg)

Рисунок 7.4 – Поле для размещения ответа студента

После добавления модулей *Задание*, наполненных практическими заданиями и контрольными вопросами, электронный курс примет вид, отображенный на рисунке 7.5.

|     |                                             | Переключиться к роли                                                                                                    | Pe                                                                                                    |
|-----|---------------------------------------------|----------------------------------------------------------------------------------------------------|----------------------------------------------------------------------------------------------------|
|     | $\vert - \vert$                             | Заголовки тем                                                                                                    | Управление                                                                                                    |
| Πт  | $\vert$ –<br>$\overline{a}$<br>C6<br>1<br>я | $\blacksquare$<br>$\mathbf{I}$<br>∑Введение. Экономическая информация. Экономические информационные системы.<br><b>73</b> Построение базы данных.<br>46 Организация данных в базах.<br>на Системы управления базами данных и их функции.<br><b>ZA</b> Современные СУБД.<br>73 Общие сведения о СУБД MS Access.<br>ЕВ Инструментальные средства автоматизации работы с БД в СУБД Місгозоft Access,<br>$\blacksquare$<br>2<br>4 Создание и корректировка БД в СУБД Access. Обработка таблиц.<br>Введение<br>1. Краткая характеристика Access<br>2. Окна в Access<br>3. Поля базы данных<br>4. Проектирование базы данных для учебного примера<br>5. Создание базы данных в Access-2003 | Редакти<br>R<br>Установ<br>Назначи<br>Оценки<br>Группы<br>Резервн<br>копиров<br>匌<br>Восстан<br>匌<br>Импорт<br>Чистка<br>Отчеты<br>Вопрось<br>Файлы<br>Исключи<br>d= |
| 14  | 15                                          | 6. Построение таблиц                                                                                                    | Обмен сообщ                                                                                                    |
| 21  | 22                                          | 7. Создание связей между таблицами                                                                                                    | Нет новы:                                                                                                    |
| 28  | 29                                          | 8. Мастер таблиц<br>9. Корректировка базы данных<br>10. Сортировка и поиск данных в таблице                                                                                                    | Обмен сос                                                                                                    |
| тия |                                             | Контрольные вопросы по теме "Таблицы"                                                                                                    |                                                                                                    |

Рисунок 7.5 – Результат добавления модулей *Задание* РЕПОЗИТОРИЙ

# **Лабораторная работа № 8 Добавление в курс** *Глоссария*

**Цель:** приобрести навыки организации элементов структурированной информации с помощью элемента *Глоссарий*.

*Глоссарий* – это интерактивный элемент курса, представляющий собой базу, собрание непонятных терминов с толкованием. Некоторое слово, которое определено в *Глоссарии* и имеется в тексте модулей курса, будет отображаться в виде ссылки на пояснение.

Для добавления модуля *Глоссарий* необходимо перейти в режим редактирования курса и выбрать соответствующий пункт в раскрывающемся списке (рисунок 8.1), после чего отобразится окно заполнения установок модуля *Глоссарий* (рисунок 8.2).

![](_page_54_Picture_201.jpeg)

Рисунок 8.1 – Добавление модуля *Глоссарий*

![](_page_55_Picture_225.jpeg)

Рисунок 8.2 – Установки нового *Глоссария*

Опишем некоторые из них:

• **Записей на страницу.** Данная установка необходима, чтобы помочь пользователям с медленной связью. Если Вы ограничите количество записей до 10 или 15 на странице, они будут загружаться дольше. Если Вы не определите количество, система будет загружать каждое определение в отдельности;

• **Тип словаря**. Может быть как **Вспомогательный словарь**, так и **Главный словарь**. Вы можете иметь лишь **Главный словарь** в Вашем курсе. По желанию Вы можете иметь много вспомогательных словарей. Записи из вспомогательных словарей могут быть перенесены в **Главный словарь**. Это позволит построить **Главный словарь** с определениями, которые Вы берете из любого вспомогательного словаря. Студенты не могут модифицировать Главный словарь;

Разрешить комментировать записи. Установка, позволяющая другим участникам курса создавать комментарии;

Автоматическое связывание записей глоссария. Если эта опция настроена положительно, тогда каждый раз, когда термин используется где-то в курсе, он будет иметь ссылку на определение в словаре;

• Статьи одобрены по умолчанию. Если установлено «Нет», тогда все записи студентов должны согласовываться с преподавателем, прежде чем они станут доступны. Если настроено «Да», тогда все записи доступны всем;

Формат. Следующая секция определяет, как на занятии появится словарь. Существует несколько форматов: простой, словарный стиль (представляет термины в виде словаря, в алфавитном порядке. Любые вложения показаны как ссылка, информация об авторе не предоставляется); непрерывный, без автора (представляет термины на большой странице и сортирует по дате, автор не указан); энциклопедия (представляет термины в виде энциклопедии. Все загруженные изображения отображены в статье, автор которой указан); ЧаВо (FAQ) (представляет термины как форум вопросов, которые часто возникают. Заголовок термина имеет ярлык в виде вопроса, а «определение» будет предоставлено как ответ); *полный, с указанием автора* (то же, что и «энциклопедия», разве что вложения выглядят как ссылки, вместо того, чтобы быть в определении. Информация об авторе предоставлена); *полный*, без указания автора (то же, что и «полный, с указанием автора», но об авторе не предоставлено никакой информации. Это выглядит очень похоже на «простой, словарный стиль», но предоставлена информация о времени и дате);

Оценки. Данная группа установок позволяет или запрещает оценивание преподавателями добавляемых студентами терминов.

После определения необходимых установок и нажатия кнопки Сохранить откроется окно банка данных созданного глоссария (рисунок 8.3).

57

![](_page_57_Figure_0.jpeg)

Рисунок 8.3 – Банк терминов *Глоссария*

Далее предстоит наполнение банка терминов новыми записями. Для этого необходимо нажать кнопку *Добавить новую запись* (рисунок 8.3), после чего откроется окно вида, представленного на рисунке 8.4.

![](_page_57_Picture_96.jpeg)

Рисунок 8.4 – Добавление новой записи в банк терминов

Данное окно предоставляет возможность определения свойств каждой записи. Охарактеризуем некоторые из них:

- Слово. Поле, в которое записывается описываемый термин;
- Определение. Поле, предназначенное для описания термина;

Категории. Данный список определяет, к какой из категорий относится описываемый термин;

Ключевое поле. Определяет группу, к которой имеет отношение данный термин. Например, термины «Таблица» и «Форма» могут находиться в разных категориях «Лаб.раб. №1» и «Лаб.раб. №3» соответственно, но иметь отношение к одной группе ключевого слова;

Auto-linking. Данная группа флажков определяет способ автосвязывания создаваемого термина с его упоминаниями в тексте электронного курса.

После сохранения нового термина банк терминов примет вид, показанный на рисунке 8.5.

![](_page_58_Figure_7.jpeg)

Рисунок 8.5 - Банк терминов после добавления записей.

### Замечания

1. В банке терминов организована возможность поиска терминов. Для этого существует специальное поле, предназначенное для ввода слова для поиска по банку терминов, и кнопка Найти для осуществления поиска.

2. В нижнем правом углу каждой записи распложены инструменты для работы с записью, которые позволяют удалять и править записи.

После добавления очередной записи в банк терминов осуществляется процесс автоматического связывания терминов с учебным материалом. Результат этого процесса можно увидеть, если открыть один из ресурсов электронного курса (рисунок 8.6). Обратите внимание, что связанные слова некоторого ресурса или модуля отображаются на сером фоне. После щелчка мышью на данном слове открывается окно пояснения данного термина.

![](_page_59_Picture_9.jpeg)

Рисунок 8.6 – Пример автосвязывания терминов *Глоссария*

После добавления модуля *Глоссарий* общий вид электронного курса принимает вид, изображённый на рисунке 8.7.

![](_page_60_Figure_1.jpeg)

![](_page_60_Figure_2.jpeg)

Percent

# **Лабораторная работа № 9 Добавление в курс средств интерактивного общения:** *Чат* **и** *Форум*

**Цель:** приобрести навыки добавления элементов интерактивного общения на примере модулей *Чат* и *Форум*.

В условиях большой доли самостоятельной работы студентов при дистанционном обучении необходимо организовать возможность общения между преподавателем и студентами. Для этого предназначены специальные модули интерактивного общения *Форум* (режим off-line) и *Чат* (режим on-line).

### **Форум**

Форумы могут создаваться в целях обязательного обсуждения конкретного вопроса (выполнения той или иной лабораторной работы) либо носить вспомогательный характер (решать текущие или непредвиденные проблемы). К каждому сообщению преподаватели и слушатели имеют возможность прикреплять *Вложения*, которые будут доступны всем участникам форума. Для добавления модуля *Форум* необходимо перейти в режим редактирования курса и выбрать соответствующий пункт из раскрывающегося списка *Добавить элемент курса*. После этого откроется окно настройки создаваемого форума (рисунок 9.1). **Пень:** приобрести навыки добавления элементов интерактивного<br>общения на примере модулей *Чат и Форум.*<br> **EVALUATION СОБАВЛЕНИЕ ПОИ СОБАВЛЕНИЕ В УСТОРИЕ СОБАВЛЕНИЕ СОБАВЛЕНИЕ ДЕЛЕНИЕ ДИЗИЛИЗИННО ПОБАВЛЕНИЕ НЕСТОЛЬНОГО ОБ** 

![](_page_62_Figure_0.jpeg)

Рисунок 9.1 – Создание общего *Форума*

Опишем некоторые поля, которые необходимо заполнить:

• **Тип форума.** Определяет внешнее отображение форума, а также функциональные возможности. Например, в форуме *Стандартный форум для общих обсуждений* каждый участник может создавать любую тему и любое их количество, но при установленной опции *Каждый открывает одну тему* участникам позволено открывать только одну тему;

• **Подписать всех на этот форум?** Данная установка позволяет записать всех участников курса на участие в форуме. После добавления новой записи всем подписанным автоматически будут отправляться письма с текстом добавленного сообщения;

• **Отслеживать прочитанные/непрочитанные сообщения**. Включение механизма отслеживания непрочитанных сообщений. При положительно установленной опции темы, в которых имеются непрочитанные сообщения, отмечаются специальным символом;

• **Оценка**. Установки данной группы позволяют или запрещают оценивание преподавателем сообщений студентов;

• **Количество сообщений для блокирования**. Эти опции определяют максимальное количество сообщений для одного участника курса или временной промежуток, в течение которого можно оставлять сообщения.

После нажатия кнопки *Сохранить* будет отображён внешний вид форума (рисунок 9.2).

![](_page_63_Picture_257.jpeg)

Чтобы добавить новую тему, участнику форума следует нажать кнопку **Добавить тему для обсуждения**, после чего нужно заполнить соответствующие поля темой и текстом сообщения. По желанию пользователя можно прикрепить вложение в виде файла с помощью кнопки *Обзор* (рисунок 9.3).

![](_page_63_Picture_258.jpeg)

Рисунок 9.3 – Добавление новой темы в *Форум*

## **Чат**

Чат как средство синхронного общения участников курса, позволяет проводить консультации или семинары. Чтобы организовать чат в электронном курсе, необходимо из раскрывающегося списка *Добавить элемент курса* выбрать соответствующий пункт. После этого откроется окно свойств вышеупомянутого модуля (рисунок 9.4).

![](_page_64_Picture_231.jpeg)

Рисунок 9.4 – Организация *Чата* для консультаций

Кроме *Названия* и *Вступительного текста* модуль *Чат* имеет следующие опции:

- *Следующее время чата*. Определяет, в какое время состоится консультация;
- *Повторять сессии*. Устанавливает периодичность консультаций;
- *Количество запоминаемых сообщений*. Определяет периодичность очистки протокола консультаций;

• *Все могут просмотреть сессии*. При положительной установке разрешается просмотр проведённой консультации.

![](_page_65_Picture_135.jpeg)

Рисунок 9.5 – Отображение созданного *Чата*

Вход в чат осуществляется с помощью ссылки *Войти в чат* либо ссылки *Версия без фреймов и JavaScript*. Последний режим входа в чат предназначен для тех участников курса, у которых медленное соединение с Internet.

После добавления модулей **Форум** и **Чат** электронный курс примет вид, представленный на рисунке 9.6.

![](_page_65_Picture_136.jpeg)

Рисунок 9.6 – Результат добавления модулей *Форум* и *Чат*

# **Лабораторная работа № 10 Работа с блоками**

**Цель:** приобрести умения и навыки организации учебной работы внутри электронного курса с помощью блоков.

С правой и левой стороны отображаются блоки. Широкий их выбор обеспечивает функциональность и содержит дополнительную информацию для студентов и преподавателей. Блоки входят в стандартный пакет системы Moodle, но администратор или создатель курса может добавлять или скрывать их по своему усмотрению. Рассмотрим основные из них.

1. Блок **Люди** (рисунок 10.1). Единственная ссылка *Участники* открывает список слушателей, которые записаны на данный курс (рисунок 10.2). Рисунок 10.1 – Блок **Люди**

![](_page_66_Picture_319.jpeg)

![](_page_66_Figure_5.jpeg)

Рисунок 10.2 – Список участников курса

Данный список содержит краткую информацию (или полную, в зависимости от значения раскрывающегося списка в верхнем правом углу) о пользователе.

2. Блок **Элементы курса** (рисунок 10.3). Внутри этого блока перечислены все типы модулей, использованных внутри курса. Каждая ссылка открывает полный список тех или иных модулей.

| Элементы курса |  |
|----------------|--|
| Глоссарии      |  |
| Задания        |  |
| Лекции         |  |
| Ресурсы        |  |
| Тесты          |  |
| Форумы         |  |
| Чаты           |  |

Рисунок 10.3 – Блок *Элементы курса*

![](_page_67_Picture_305.jpeg)

![](_page_67_Picture_306.jpeg)

3. Блок **Управление** (рисунок 10.5). Этот блок один из самых содержательных – в нём сгруппированы инструменты администрирования процесса обучения. Названия и порядок инструментов могут различаться в зависимости от версий системы Moodle. Далее приводится описание каждого инструмента.

• *Редактировать* – дублирует одноимённую кнопку и позволяет перейти в режим редактирования курса;

![](_page_67_Picture_307.jpeg)

• *Установки* – отображение установок курса (заполнялись при создании курса);

Рисунок 10.5 – Блок **Управление**

• *Назначить роли* – данный инструмент позволяет определить роли внутри курса.

Роли в системе Moodle предназначены для сохранения высокой степени безопасности. Роли могут быть назначены как глобально (действуют во всех курсах), так и локально (в одном или нескольких курсах). Глобально назначить роли имеет право только администратор портала.

*Администратор* может выполнять любые действия по настройке системы, а также создавать и редактировать курсы.

*Создатель курса* может создавать и редактировать курсы, назначать роли внутри курса, а также организовывать процесс обучения в созданном им курсе, но не может удалять курсы.

*Учитель* имеет право редактировать курс, добавлять ресурсы, обучать и оценивать студентов в процессе обучения.

*Учитель, не имеющий права редактировать,* имеет право только обучать и оценивать студентов в процессе обучения.

*Студент* имеет право только пользоваться созданным курсом и представленными в нём ресурсами.

*Гость* имеет возможность просмотра ресурсов, однако не имеет права оставлять реплики на форуме, отправлять сообщения и прочее.

Интерфейс назначения ролей представлен в виде двух полей (рисунок 10.6), где в правом поле представлены потенциальные пользователи (например: *Создатели курсов*), а в левом – реальные. Перемещение из потенциальных пользователей в реальные и обратно осуществляется с помощью кнопок, расположенных между полей. Например, на курс записано большое количество студентов, и *Создатель курса* не в силах один руководить работой студентов. Поэтому целесообразно добавить *Учителей, не имеющих права редактировать курс.*

![](_page_68_Picture_356.jpeg)

Рисунок 10.6 – Определение учителей

• *Оценки* – отображение оценок, которые получили студенты в процессе обучения.

Формат отображения оценок различается в различных версиях, однако основа остаётся неизменной. На рисунке 10.7 представлен раздел оценок в версии Moodle 1.8, где в таблице представлены слушатели курса и их оценки за каждую конкретную работу. Каждая из вкладок в верхней части экрана предоставляет инструменты для определения собственных шкал оценивания и интерпретации оценок. Например, можно установить, чтобы оценка свыше 90 баллов соответствовала букве A, от 75 до 89 – букве B и т. д.

![](_page_69_Picture_343.jpeg)

## Рисунок 10.7 – Раздел *Оценки*

### • *Группы* – просмотр и редактирование групп курса.

Данный инструмент, объединяющий слушателей в группы и подгруппы (рисунок 10.8), позволяет облегчить работу преподавателя по организации процесса обучения. Например, настройки модулей *Задание*, *Тест* или *Лекция* позволяют делать их доступными только для конкретной группы слушателей. В более поздних версиях Moodle (версии 1.9, 2.0) *Группы* несут более функциональное назначение: просмотр оценок, отчётов по группам.

Работа по созданию, редактированию и наполнению групп производится с помощью соответствующих кнопок в нижней части экрана. На приведённом примере можно увидеть, что определены 2 группы, 5 подгрупп, в одной из которых числятся 8 студентов.

![](_page_70_Figure_1.jpeg)

Рисунок 10.8 – Работа с группами и подгруппами

Добавление слушателей в группы производится по тому же алгоритму, что и назначение ролей – путём перетаскивания их из поля потенциальных участников группы в реальные.

![](_page_70_Figure_4.jpeg)

![](_page_70_Figure_5.jpeg)

Back to groups

Рисунок 10.9 – Добавление слушателей в группу

• *Резервное копирование* позволяет архивирование целого курса или его части.

Данный инструмент очень полезен при переносе электронного курса с одного сервера Moodle на другой или для сохранения его на случай технических неисправностей. По усмотрению администратора или преподавателя в архив можно включить отдельные модули, все элементы курса, протоколы деятельности студентов (рисунок 10.10).

![](_page_71_Picture_212.jpeg)

Рисунок 10.10 – Создание резервной копии курса

После нажатия кнопки **Сохранить** система будет автоматически создавать отчёты о деятельности, которые для пользователя не имеют никакого функционального значения, за исключением того, если произошла ошибка сохранения данных. В конечном итоге откроется окно, представленное на ри-
сунке 10.11, где будет отображён созданный архив. После этого резервную копию можно сохранить на локальном компьютере.

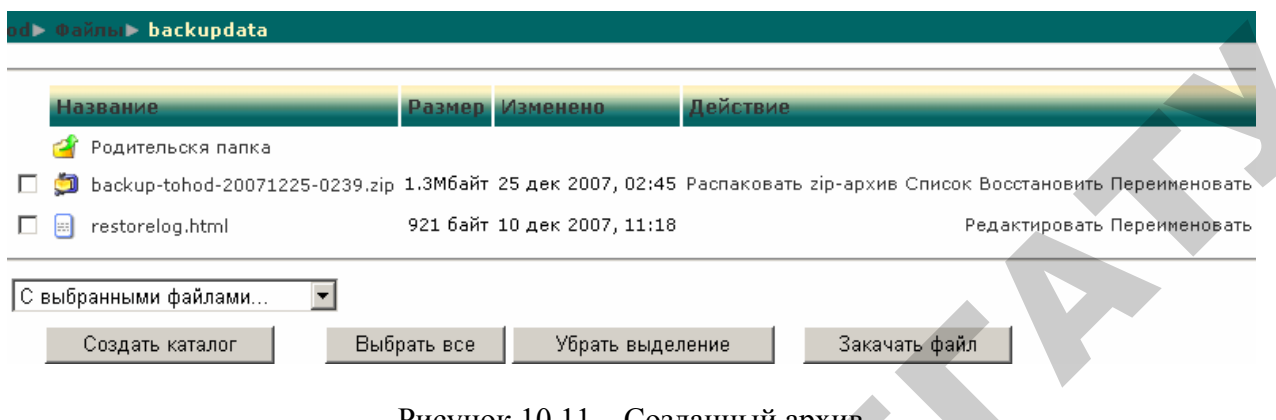

Рисунок 10.11 – Созданный архив

• *Восстановить* – инструмент импорта учебных ресурсов из ранее сохранённого курса.

Данный инструмент в своей основе имеет противоположную цель вышеупомянутому. Процесс восстановления курса обязательно должен проходить внутри уже имеющегося, но в дальнейшем будет предложено поместить содержимое архива в этот курс или создать новый.

Например, существует потребность восстановить ранее сохранённый курс. Для этого необходимо выбрать указанную ссылку в блоке **Управление**, после чего открывается окно, представленное на рисунке 10.11. Если резервная копия хранится на локальном компьютере, то этот файл необходимо сохранить на сервере с помощью кнопки **Закачать файл**. После закачки файла в правой части будет отображена ссылка **Восстановить,** нажатие которой запустит внутренний механизм восстановления (рисунок 10.12). Далее следует автоматически генерируемый отчёт о содержимом архива, а в следующем окне пользователю будут представлены опции восстановления: восстановить в новый или существующий курс, выбрать определённые элементы курса и т. д. **PERIOD AND THE CONSULTER CONSULTER CONSULTER CONSULTER CONSULTER CONSULTER CONSULTER CONSULTER CONSULTER CONSULTER CONSULTER CONSULTER CONSULTER CONSULTER CONSULTER CONSULTER CONSULTER CONSULTER CONSULTER CONSULTER CONS** 

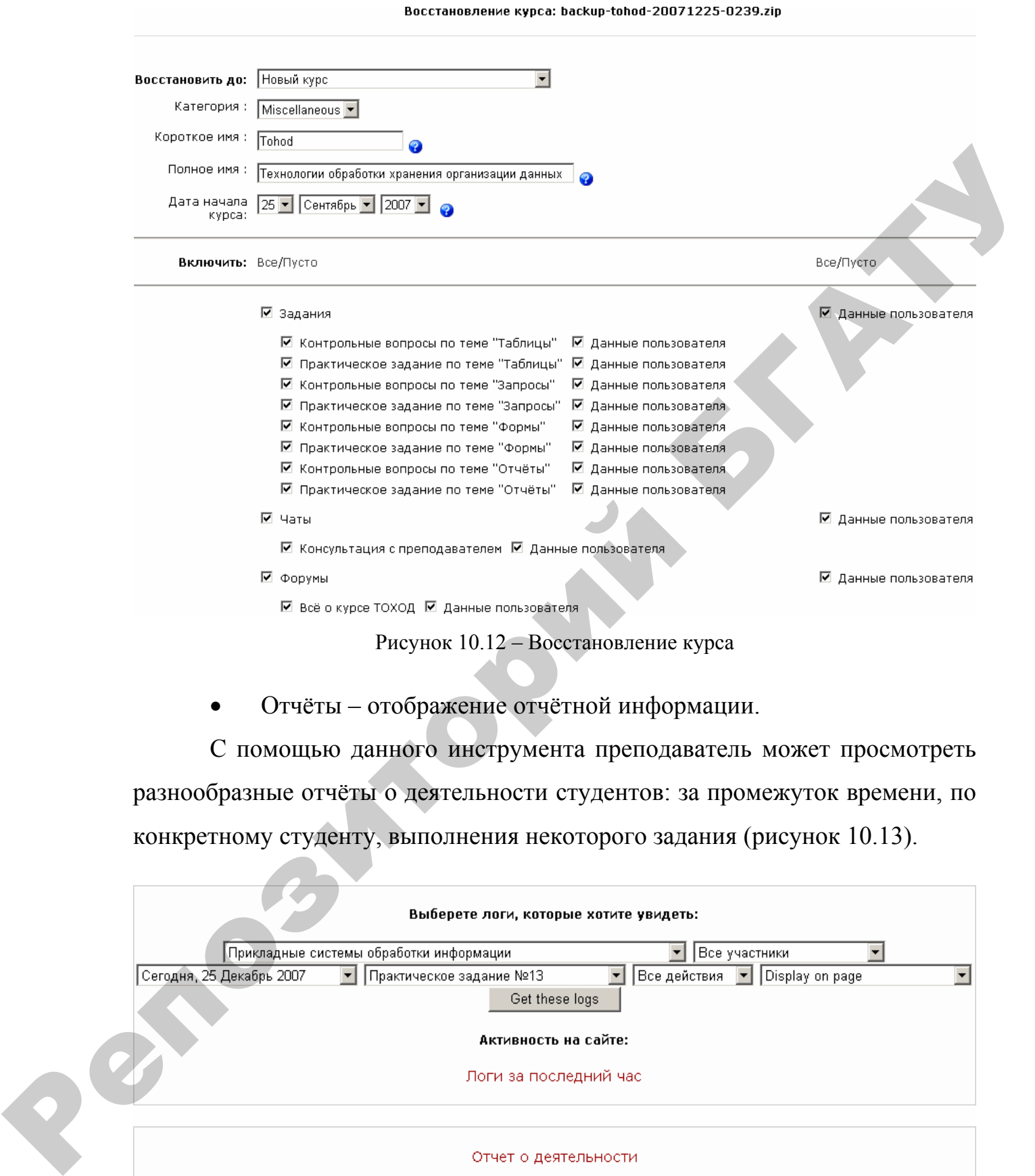

• Отчёты – отображение отчётной информации.

С помощью данного инструмента преподаватель может просмотреть разнообразные отчёты о деятельности студентов: за промежуток времени, по конкретному студенту, выполнения некоторого задания (рисунок 10.13).

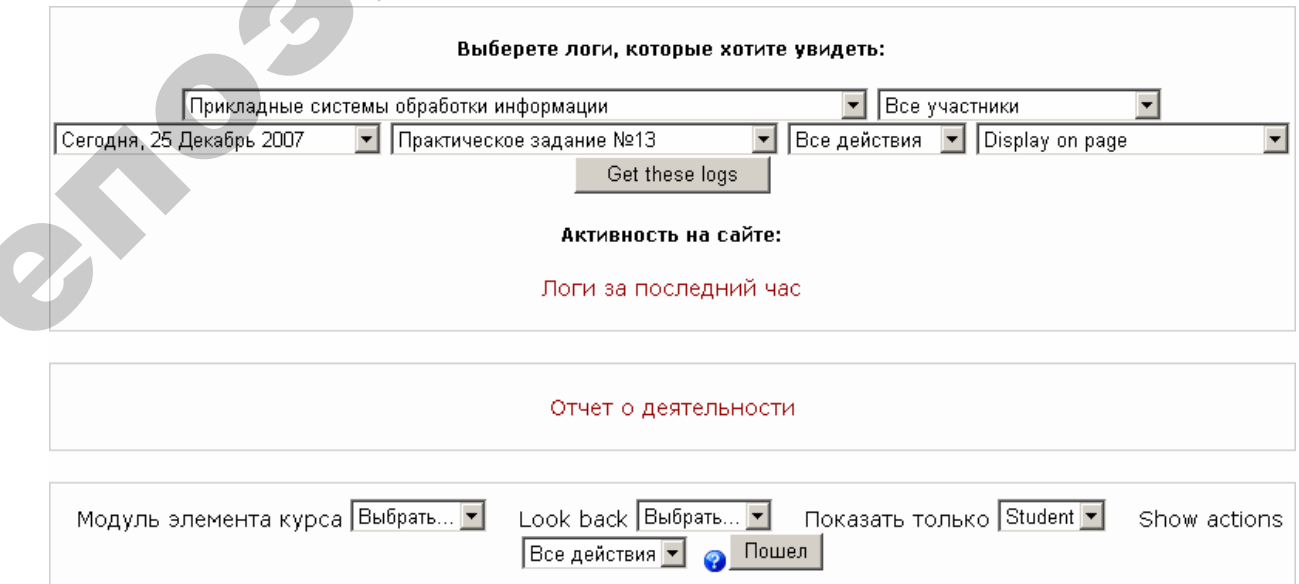

Рисунок 10.13 – Создание отчёта о деятельности студентов

• *Вопросы* – инструмент наполнения и редактирования банка вопросов, предназначенных для тестирования студентов (описывалось в лабораторной работе № 6).

• *Файлы* – при необходимости добавить в курс дополнительные материалы, например web-страницу, аудио- и видеофайл, текстовый документ или флэш-анимацию. Любой существующий файл может быть загружен и храниться на сервере. Пока файлы хранятся на сервере, их можно перемещать, переименовывать, редактировать или удалять (рисунок 10.14). Здесь же хранится папка **backupdata**, в которую автоматически сохраняются резервные копии электронного курса.

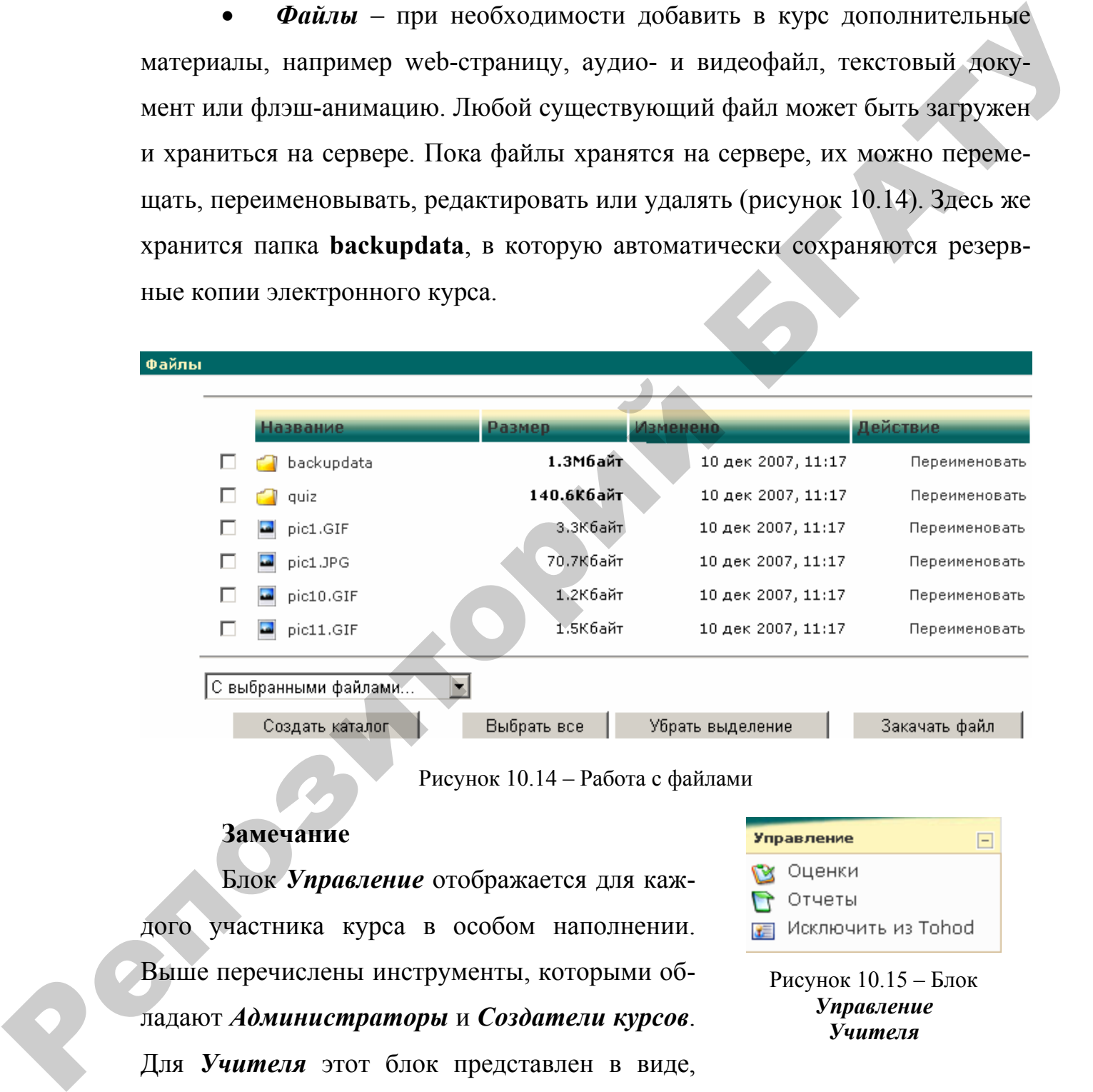

#### Рисунок 10.14 – Работа с файлами

#### **Замечание**

Блок *Управление* отображается для каждого участника курса в особом наполнении. Выше перечислены инструменты, которыми обладают *Администраторы* и *Создатели курсов*. Для *Учителя* этот блок представлен в виде, изображённом на рисунке 10.15, а *Студент* видит только пункт *Оценки*.

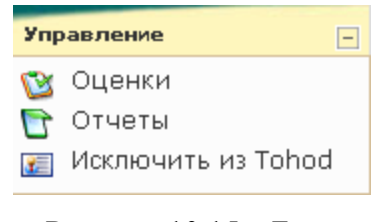

Рисунок 10.15 – Блок *Управление Учителя*

4. **Календарь** (рисунок 10.16) отображает события, которые происходят на протяжении какого-либо времени в курсе, и разрешает привязать какое-то событие учебного процесса к определенному сроку. События, добавленные к календарю, могут касаться пользователей, определенных групп или всего курса. Если определено расписание выполнения заданий, посещения форумов, сдачи тестов и др., это будет отображено в календаре. Рисунок 10.16 – Блок

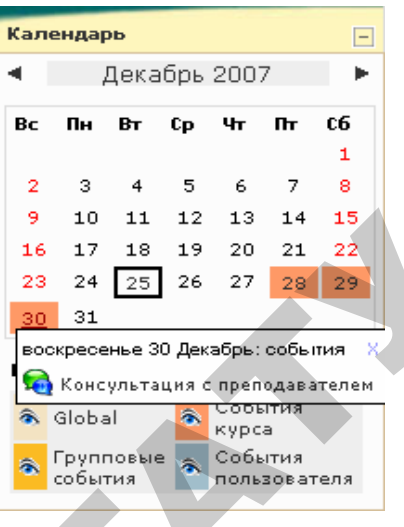

**Календарь**

Текущая дата всегда выделена черным (в примере – 25 декабря). Другие события обозначены цветом в зависимости от того, что они означают (ключ к цвету находится под календарем).

Имеется возможность спрятать или показать разнообразные категории событий, нажав на ключ цвета. Скрытие/отображение событий изменяется лишь для данного акаунта, скрытие информации, которая касается группы, не скрывает ее для других членов группы. Кроме того, скрытие категории событий работает только на протяжении сеанса работы. ко-то событие унсбиото процесси к определениюм  $\frac{1}{2}$  и и из и и со-то событие, добавление к категидаро, могут под данных при пиш к событь под данных при пиш к событь под данных при пиш к под данных при пиш к под данн

Чтобы получить детальную информацию о событиях, можно кликнуть на дате. Это даст возможность редактировать события (рисунок 10.17). Кнопка **Новое событие** позволяет создавать общие, групповые, курсовые или пользовательские события.

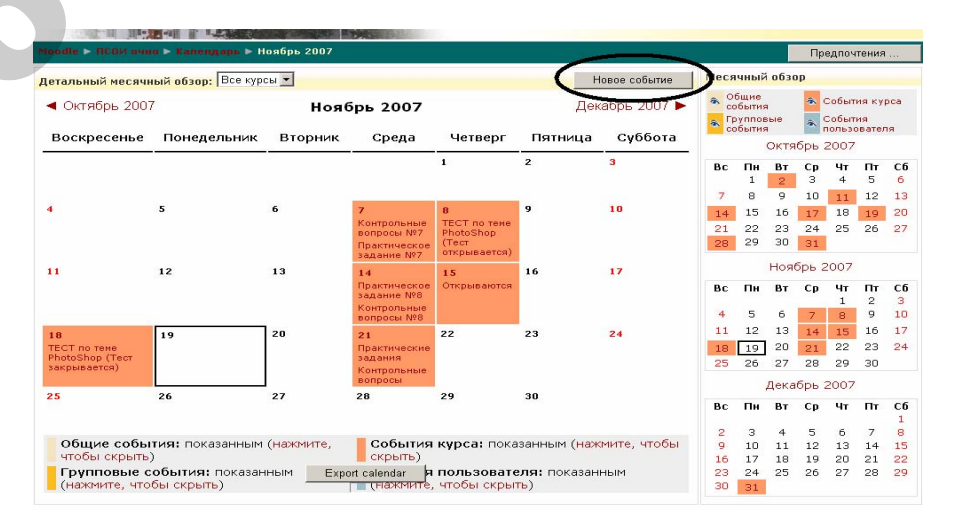

Рисунок 10.17 – Просмотр события

5. *Наступающие события* (рисунок 10.18). Этот блок показывает, какие события скоро предстоят на курсе (согласно данным, которые сохраняются в календаре). Он также включает ссылку на календарь или добавление новых событий.

Преподаватель по своему усмотрению имеет возможность добавлять новые или скрывать имеющиеся блоки. Для этого необходимо перейти в режим редактирования курса. Рисунок 10.18 – Блок

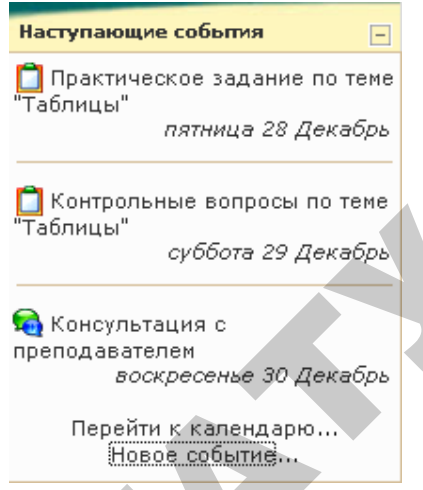

**Наступающие события**

Все блоки (*Участники*, *Элементы курса*, *Календарь* и др.) сейчас имеют дополнительные символы отображения, которые являются инструментами управления блоками:

 $\mathbf{B}$  – редактирование установок блока;

 $\bullet$  – скрытие или отображение блока;

**• – удаление блока;** 

– перемещение блока по горизонтали;

– перемещение блока на другую сторону.

В правом нижнем углу появился ещё один блок – *Блоки*, позволяющий добавлять установленные в системе блоки. Для этого необходимо лишь выбрать название добавляемого блока из раскрывающегося списка (рисунок 10.19). ианогся в каксицарс). Он также включает ссылку на  $\frac{1}{2}$  использователь или доблетатель пользователь пользователь пользователь по свооху ускоотренно в место пользователь и пользователь пользователь пользователь пользо

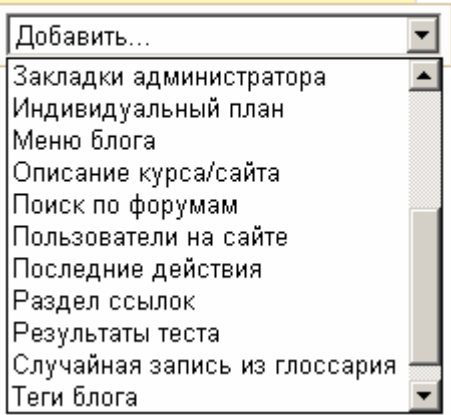

Рисунок 10.19 – Добавление блоков

### **Практическое задание**

Практическое задание заключается в создании и наполнении электронного курса учебным материалом в соответствии со спецификой предмета, при этом используя вышеописанные ресурсы, элементы, а также другие возможности системы Moodle. ириного курса учесники материалов в соответствии со систении поделитель и такие другие<br>
та, при этом используя выпервонные ресурсы, элементы, а также другие<br>
возможности системы Moodle.<br>
Aлгоритм создания электронного ку

Алгоритм создания электронного курса:

- 1. Структурирование и разбиение учебного материала на логические элементы (уроки, темы, модули и т.д.);
- 2. Подготовка веб-страниц (для дальнейшего использования в ресурсе *Ссылка на веб-страницу*);
- 3. Создание электронного курса в соответствующей категории (ФПК);
- 4. Наполнение курса материалом теоретического характера (модуль *Лекция*);
- 5. Добавление в курс учебно-методических материалов (ресурсы *Пояснение, Ссылка на каталог, Веб-страница, Ссылка на веб-страницу* и т.д.);
- 6. Создание банка вопросов;
- 7. Добавление в курс элементов контроля знаний, умений, навыков (модули *Тест*, *Задание*);
- 8. Добавление в курс информации пояснительного характера (модуль *Глоссарий*);
- 9. Организации интерактивного обучения (модули *Чат*, *Форум*);
- 10. Определение и настройка необходимых инструментов процесса дистанционного обучения (*Блоки*).

### **Литература**

- 1. Cole, Jason R. Using Moodle: teaching with the popular open source course management system / Jason Cole. – Sebastopol, CA: O'Reilly Community Press,  $2005. - 219$  p.
- 2. Conrad, Rita-Marie. Engaging the online learner: activities and resources for creative instruction / Rita-Marie Conrad, J. Ana Donaldson. - San Francisco, Calif.: Jossey-Bass; [Chichester: Wiley], 2004. – 129 p.
- 3. Ko, Susan Schor. Teaching online: a practical guide / Susan Ko, Steve Rossen. – Boston, Mass.; [Great Britain]: Houghton Mifflin, 2001. – 348 p.
- 4. Rice, William H. Moodle E-Learning Course Development: a complete guide to successful learning using Moodle / William H. Rice IV. – Birmingham: Packt Publishing, 2006. – 236 p.
- 5. Rice, William H. Moodle teaching techniques: creative ways to use Moodle for constructing online learning solutions / William H. Rice. – Birmingham: Packt Publishing, 2007. – 172 p. Press, 2005. 219 p.<br>
2. Conrad, Rita-Marie. Engaging the online learner: activities and resources for<br>
creative instruction / Rita-Marie Conrad, J. Ann Donaldson. - San Francisco,<br>
Calif.: Jossey-Bass; [Chichester: Wite},
	- 6. Richardson, Will. Blogs, wikis, podcasts, and other powerful web tools for classrooms / Will Richardson. – Thousand Oaks, Calif.: Corwin; London: SAGE,  $2006. - 149$  p.
	- 7. The online learning idea book: 95 proven ways to enhance technology-based and blended learning / Patti Shank, editor. – San Francisco, Calif.: Pfeiffer; Chichester: John Wiley [distributor], 2007. – 354 p.

# **Содержание**

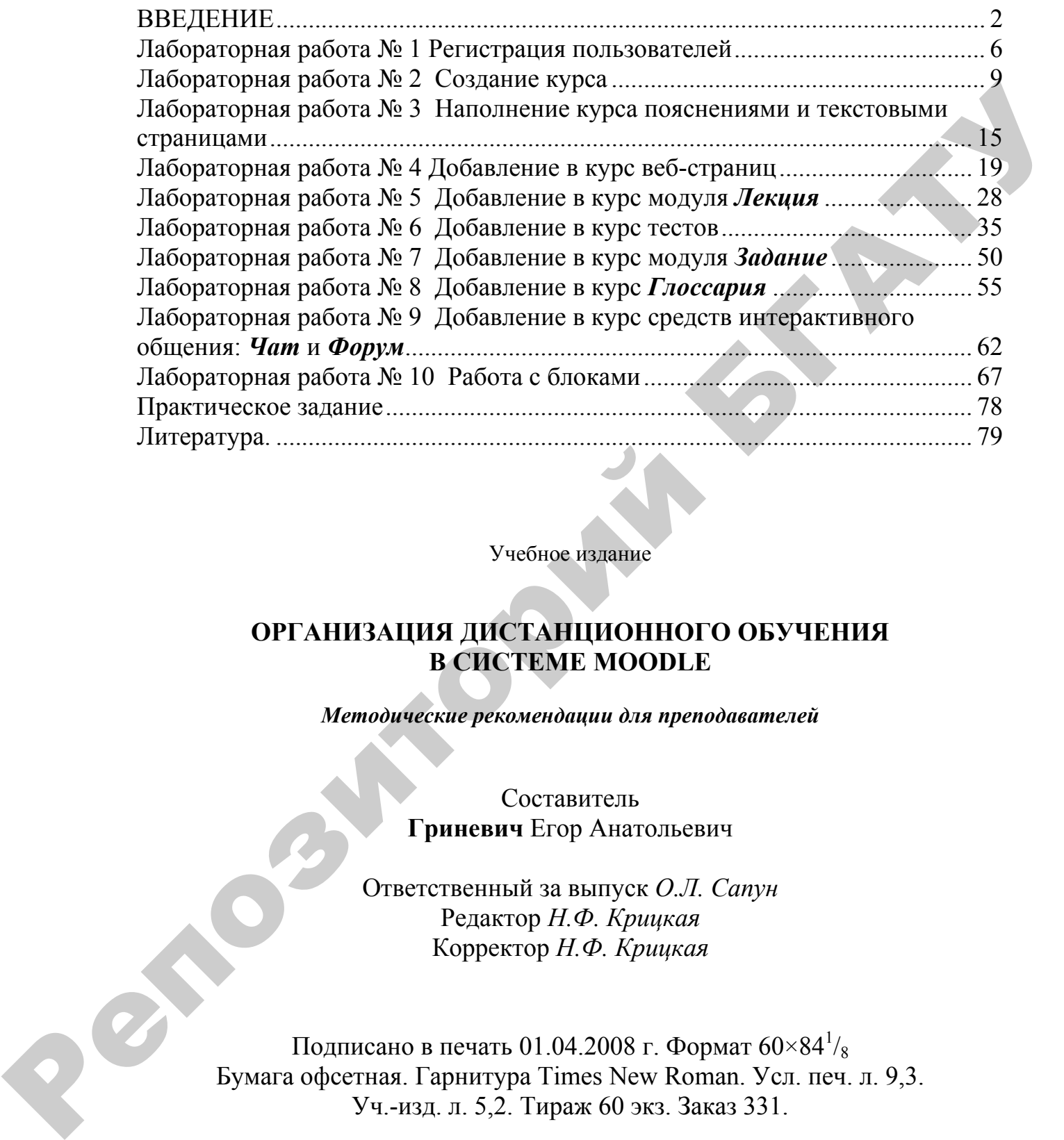

Учебное издание

## **ОРГАНИЗАЦИЯ ДИСТАНЦИОННОГО ОБУЧЕНИЯ В СИСТЕМЕ MOODLE**

*Методические рекомендации для преподавателей*

Составитель **Гриневич** Егор Анатольевич

Ответственный за выпуск *О.Л. Сапун* Редактор *Н.Ф. Крицкая* Корректор *Н.Ф. Крицкая*

Подписано в печать 01.04.2008 г. Формат  $60\times84^{\frac{1}{5}}$ Бумага офсетная. Гарнитура Times New Roman. Усл. печ. л. 9,3. Уч.-изд. л. 5,2. Тираж 60 экз. Заказ 331.

Издатель и полиграфическое исполнение Белорусский [государственный](www.bsatu.by) аграрный технический университет ЛИ № 02330/0131734 от 10.02.2006. ЛП № 02330/0131656 от 02.02.2006. 220023, г. Минск, пр. Независимости, 99, к. 2.